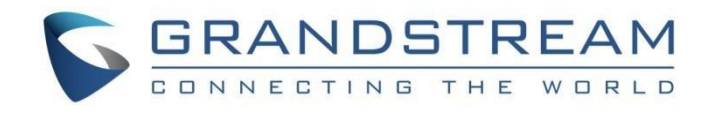

# 深圳市潮流网络技术有限公司 UCM630X 技术白皮书

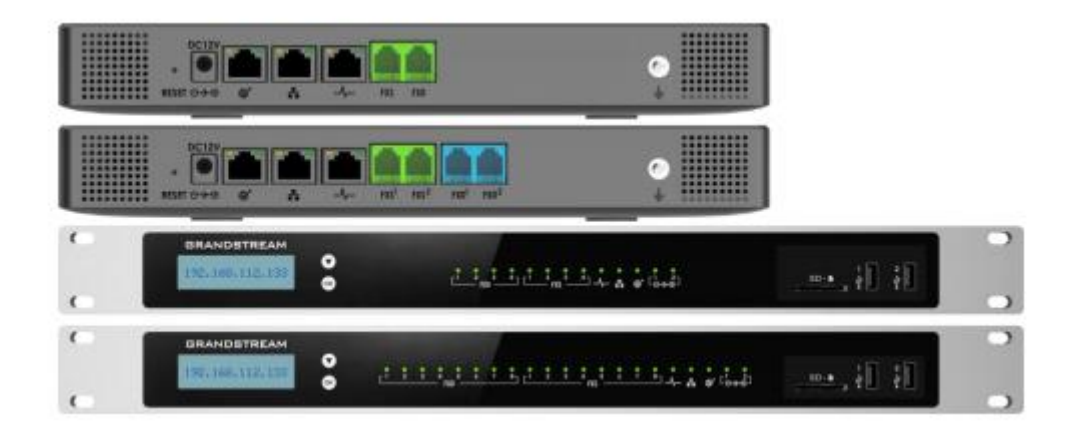

固件版本:1.0.13.8

深圳市潮流网络技术有限公司 [www.grandstream.cn](http://www.grandstream.cn)

目录

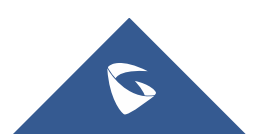

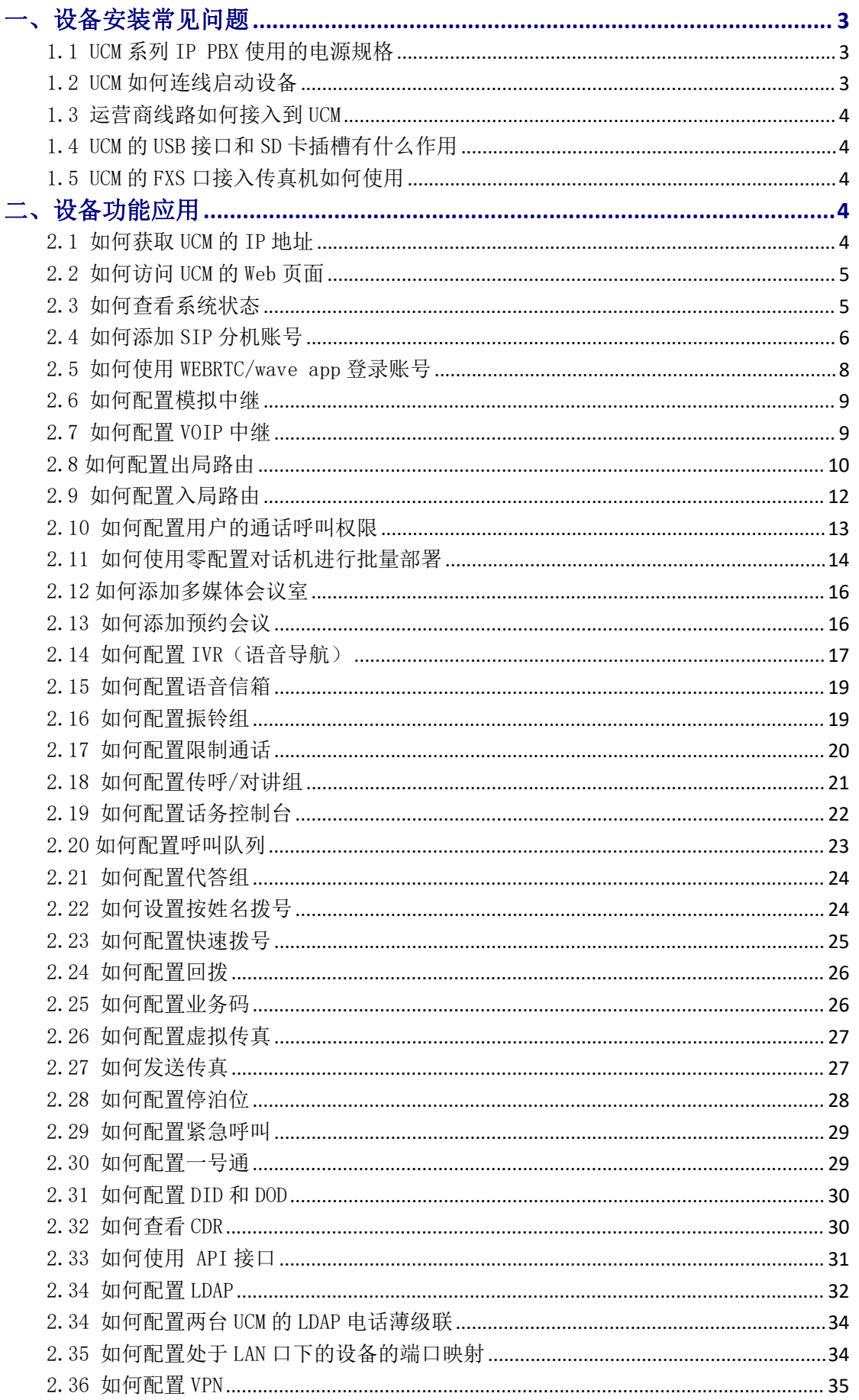

 $\boldsymbol{\nabla}$ 

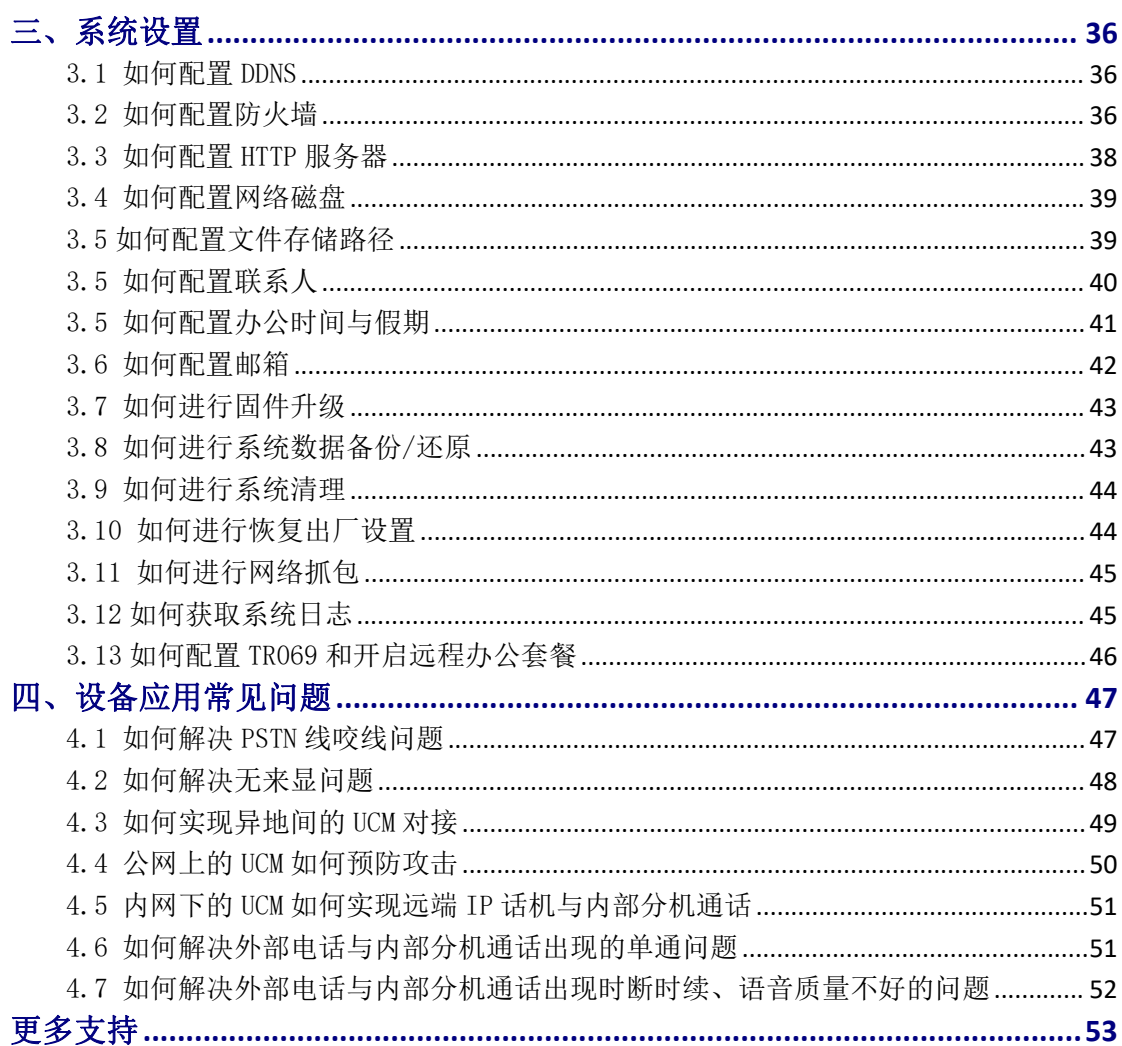

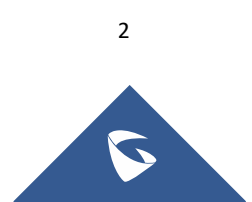

# <span id="page-3-0"></span>一、设备安装常见问题

## <span id="page-3-1"></span>1.1 UCM 系列 IP PBX 使用的电源规格

UCM6301 和 UCM6302 使用 12V,1.5A 标配电源规格,UCM6303 和 UCM6304 使用 12V, 2A 标配电源规格。

(注:必须使用潮流标配电源,如使用其他电源发生任何问题,概不负责)

## <span id="page-3-2"></span>1.2 UCM 如何连线启动设备

#### UCM6302

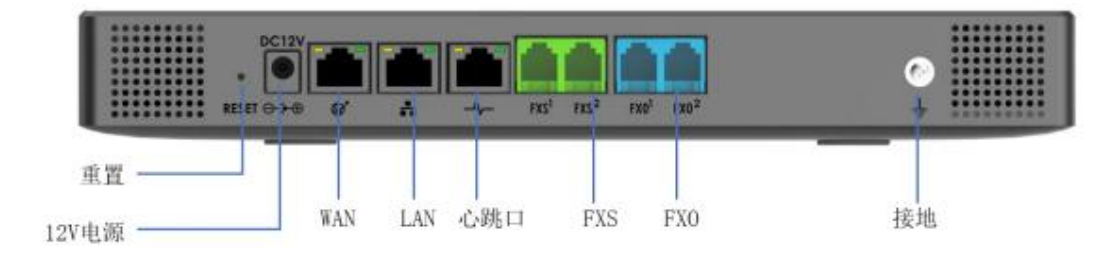

图 1:UCM6302 后面板接线图

1. 将 RJ-45 以太网电缆的一端连接到 UCM6301/6302 的 WAN 端口;

2. 将以太网电缆的另一端连接到以太网交换机/集线器的上行端口;

3. 将 12V DC 电源适配器连接到 UCM6301/6302 的直流电源插孔,将电源适 配器的另一端连接到保护电源插座上;

4. 等待 UCM6301/6302 启动。UCM6301/6302 启动后,LCD 屏会显示硬件信息;

5. 一旦 UCM6301/6302 成功地连接到网络,点击 LCD 上的"主屏"按键,LCD 上会显示设备的 IP 地址等网络信息。

UCM6208

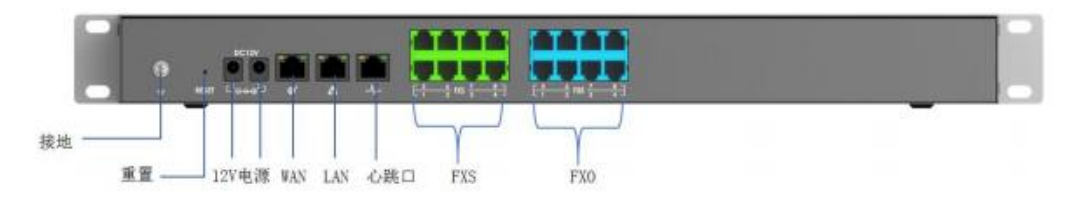

图 2:UCM6308 后面板接线图

1. 将 RJ-45 以太网电缆的一端连接到 UCM6304/6308 的 WAN 端口;

2. 将以太网电缆的另一端连接到以太网交换机/集线器的上行端口;

3. 将 12V DC 电源适配器连接到 UCM6304/6308 的直流电源插孔,将电源适 配器的另一端连接到保护电源插座上; UCM6304/6308 支持双电源接口,可以将 另一电源口接到备用电源插座上。

4. 等待 UCM6304/6308 启动。UCM6304/6308 启动后,LCD 屏会显示硬件信息;

5. 一旦 UCM6304/6308 成功地连接到网络,LED 上 WAN 对应的指示灯将变成

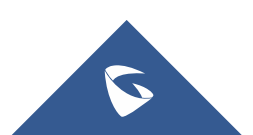

绿色,同时 LCD 屏会显示的 IP 地址;

6. (可选)从墙上的插座连接 PSTN 线路到 FXO 端口;连接(电话或传真) 模拟线路到 FXS 端口。

### <span id="page-4-0"></span>1.3 运营商线路如何接入到 UCM

不同型号设备支持接入不同线路的 PSTN 线,UCM6301/6302/6304/6308 分别 支持 1/2/4/8 条 PSTN 线接入到设备。

# <span id="page-4-1"></span>1.4 UCM 的 USB 接口和 SD 卡插槽有什么作用

USB 接口可以接入 USB 存储器, SD 卡插槽可以插入 SD 卡, UCM 的重要配置 文件可以直接备份到本地,但是其他数据例如录音文件等大容量文件建议使用一 个容量足够的存储设备单独存储,以免 UCM 存储爆满。

# <span id="page-4-2"></span>1.5 UCM 的 FXS 口接入传真机如何使用

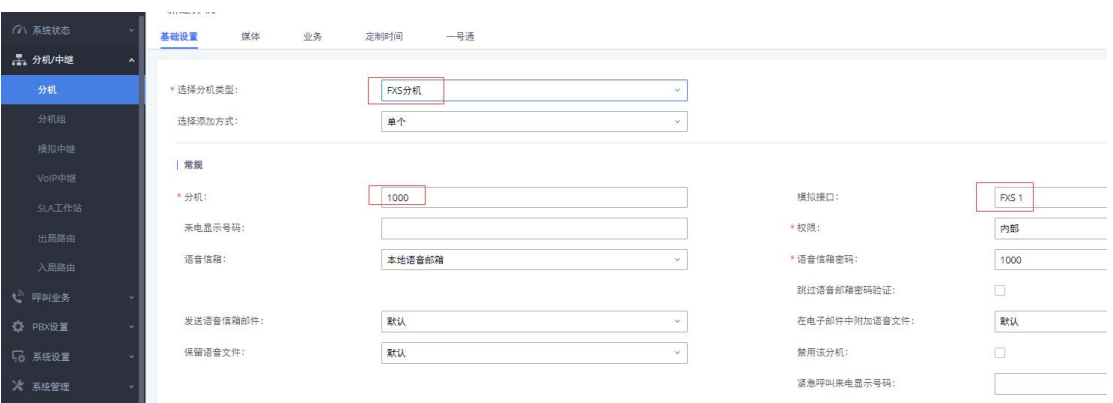

1. 在 Web 页面-分机/中继-分机中, 点击"添加";

- 图 3:新建传真分机
- 2. 配置入局路由到指定的 FXS 分机;
- 3. 外部的传真机直接拨打对应的 FXO 口的号码,传真机摘机后开始传真。

# <span id="page-4-3"></span>二、设备功能应用

### <span id="page-4-4"></span>2.1 如何获取 UCM 的 IP 地址

● 公司网络环境为 DHCP

UCM 出厂默认的 IP 获取方式为 DHCP, 设备接入网络, 插入电源重启后, 可

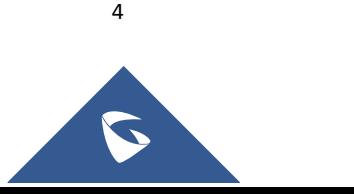

直接在设备液晶屏上查看设备当前 IP。

#### ● 公司网络环境为静态 IP

将电脑接在 UCM 的 WAN 口, 通过 UCM 菜单路径一网络菜单一LAN 模式, 修改 为静态 IP, 然后直接访问默认的 192.168.0.160 即可。之后可在系统设置-网络 设置-基础设置设置静态 IP 地址。

### <span id="page-5-0"></span>2.2 如何访问 UCM 的 Web 页面

1. 在浏览器上输入 https://IP:8089,即可进入设备 Web 页面。如若无法 访问,检查当前 IP 是否 ping 通、是否存在 IP 冲突、http 端口是否正确。

2. 设备登陆的出厂默认用户名为 admin,密码可在设备背板的标签上查找。

### <span id="page-5-1"></span>2.3 如何查看系统状态

在 Web 页面-系统状态下,可以看到系统总览、系统信息、当前通话和网络 状态等状态信息;

#### ● 系统总览

可以看到当前的分机、中继、会议室、呼叫队列、空间使用率、资源使用率 以及外接存储设备等状态信息和 WAN、LAN、FXS 和 FXO 等接口状态;

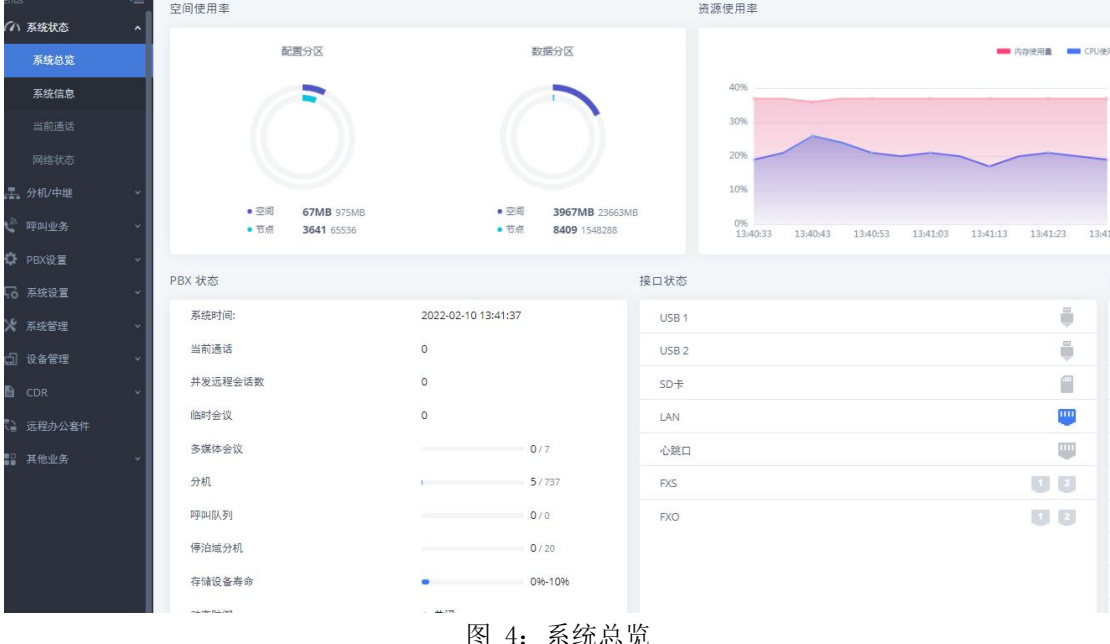

#### 系统信息

可以查看到当前的软件版本、网络信息和 MAC 地址;

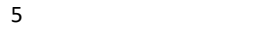

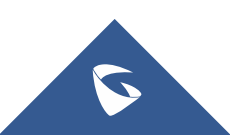

| Menus     | $\equiv$              | 系统信息       |                               |  |  |  |  |  |
|-----------|-----------------------|------------|-------------------------------|--|--|--|--|--|
| (ハ 系统状态   | $\tilde{\phantom{a}}$ | 网络信息<br>常规 |                               |  |  |  |  |  |
| 系统总览      |                       |            |                               |  |  |  |  |  |
| 系统信息      |                       | 系统信息       |                               |  |  |  |  |  |
| 当前通话      |                       | 产品型号:      | <b>UCM6308 V1.3A</b>          |  |  |  |  |  |
| 网络状态      |                       | 产品号码:      | 9660004113A                   |  |  |  |  |  |
| 工、分机 / 中继 | v.                    | 序列号:       | $224f_{1AT1}$                 |  |  |  |  |  |
| ↓ 呼叫业务    | V                     | 系统时间:      | 2020-09-21 13:57:20 UTC+08:00 |  |  |  |  |  |
| ☆ PBX设置   | v                     | 运行时间:      | 4天 17:21:19                   |  |  |  |  |  |
| 5 系统设置    | $\mathbf{v}$          | 版本信息       |                               |  |  |  |  |  |
| ☆ 系统管理    | $\mathbf{v}$          | Boot:      | 1.0.2.19                      |  |  |  |  |  |
| 昌<br>CDR  | v.                    | Core:      | 1.0.2.19                      |  |  |  |  |  |
| 18 增值业务   | $\checkmark$          | Base:      | 1.0.2.19                      |  |  |  |  |  |
|           |                       | GSWave:    | 1.0.2.19                      |  |  |  |  |  |
|           |                       | Lang:      | 1.0.2.19                      |  |  |  |  |  |
|           |                       | Program:   | 1.0.2.19                      |  |  |  |  |  |
|           |                       | Recovery:  | 1.0.2.19                      |  |  |  |  |  |
|           |                       |            |                               |  |  |  |  |  |

图 5:系统信息

当前通话

可以查看当前的通话状态,并可对当前通话进行监控和管理;

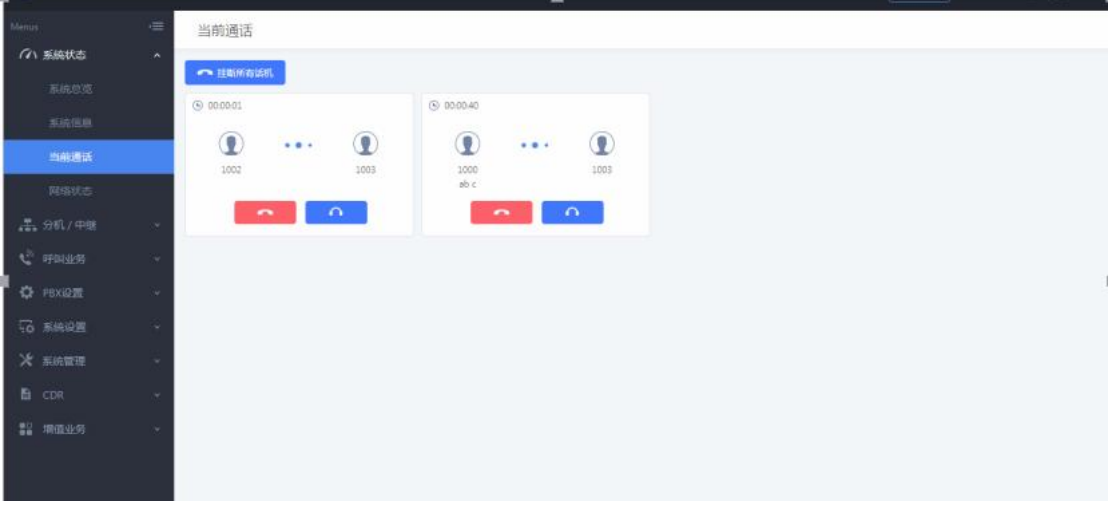

图 6:当前通话

# <span id="page-6-0"></span>2.4 如何添加 SIP 分机账号

- 1. 登录到 UCM 的 Web 页面, 到分机/中继-分机界面;
- 2. 点击"添加";
	- a. 选择添加方式为"单个"创建单个分机; 分机:分机号码;

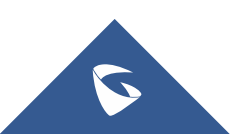

权限:参考 2.10 章节; SIP/IAX 密码: 用于分机注册的密码; 验证 ID: 用于验证用户身份, 若不设置, 将默认用分机号码代替;

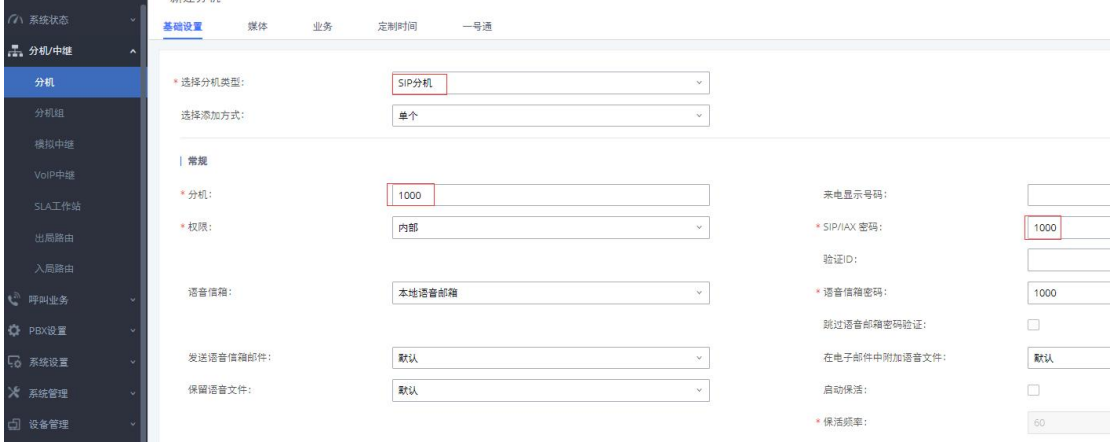

图 7:创建单个分机

b. 选择添加方式为"批量"批量创建分机;

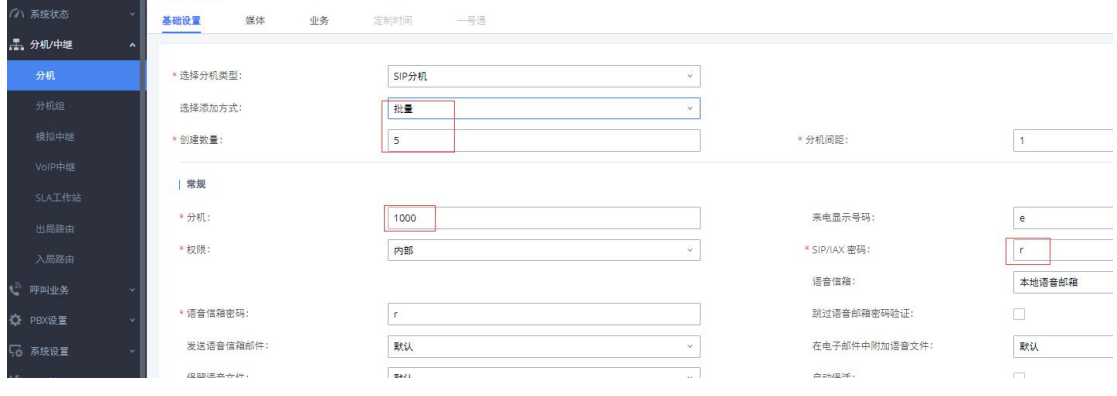

图 8:批量创建分机

3. 在话机上填写注册信息,话机上的 SIP 服务器为 UCM 的 IP 地址, SIP 用 户 ID 对应 UCM 上的分机,认证 ID 对应验证 ID,认证密码对应 SIP/IAX 密码, 话机上的账号名及名称选项可按显示需求自行配置;

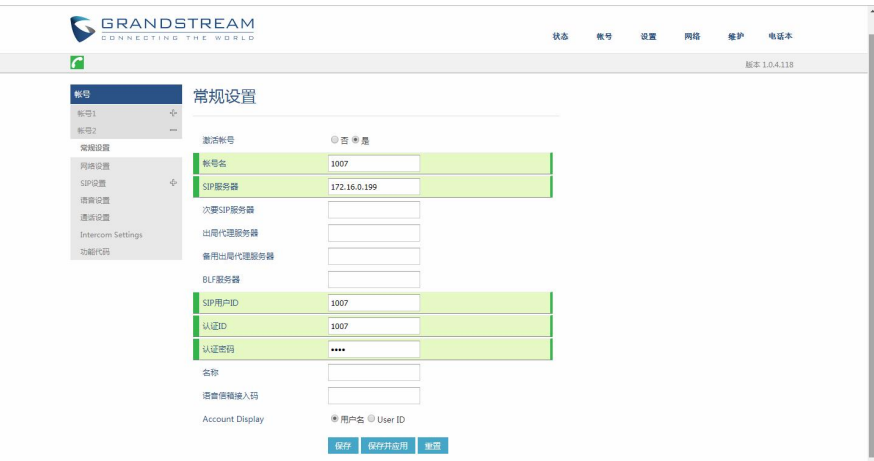

图 9:话机注册信息配置

4. 成功注册到 UCM, 用户分机可相互拨打通话。

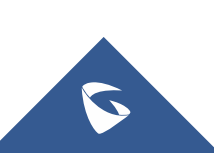

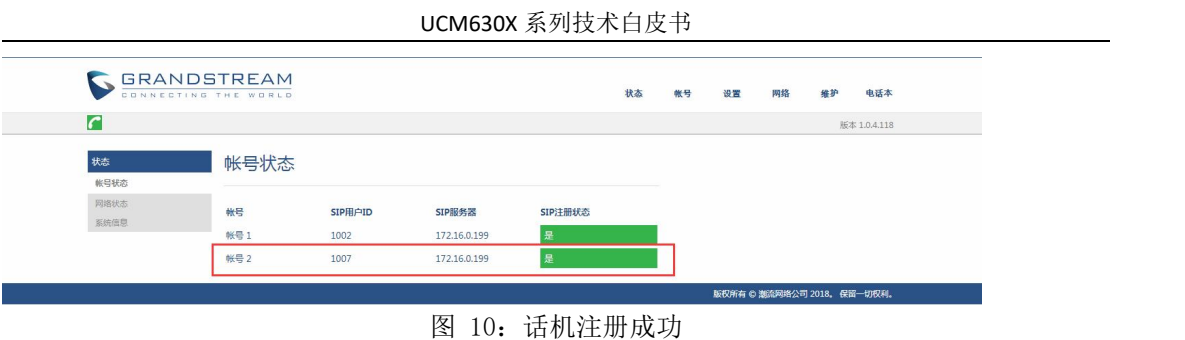

# <span id="page-8-0"></span>2.5 如何使用 WEBRTC/wave app 登录账号

用户可以通过浏览器输入 https://UCMIP:8089/gswave 进入账号登录页面, 也可以先输入 UCMIP 地址进入 UCM 登入界面,然后点击 grandstream wave 前往 登录界面。使用 waveapp 登录时, 服务器地址为 https://UCMIP:8089。用户名 为分机账号,密码为用户密码。(建议使用谷歌,火狐,IE 等主流浏览器)。 登录成功后,用户可以直接在该页面进行拨打、接听等业务。

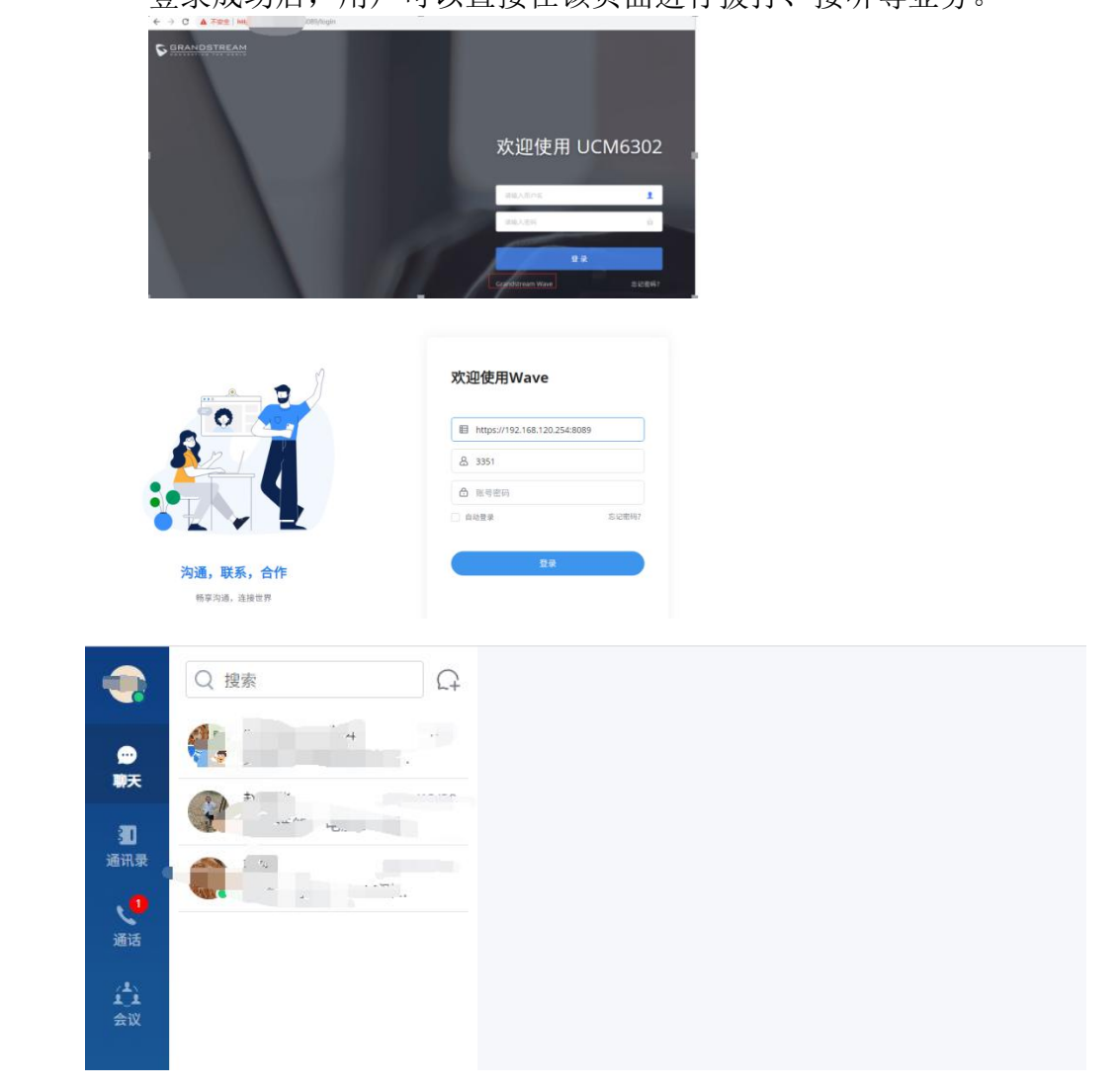

图 11:gswave 登录

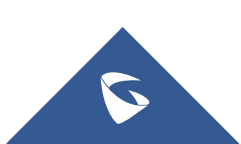

# <span id="page-9-0"></span>2.6 如何配置模拟中继

在分机/中继-模拟中继中,添加和编辑模拟中继; 点击"新建模拟中继"创建新的模拟中继;

(注:1. 选择 FXO 端口需选择已连接 PSTN 线的端口;

- 2. 中继名称可输入任意数字、字母和符号-:
- 3. 可使用自动检测来确定来显的机制(可选);
- 4. 音频国家选择为中华人民共和国(适用于中国 PSTN 线路);
- 5. 出局线路选择: 升序选择为从第一个 FXO 口向后选择; 降序选择

为从最后一个 FXO 口向前选择;轮询选择为从第一个 FXO 口向后循环选择;

6. 在通过模拟中继建立的通话中,若己方听到的声音太响或太轻, 可调节接收增益;若对方听到的声音太响或太轻,可调节传输增益)

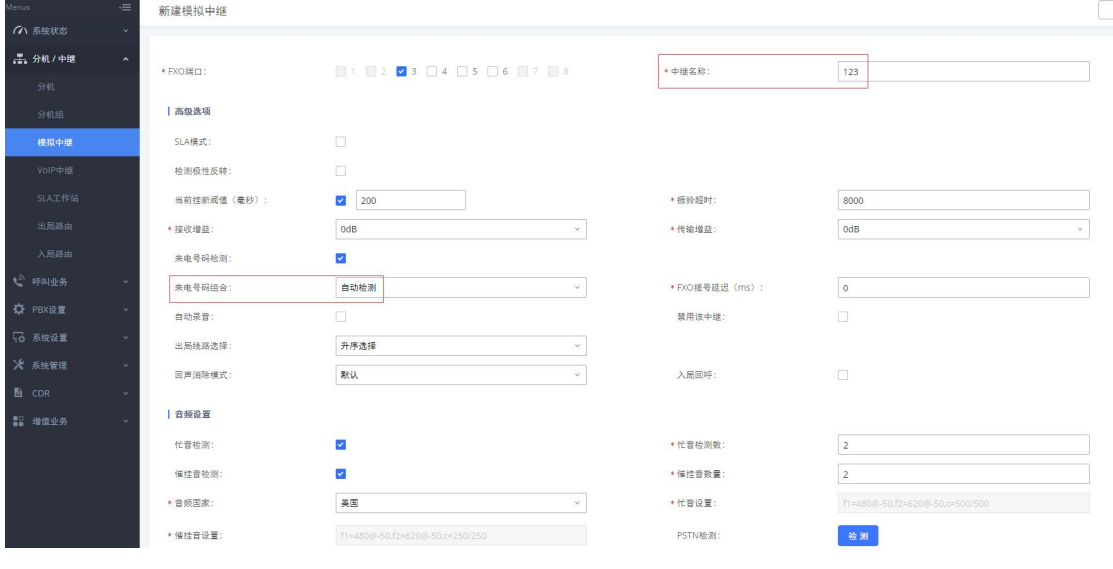

图 12:新建模拟中继

### <span id="page-9-1"></span>2.7 如何配置 VOIP 中继

VOIP 中继的两种类型:

1)对等 SIP 中继

对等 SIP 中继一般适用于两台 IP PBX 之间的对接

2)注册 SIP 中继

注册 SIP 中继一般适用于 IP PBX 与虚拟运营商之间对接 在分机/中继-VOIP 中继中,添加和编辑 VOIP 中继; 点击"新建 SIP 中继"创建新的 SIP 中继(以对等 SIP 中继为例); (注:1. 主机需填写对方 UCM 的地址和端口;

- 2. 提供商名称可输入任意数字、字母和符号-:
- 3. 来电显示和来电显示名称可选填;
- 4. 来显号码优先级:DOD 号码>分机来显>中继来显>全局来显;
- 5. 勾选"启用心跳检测",可在状态页面直观看到中继连接状态;)

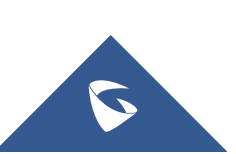

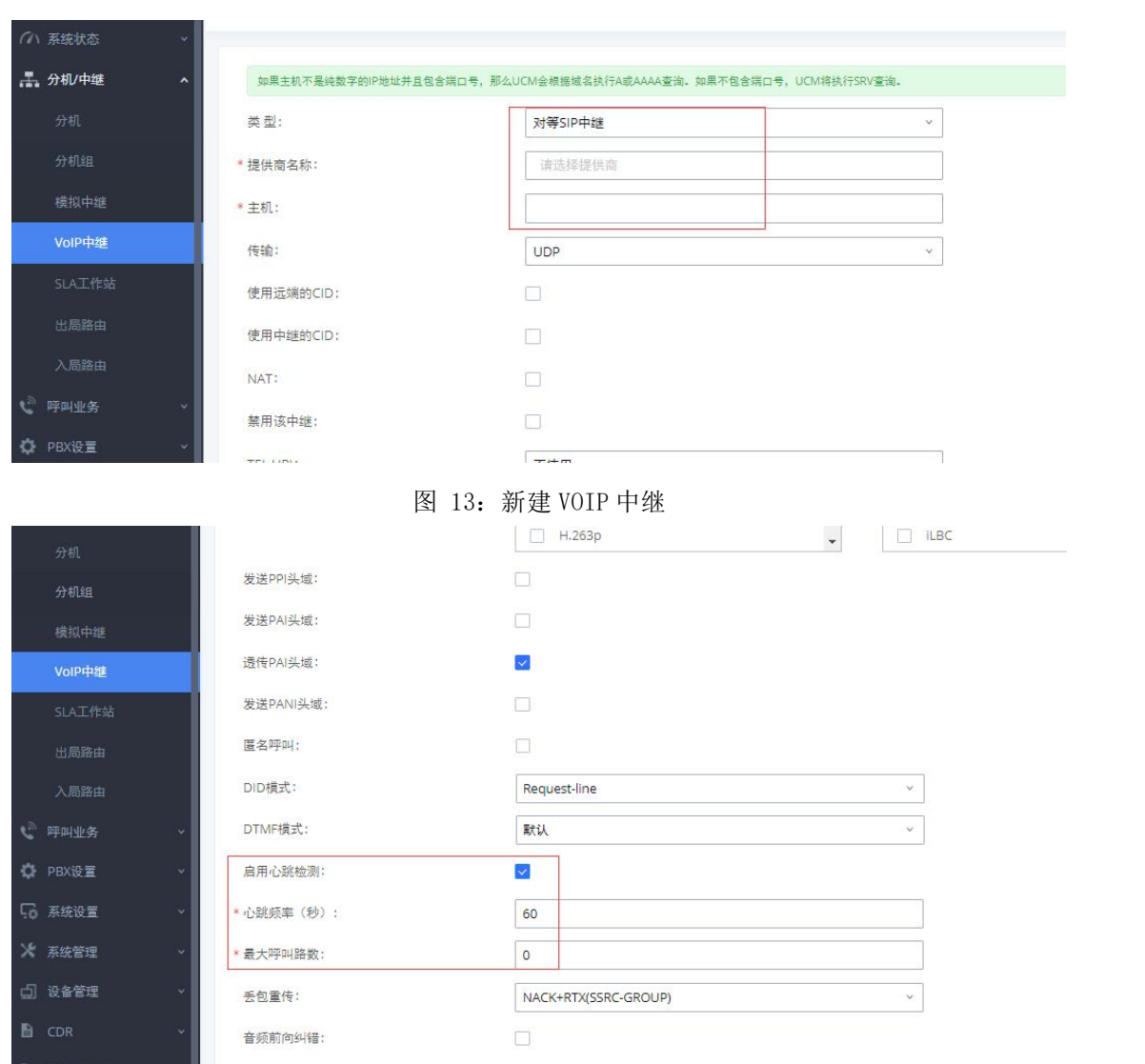

图 14:VOIP 中继心跳检测

# <span id="page-10-0"></span>2.8 如何配置出局路由

当用户需要通过模拟中继、VOIP 中继或数字中继出局呼叫时,还需设定相应 的出局路由规则。

在分机/中继-出局路由中,添加和编辑出局路由规则;

点击"添加"创建新的出局规则,下图表示用户拨打"0+号码"从 sip 中继 出局呼叫;

(注:1. 匹配模式根据用户拨号需求设置,具体规则查看选项说明;

2. 用户根据自身需求设置特权等级,选填前端剥离和前缀)

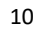

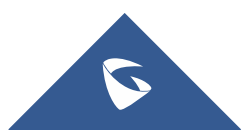

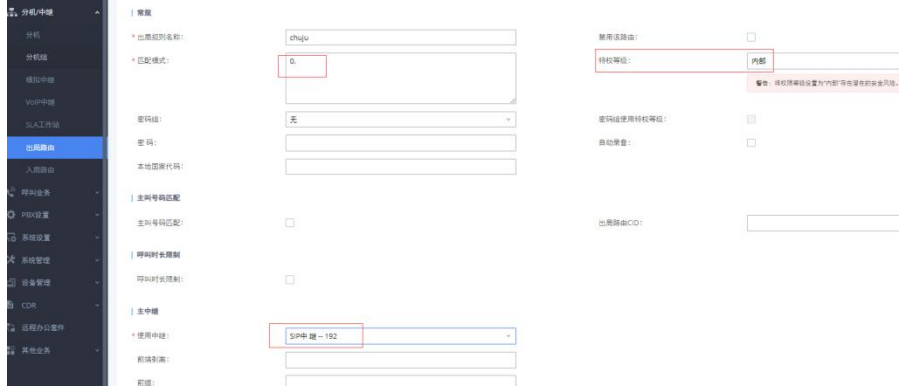

#### 图 15:新建出局规则

当用户和运营商做对等中继对接时,运营商需要 UCM 送的主叫号码是他们分 配的号码范围之内才能打出,因此需要配置来显,可以通过分机来显、中继来显 和全局来显设置,也可通过设置中继的 DOD 实现。

来显号码优先级:DOD 号码>分机来显>中继来显>全局来显。

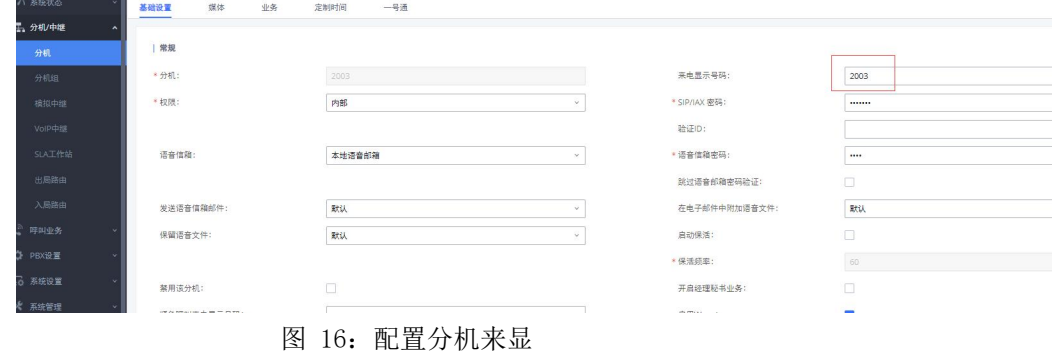

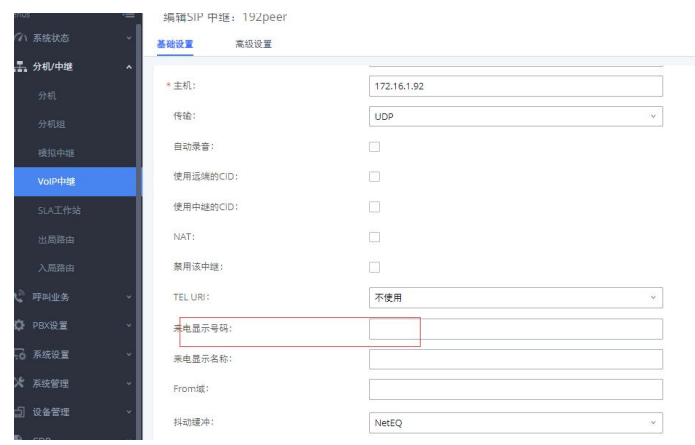

图 17:配置中继来显

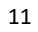

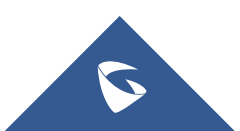

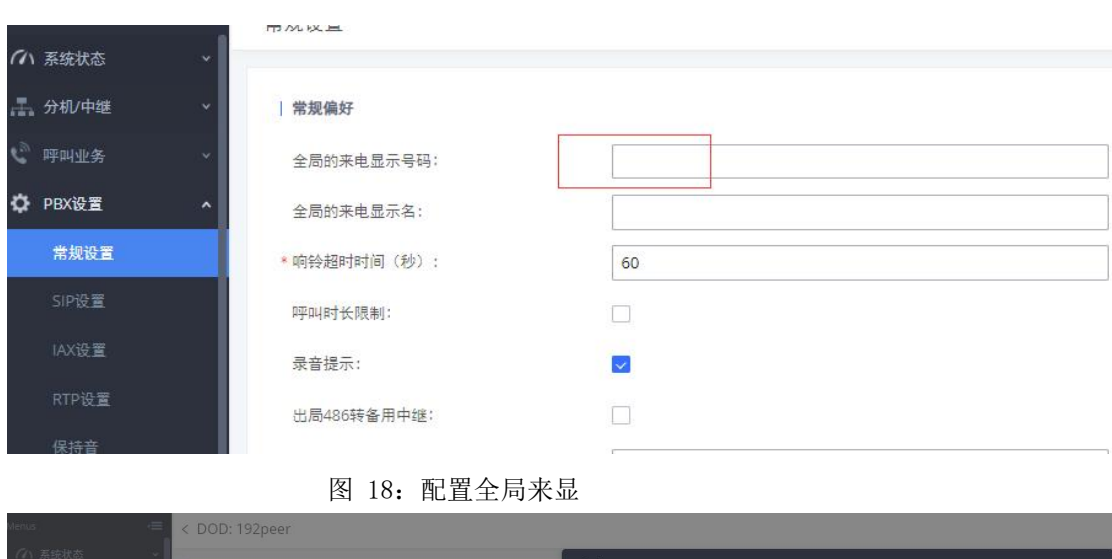

创建DOI \* none DOD名称: 号码添加:  $\Box$  1239 可选  $\Box$  0 已选  $\hbox{\tt Q}$ 搜索  $\mathsf Q$ 搜索  $\hfill\Box$  2000 Ĥ  $\Box$  2001  $\begin{array}{|c|c|} \hline \quad 2003\\ \hline \end{array}$  $\begin{array}{|c|c|} \hline \quad \ \, 2004\\ \hline \end{array}$  $\begin{array}{|c|c|} \hline \quad 2005 \\ \hline \end{array}$  $\begin{array}{|c|c|c|c|}\hline \quad & 2006 \\ \hline \end{array}$ 

图 19:配置 DOD

# <span id="page-12-0"></span>2.9 如何配置入局路由

当外部手机或固话拨打外线号码通过模拟中继、VOIP 中继入局到 UCM,需 要设置入局路由规则 ,指向特定的目的地。

在分机/中继-入局路由中,添加和编辑入局路由规则;

点击"添加"创建新的入局规则,下图表示用户使用模拟中继入局至 IVR;

(注:1. 可设置主叫匹配模式限制呼入的主叫号码;

- 2. 除模拟中继外的中继可设置匹配模式匹配呼叫的被叫号码;
- 3. 设置默认目的地将呼叫转至设置的目的地;
- 4. 点击添加时间条件可选填使用该中继入局的时间范围)

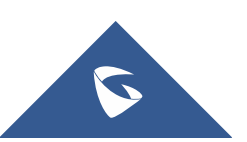

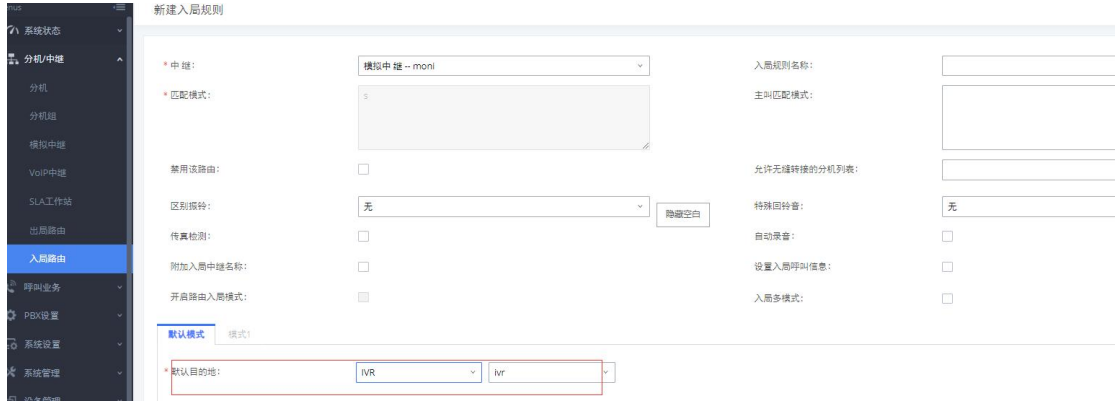

#### 图 20:新建入局规则

使用对等中继对接时,可将匹配模式设置为通配 x., 呼入指向同一目的地。 如果外显号码和分机号码一一对应,可以进行以下配置:

匹配模式:输入外显固定的前几位数字,例如 2601,后面的数字和分机一 一对应,可以用 xxxx 作为通配, 几位的数字对应就用几个 x;

默认目的地: 洗择 DID 至本地分机;

DID 目的地: 勾选分机; 其他选项根据实际使用勾选;

前端剥离:根据实际情况外显前几位是固定的数字,即输入几;如 26014600 中 2601 为固定数字,4600 对应分机号码,即在前端剥离填 4,代表剥离 4 位前端 号码;

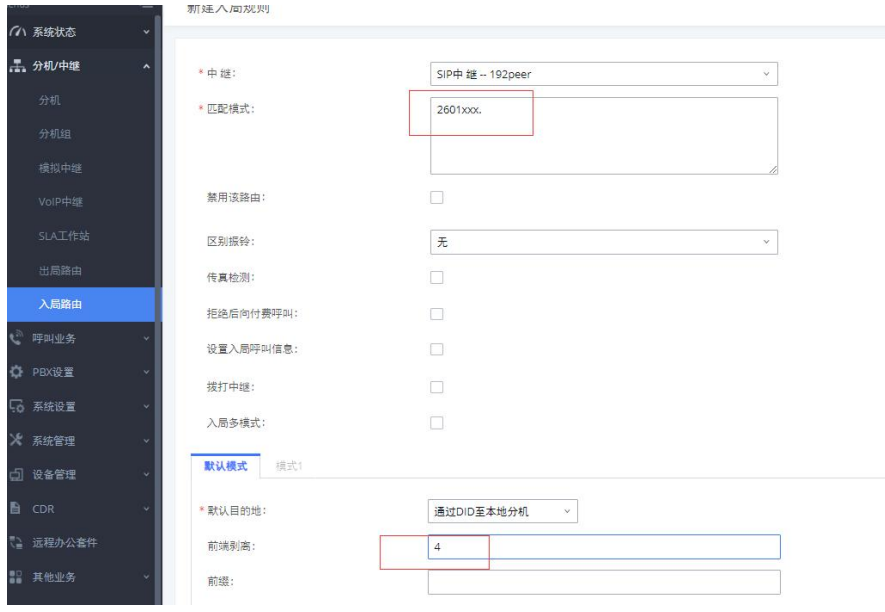

图 21:入局一一对应

### <span id="page-13-0"></span>2.10 如何配置用户的通话呼叫权限

UCM 的分机和出局路由规则都可以分配账号四种不同的分机权限(由低到 高):内部、本地、全国、国际,根据权限的不同,使用不同权限的呼叫路由。 例如,将分机的权限设置为全国,那么它可以使用权限等级为内部、本地、 全国的出局路由,无法使用权限等级为国际的出局路由。

另外一种设置分机权限的方式是设置主叫号码匹配来限制该分机是否有权

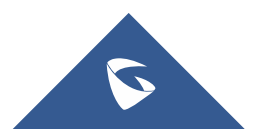

限使用中继进行出局呼叫。下图表示 sip 中继仅允许 2000 分机使用进行出局呼  $\Box$  [1]  $\Box$  [1]  $\Box$ 

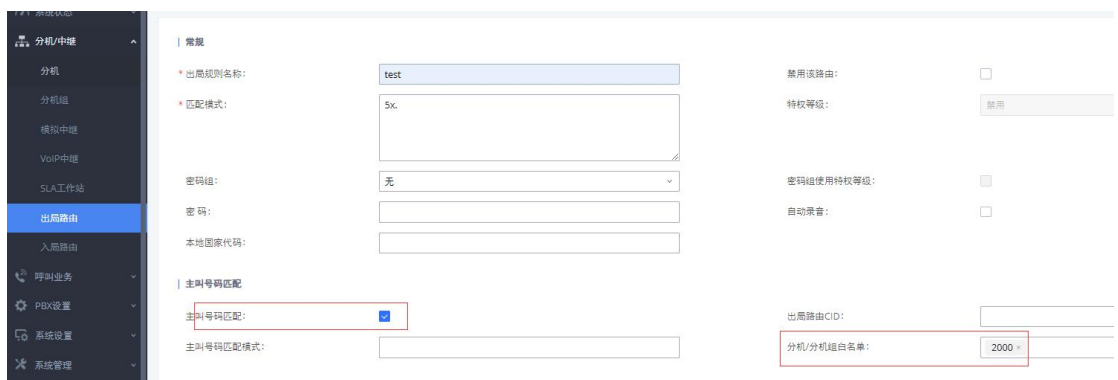

图 22:设置主叫号码匹配

# <span id="page-14-0"></span>2.11 如何使用零配置对话机进行批量部署

UCM 的零配置功能主要解决话机终端配置繁琐问题,通过简易便捷的操作步 骤,话机即可自动注册到 UCM,无需手动填写账号信息进行注册。

#### 1. 自动分配号码

a. 开启零配置、自动分配分机号;

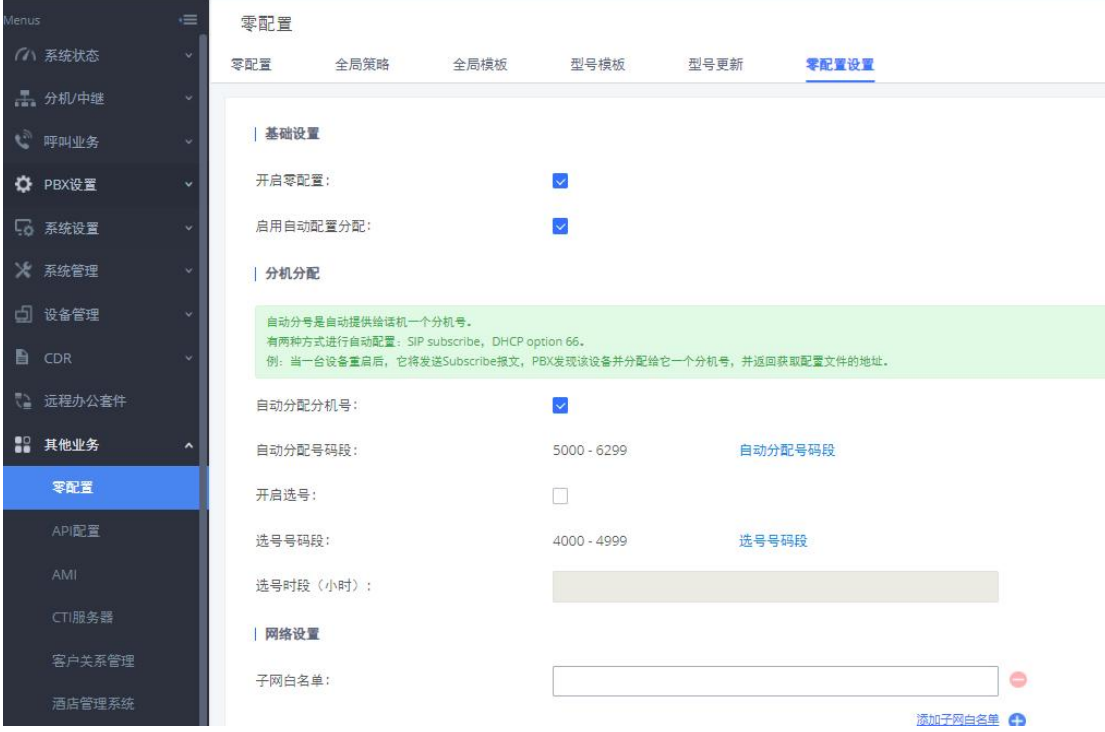

图 23:自动分配分机号

b.潮流 IP 话机接入电源、网线,等待几分钟后,话机自动获取到 UCM 分配 的账号并注册上去。(注: 话机和 UCM 应处于同一网段, 话机 web 页面-更新升 级中需要开启"3CX 自动配置")

#### 2. 手动选号

a.开启零配置、开启选号,设置选号时段;

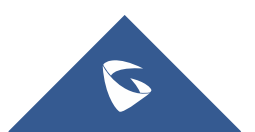

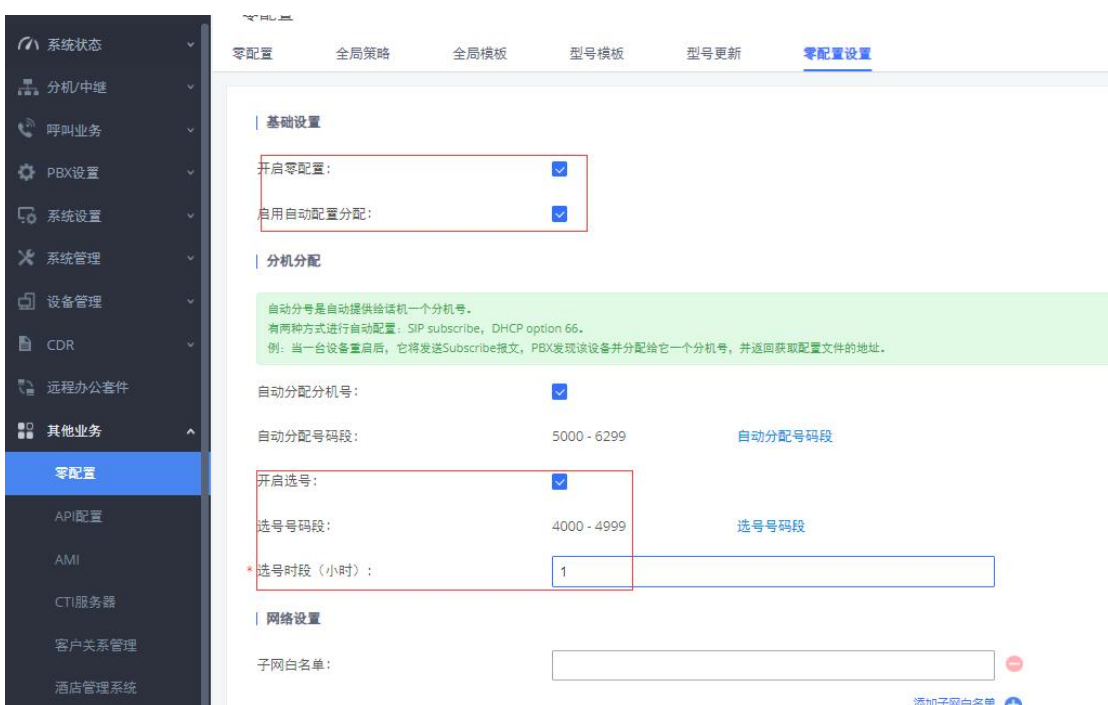

UCM630X 系列技术白皮书

图 24:手动选号

b. 以潮流 GXP16xx 话机为例, 在话机的本地菜单-系统-UCM 检测, 进入后 选择对应的 UCM, 选择 UCM 之后, 屏幕上会出现"连接服务器中"的提示, 连接 成功后, 按"分配"直接分配对应账号; 按"更改", 选择需要注册的账号及用 户 ID; 选好账号和用户 ID 之后, 选择"发送配置", 此时就会出现"配置请求 成功"的界面,话机注册成功。

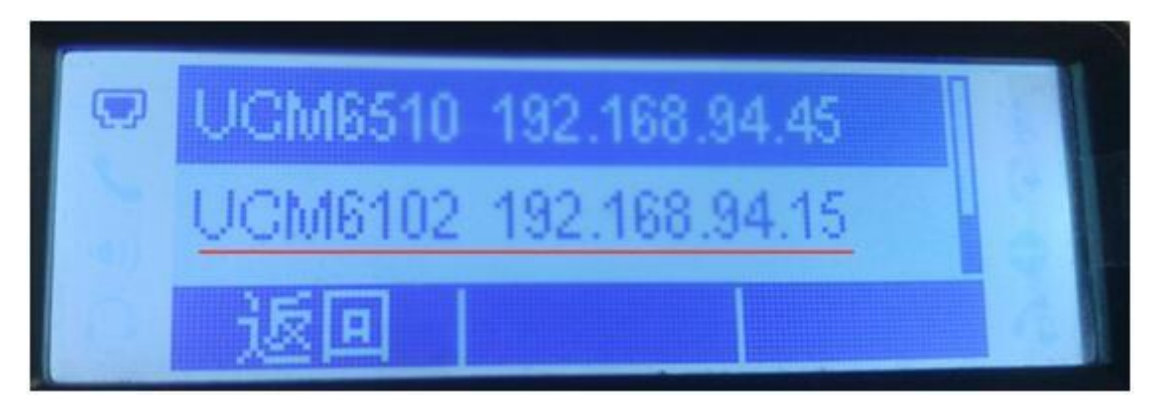

图 25:UCM 检测 1

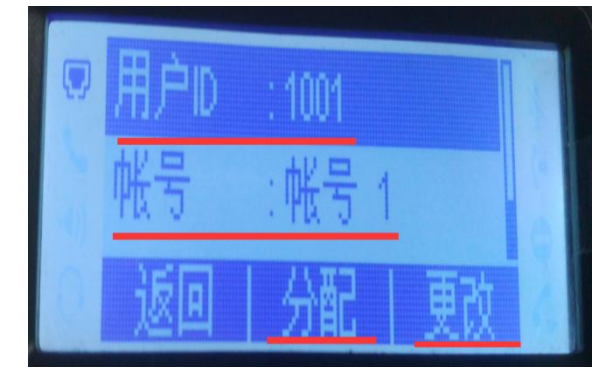

图 26:UCM 检测 2

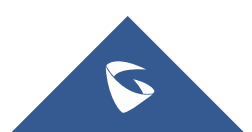

## <span id="page-16-0"></span>2.12 如何添加多媒体会议室

在呼叫业务-多媒体会议中,用户可以创建、编辑、删除和查看视频会议室。

(注:1. 会议室设置的丢包重传选择 NACK+RTX(SSRC-GROUP),抖动缓 冲选择 NETEQ, 同时分机的媒体中也把这两个选项选择相同配置, 并开启视频前 向纠错和音频前向纠错。

2. 可在会议室页面进行踢人、开启/关闭音视频等操作;)

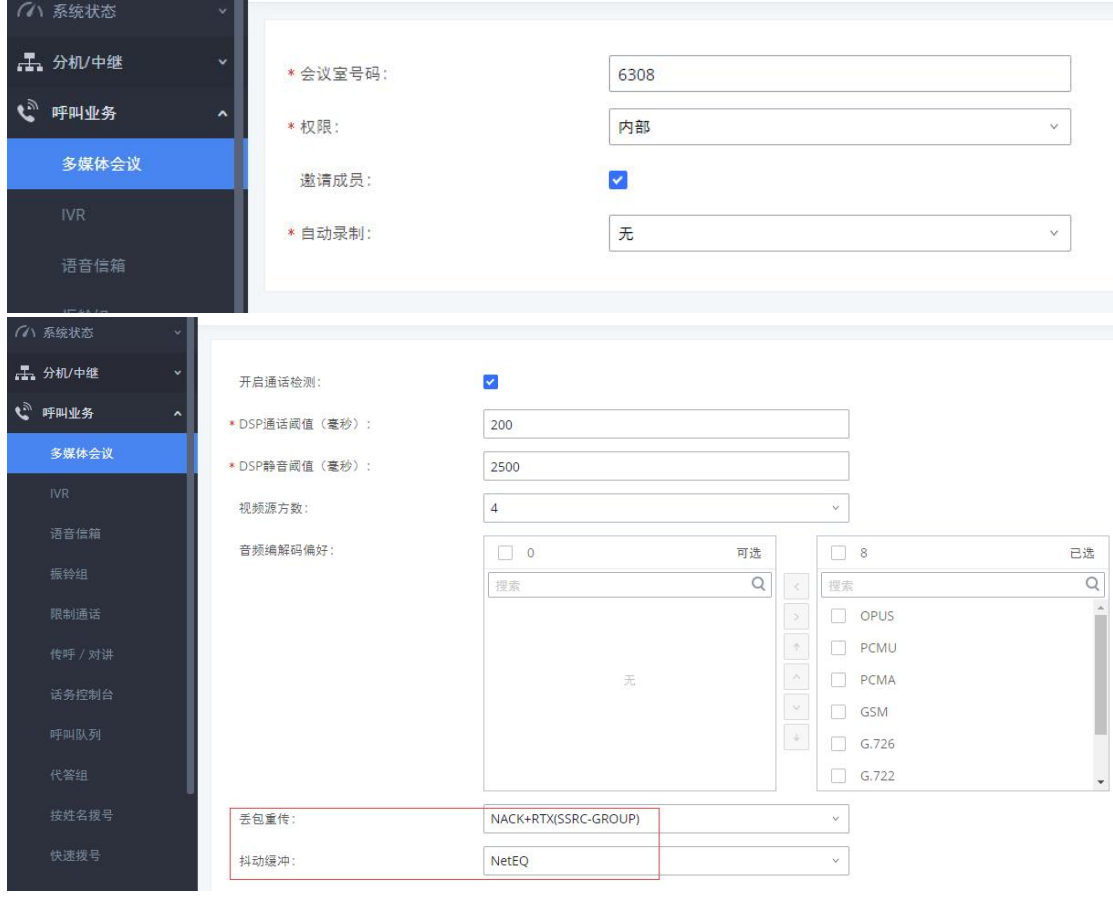

图 27:新建多媒体会议室

# <span id="page-16-1"></span>2.13 如何添加预约会议

在呼叫业务-多媒体会议-预约会议中,用户可预约会议室;

点击"预约会议"添加会议室预约,设置会议主题,预约的会议室,会议开 始时间及会议时长,主持密码和主持人以及受邀者等;(详细操作可以查看 UCM 会议室操作手册)

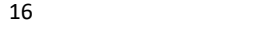

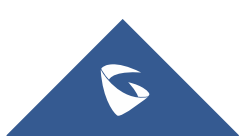

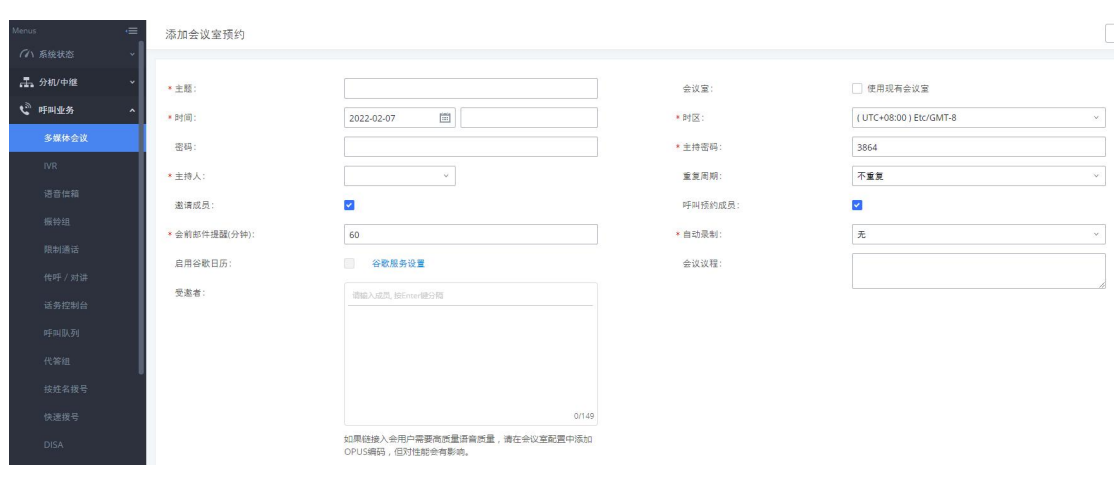

图 28:新建会议室预约

# <span id="page-17-0"></span>2.14 如何配置 IVR(语音导航)

在呼叫业务-IVR 中,用户可以创建、编辑、删除 IVR;

1. 点击"新建 IVR"创建 IVR, 设置 IVR 的名称, 分机号;

(注:1. 若要实现 IVR 通过中继拨打外线号码,可勾选拨打中继,并设置 合适的权限;

2. 在拨打别的号码中勾选对应的选项,设置允许 IVR 拨打号码范围)

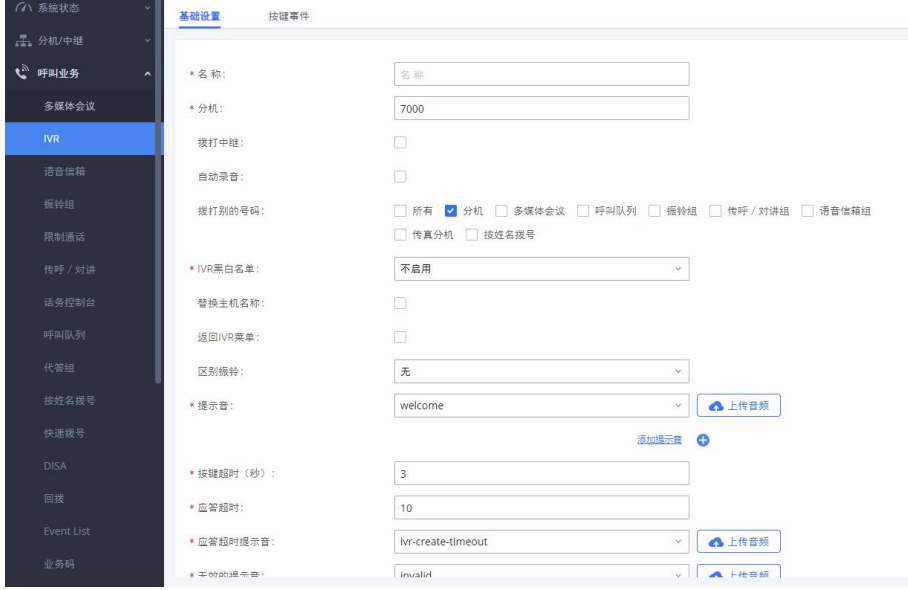

图 29:新建 IVR

2. 设置对应的按键、按键超时及按键无效事件;

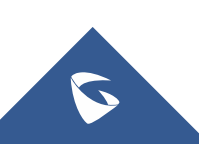

UCM630X 系列技术白皮书

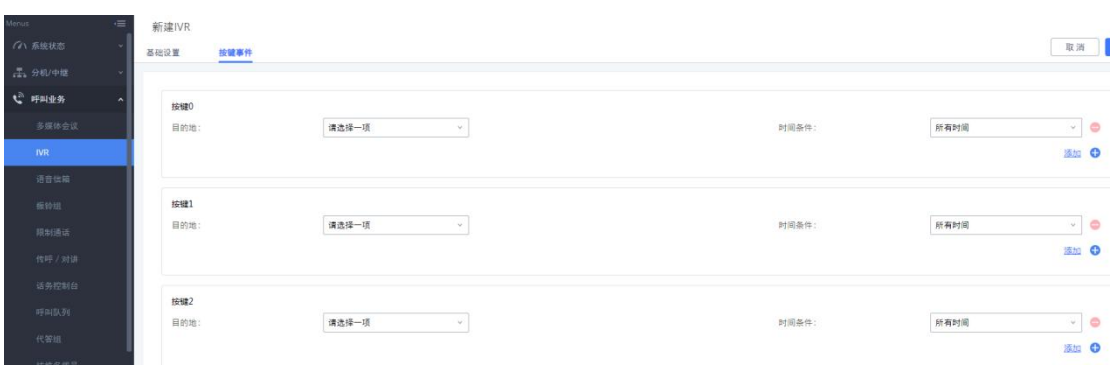

图 30:IVR 按键事件

#### 创建 IVR 提示音

点击"提示音"旁的"上传音频"按钮,页面会自动跳转到自定义提示 音页面。用户也可通过 PBX 设置-语音提示音-自定义提示音访问该设置。

#### 录制新的自定义提示音

点击"录制新的自定义提示音",然后在下图所示的弹窗内设置并录制 新的提示音。

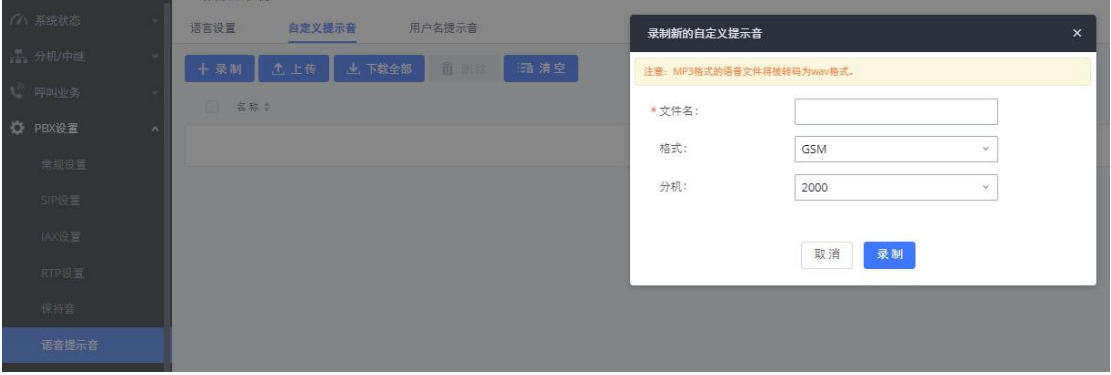

图 31:录制新的自定义提示音

- a. 输入提示音文件名;
- b. 选择提示音文件的格式(GSM 或 WAV);
- c. 选择将用于录制提示音的分机号码;
- d. 点击"录制"按钮后, 会由 PBX 拨打分机;
- e. 分机接通后开始录制,录制完毕后挂机或以#号键结束。

#### 上传自定义提示音

点击"上传自定义提示音",然后选择文件上传。语音文件需要满足如 下要求:

- a.支持上传压缩文件,文件名为字母、数字或者特殊字符-\_,后缀名 为.tar/.tar.gz/.tgz, 且大小不超过 30MB。请不要人为修改压缩文件 后缀名;
- b.语音文件必须为 PCM 编码,16 比特单声道,8000HZ 且格式为 MP3/wav 或 者是 ulaw/alaw/gsm 编码, 后缀名为.mp3/.wav/.ulaw/.alaw/.gsm, 并 且该文件大小必须小于 5M。

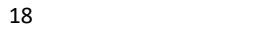

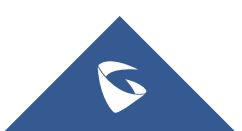

# <span id="page-19-0"></span>2.15 如何配置语音信箱

在呼叫业务-语音信箱可以打开语音信箱的常规设置。点击"语音信箱的邮 箱设置", 用户可以设置 PBX 将语音邮件以电子邮件附件的形式发送给用户, 并配置电子邮件的属性和内容。

(注:1. 用户可通过拨打\*97 登陆自己语音邮箱,\*98 登陆其他用户语音邮箱;

2. 进入邮箱后根据语音提示来进入邮箱选项修改参数;

3. 需要为分机和 UCM 设置邮箱后才能通过邮箱收取语音留言;

4. 开启拨打 0 转接话务员并设置话务员号码后,对方在语音留言过程中 按 0 可转接话务员)

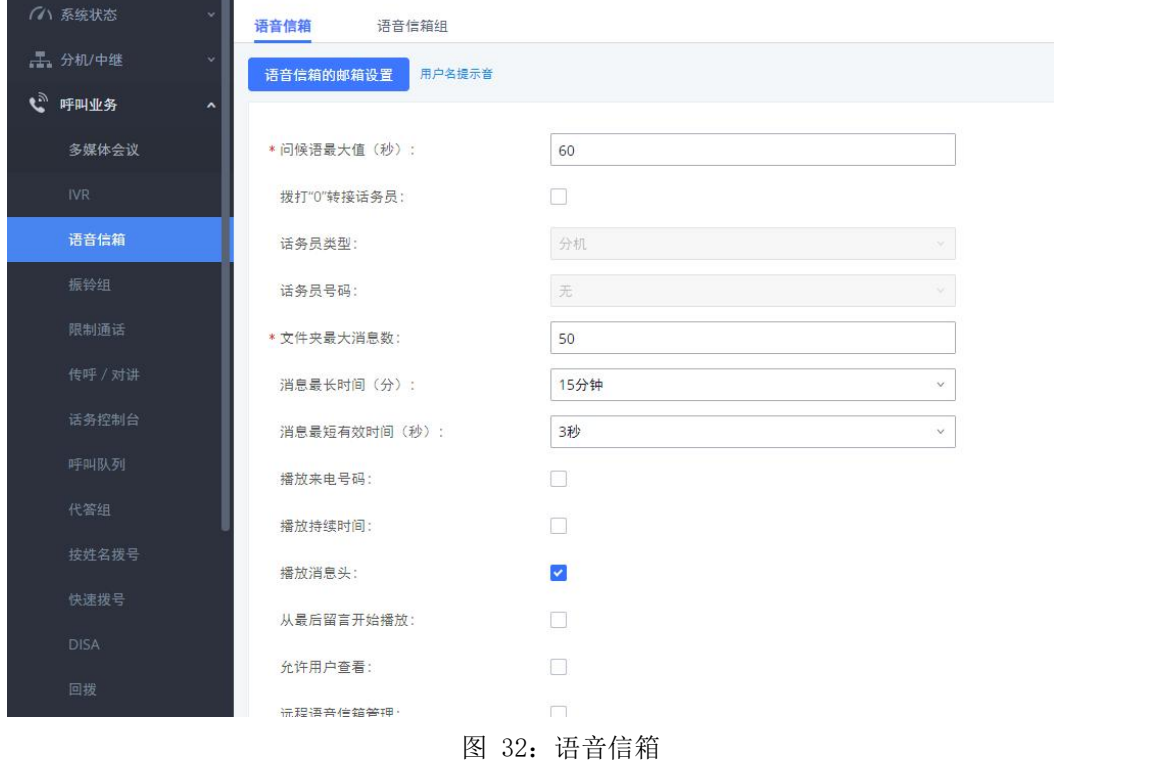

# <span id="page-19-1"></span>2.16 如何配置振铃组

在呼叫业务-振铃组可以创建、编辑、删除振铃组,可选择不同的振铃策略 对成员进行振铃。

点击添加创建振铃组,设置振铃组名称及对应的分机号;

- (注:1. 可选择振铃策略:顺序振铃或同时振铃;
	- 2. 设置自定义提示音,可参考 2.14 章节;
	- 3. 按需设置各成员振铃时间;
	- 4. 启用目的地址:若振铃组成员无应答,将通话转移至该目的号码)

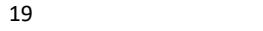

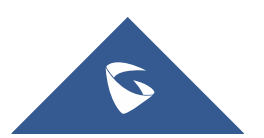

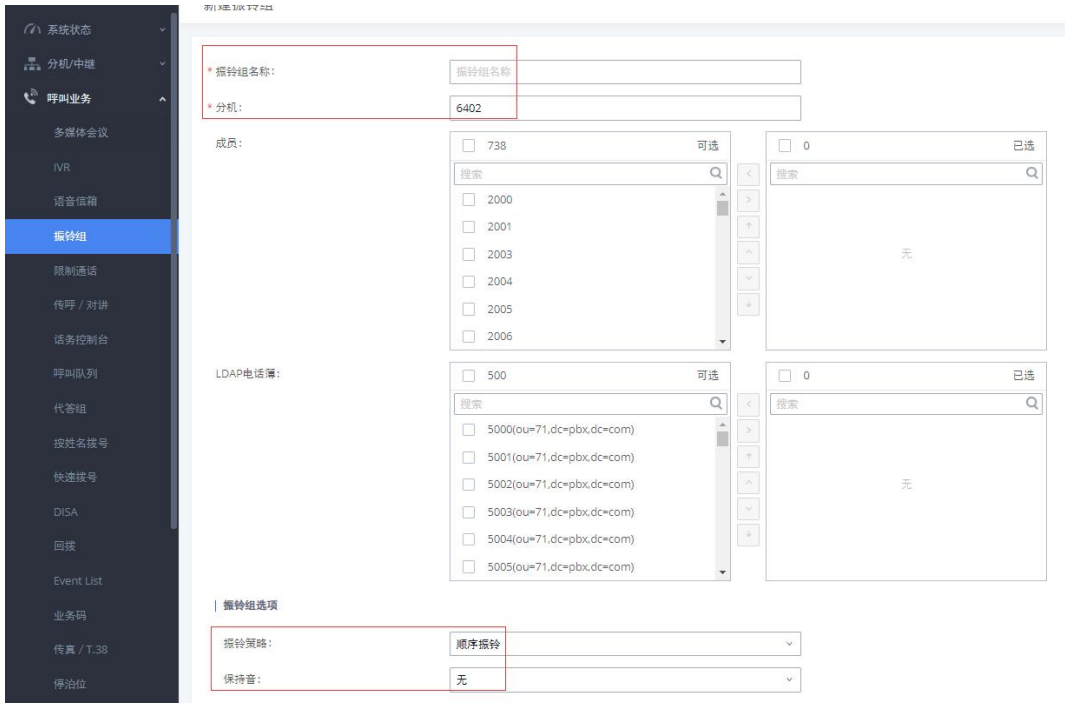

图 33:新建振铃组

# <span id="page-20-0"></span>2.17 如何配置限制通话

在呼叫业务-限制通话可以设置限制通话。

点击添加创建限制通话,设置通话限制名称及对应的成员(启用后组内成员 仅能拨打允许拨打列表中的号码)。

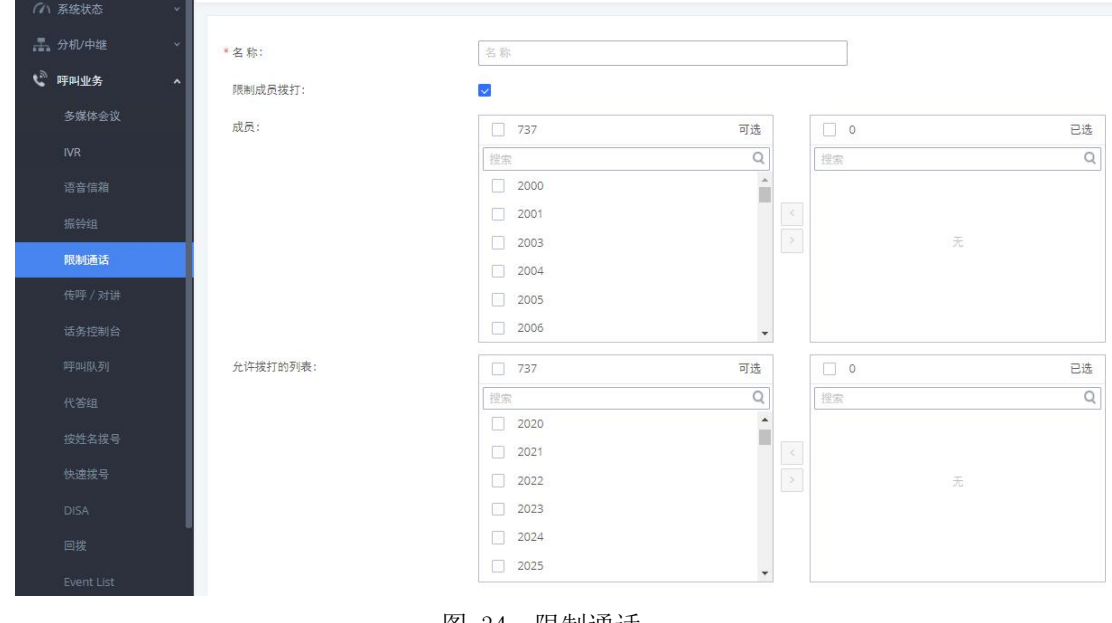

图 34:限制通话

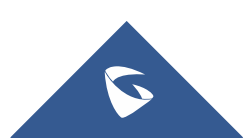

### <span id="page-21-0"></span>2.18 如何配置传呼/对讲组

在呼叫业务-传呼/对讲可以设置传呼对讲组。

1. 点击"添加"添加新组,如下图添加了成员为 2001-2004 四个号码的传 呼组,分机号为 6308 ;

(注:1. 类型可选单向传呼、双向对讲、通告传呼和多播传呼;

2. 若设置了允许传呼/对讲的号码,仅允许设置的号码进行传呼/对

讲;

3. 自定义提示音设置参考 2.14 章节)

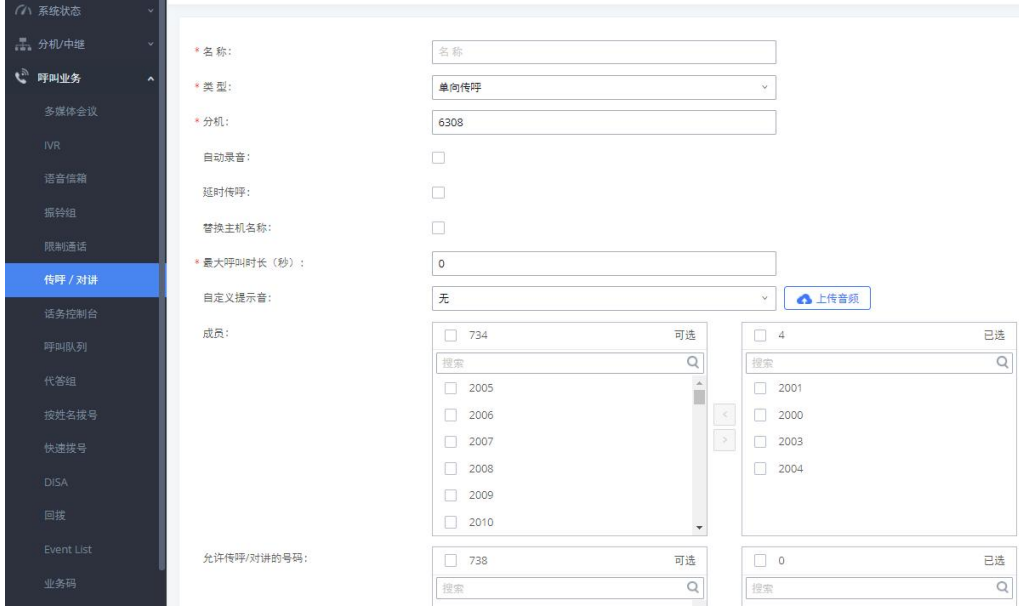

图 35:新建传呼/对讲组

2. (可选)话机端配置(以潮流 GXP16xx 为例)。开启"启动通过 call-info 自动接听",当其他分机拨打该传呼组分机 6308,对应的 2001-2004 分机都会 自动接听。

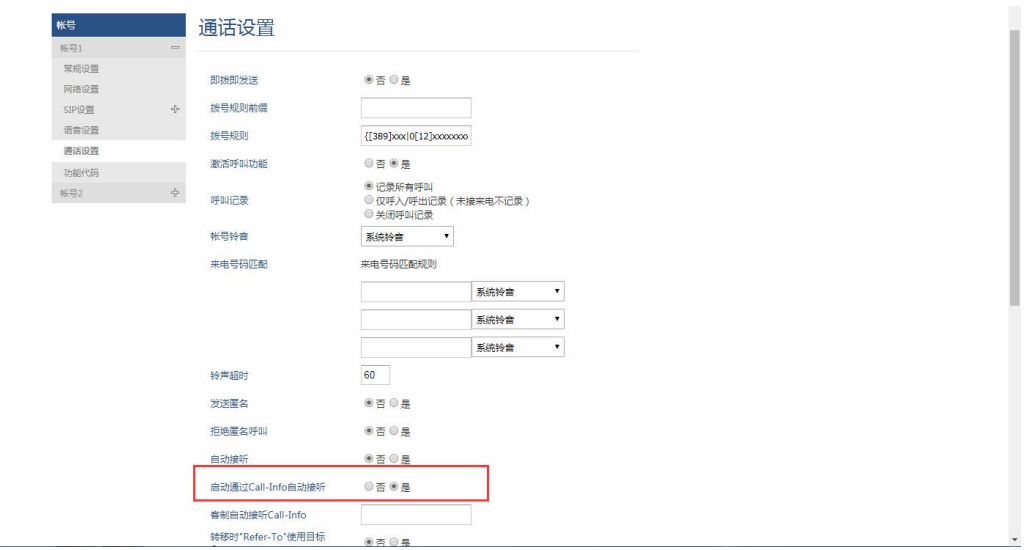

图 36:潮流话机开启通过 call-info 自动接听

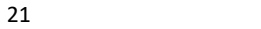

 $\mathbf{\Omega}$ 

# <span id="page-22-0"></span>2.19 如何配置话务控制台

在呼叫业务-话务控制台可以设置话务控制台。 1.点击"添加"创建新的话务控制台,设置名称和管理员(可配置多个管理员), 在管理模块中定义能被管理的模块。

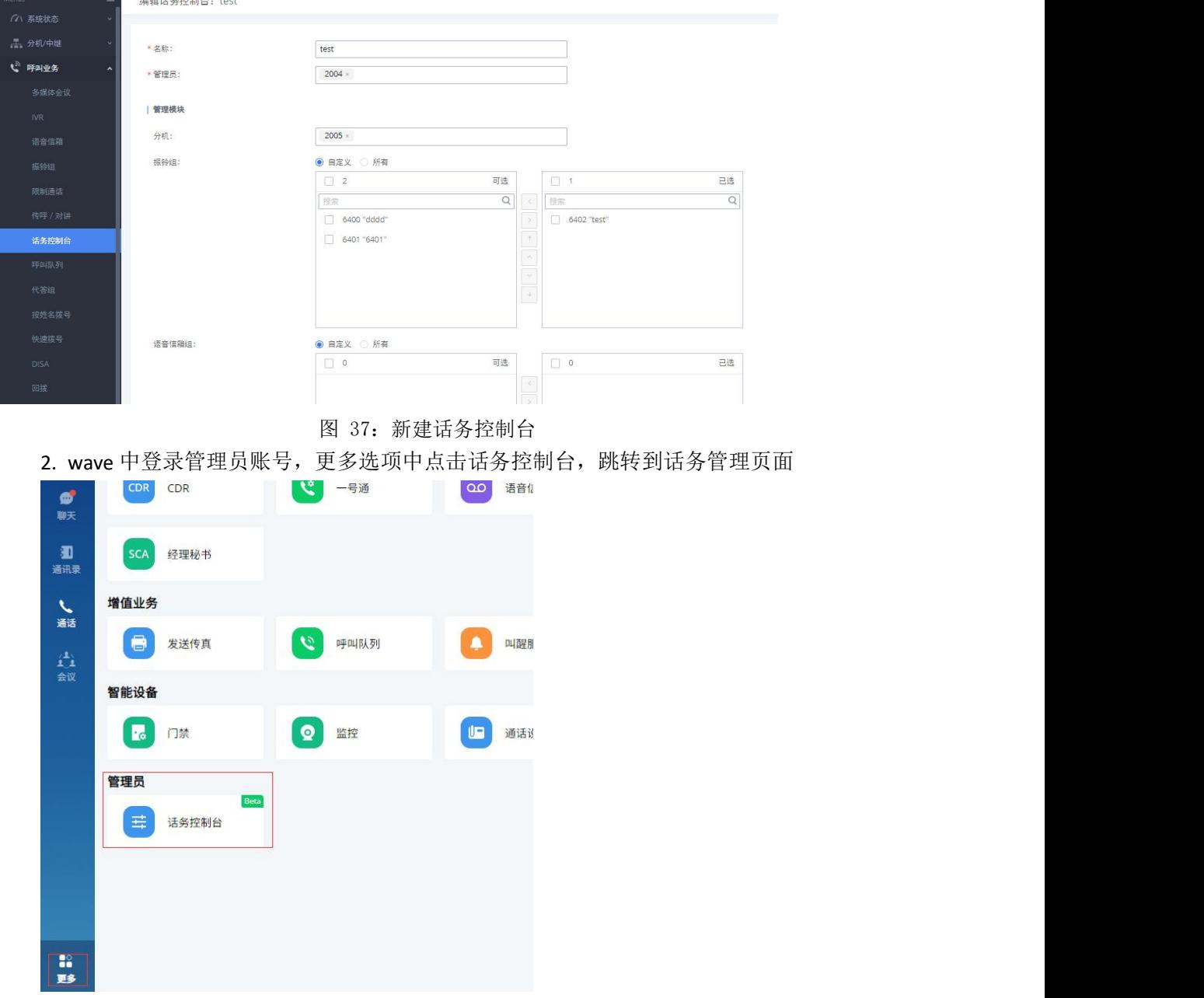

3. 管理模块中配置的选项有通话时,管理员可以对通话进行挂断、监听和转移、停泊 等操作。

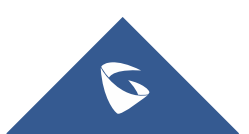

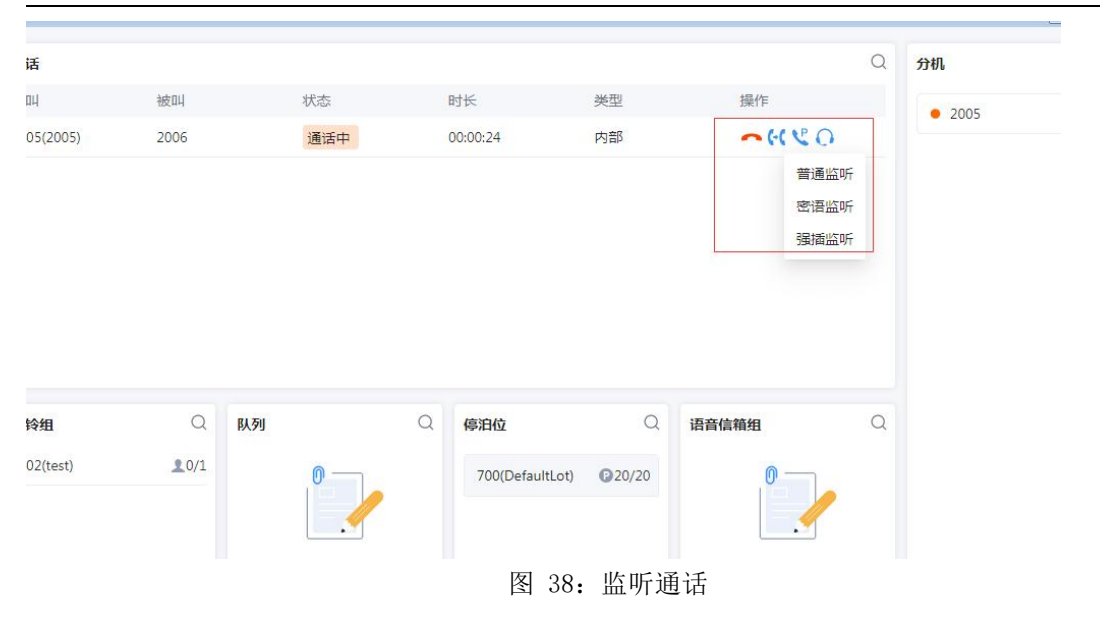

UCM630X 系列技术白皮书

## <span id="page-23-0"></span>2.20 如何配置呼叫队列

在呼叫业务-呼叫队列可以设置呼叫队列。

1. 点击"添加" 创建新的呼叫队列,在"基础设置"中设置队列分机号码 及名称,可在"坐席"中设置静态坐席;

(注:1. 振铃策略:

同时振铃:所有空闲坐席振铃,直至有坐席接听该通话。 线性振铃: 按坐席列表顺序依次振铃。 最长空闲优先:距离上一次接听结束时间最长的坐席振铃。 最少通话优先:通话数最少的坐席振铃。 随机振铃: 随机振铃。 记忆轮转:带记忆的轮转振铃。)

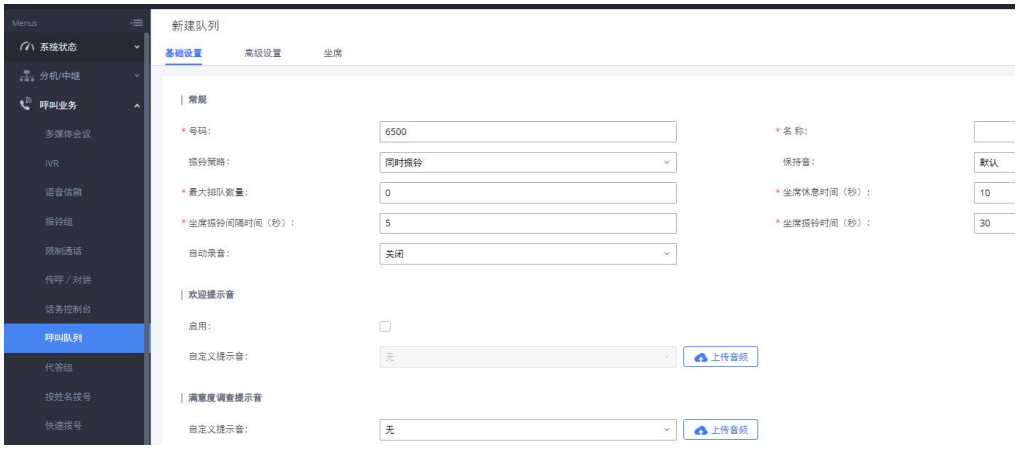

图 39:新建呼叫队列

2. 在呼叫业务-呼叫队列页面点击"对列通用设置"来配置坐席登录后缀和 坐席登出后缀。配置好后,用户可以作为动态坐席登录呼叫队列。

例如,如果呼叫队列的分机号是 6500,坐席登录分机后缀是\*,坐席登出分 机后缀是\*\*,用户可以拨打 6500\*来作为动态坐席登陆呼叫队列,可以拨打

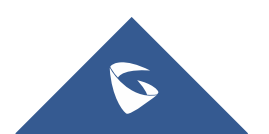

UCM630X 系列技术白皮书

6500\*\*登出呼叫队列(需要注意话机是否支持该拨号规则);

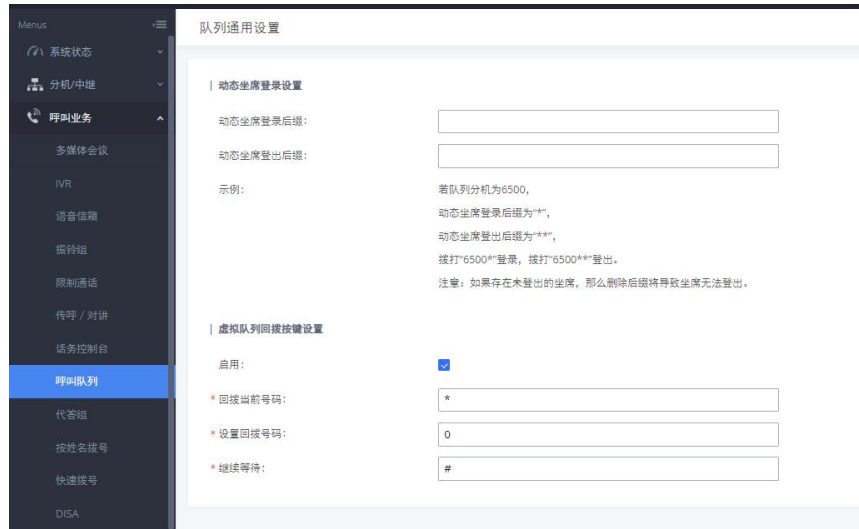

图 40:动态坐席登录设置

3. "坐席暂停"默认功能代码是\*83, "取消坐席暂停"的是\*84。呼叫队 列的功能代码"坐席暂停"和"取消坐席暂停"可以在呼叫业务-业务码处配置。

# <span id="page-24-0"></span>2.21 如何配置代答组

该功能允许用户通过拨打代答功能代码(默认\*8)为其他在同一个代答组中 的分机代接电话。

在呼叫业务-代答组点击添加创建代答组,并设置代答组名称及成员。

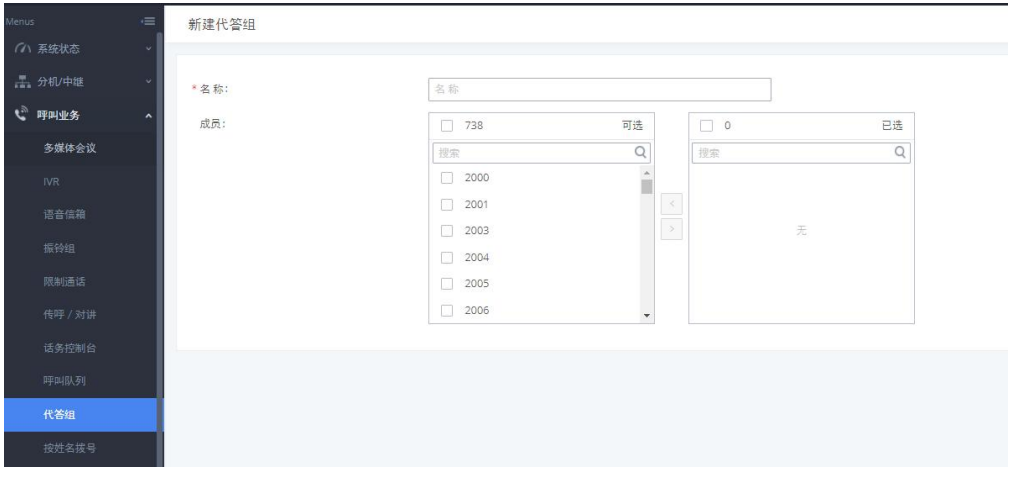

图 41:新建代答组

## <span id="page-24-1"></span>2.22 如何设置按姓名拨号

这个功能允许用户通过电话的拨号键盘输入名或姓搜索某个人并呼叫。管理 员可以设置用"按姓名拨号"的分机和查询的类型。打进"按姓名拨号" 之后, 会语音提示用户输入被叫的姓名。

在呼叫业务-代答组可以设置代答组。

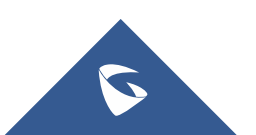

- 1. 点击"添加"创建按姓名拨号;
- 2. 输入名称,并设置分机作为按姓名拨号业务的号码;
- 3. 选择可以被查询的分机或者 LDAP 电话薄号码;
- 4. 选择查询类型和选择类型 按姓氏+名字:输入名字的前三个字母; 按名字+姓氏:输入姓氏的前三个字母;
- 5. 选择类型

按序:在主叫输入前三个字母之后,IVR 会提示第一个匹配的人的姓名 和号码。如果是想要呼叫的用户,主叫可以确认并拨号;如果不是,可以按\*键 听下一个匹配的结果;

按 1-8 键菜单: 在主叫输入前三位字母之后, IVR 会提示 8 个匹配结果, 主叫可以通过按 1 到 8 的数字键选择被叫,或者按 9 听下面 8 个匹配结果。

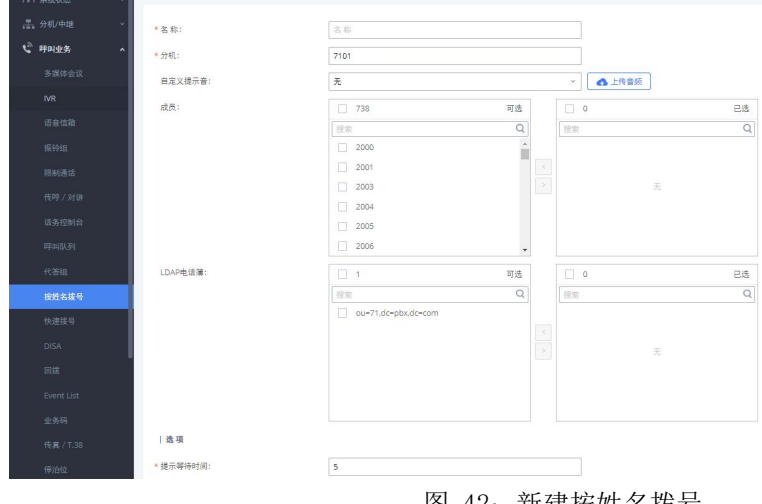

图 42:新建按姓名拨号

# <span id="page-25-0"></span>2.23 如何配置快速拨号

在呼叫业务-快速拨号中设置快速拨号。点击"添加",新建快速拨号。 如图 43 设置,可实现按 0 直接拨打分机 2000。

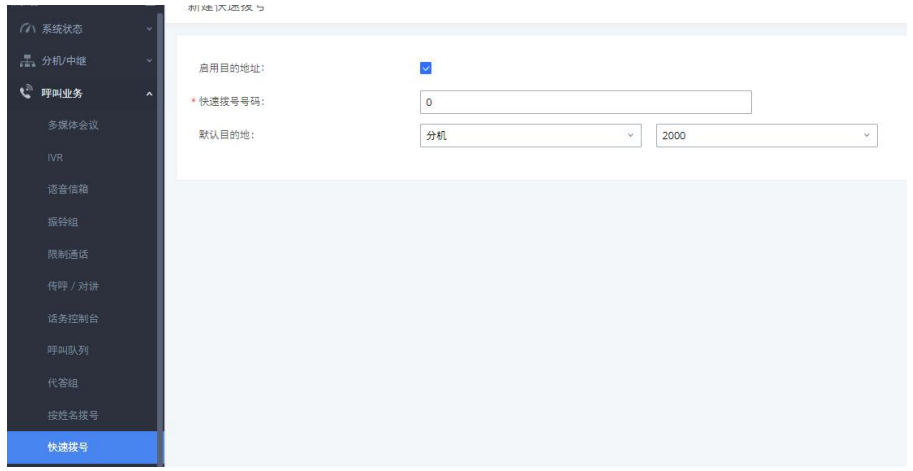

图 43:新建快速拨号

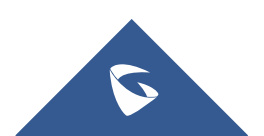

### <span id="page-26-0"></span>2.24 如何配置回拨

回拨是指呼入该业务后,通话会被挂断然后重新去拨打主叫,接通后主叫 将进入设置的目的地。该业务一般用于减少移动电话和其他应用的话费。回拨 的呼叫将通过出局的匹配规则选择出局路由。

在呼叫业务-回拨中创建回拨,设置回拨的名称;

(注:1. 主叫匹配模式:允许回拨的主叫号码,格式为以逗号分隔的分机 号,如"1000,1001",如果设置为空将允许回拨所有的号码;

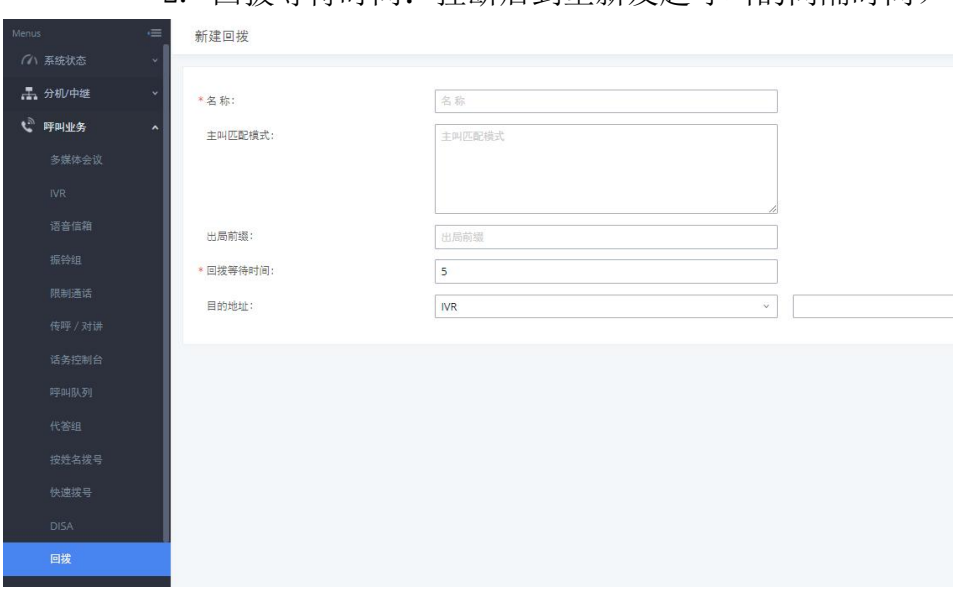

2. 回拨等待时间:挂断后到重新发起呼叫的间隔时间)

#### 图 44:新建回拨

### <span id="page-26-1"></span>2.25 如何配置业务码

输入不同的业务码可以实现不同的功能,在 UCM 的呼叫业务-业务码中,可 以对业务码进行修改,修改的业务码不能与现有的业务码冲突。

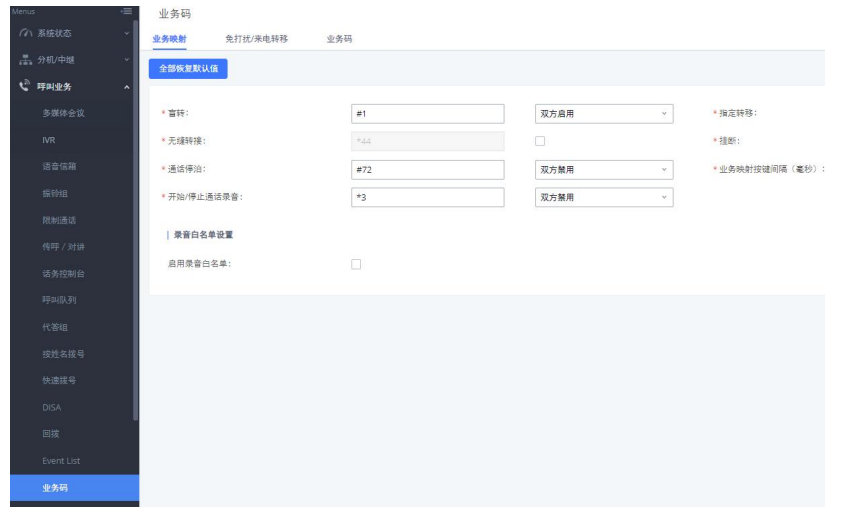

图 45:业务码

S

# <span id="page-27-0"></span>2.26 如何配置虚拟传真

#### 1. 配置虚拟传真分机

在呼叫业务-传真/T.38,点击"新建传真分机",设置分机为传真号码,并 配置分机名称以及接收传真的邮箱地址;

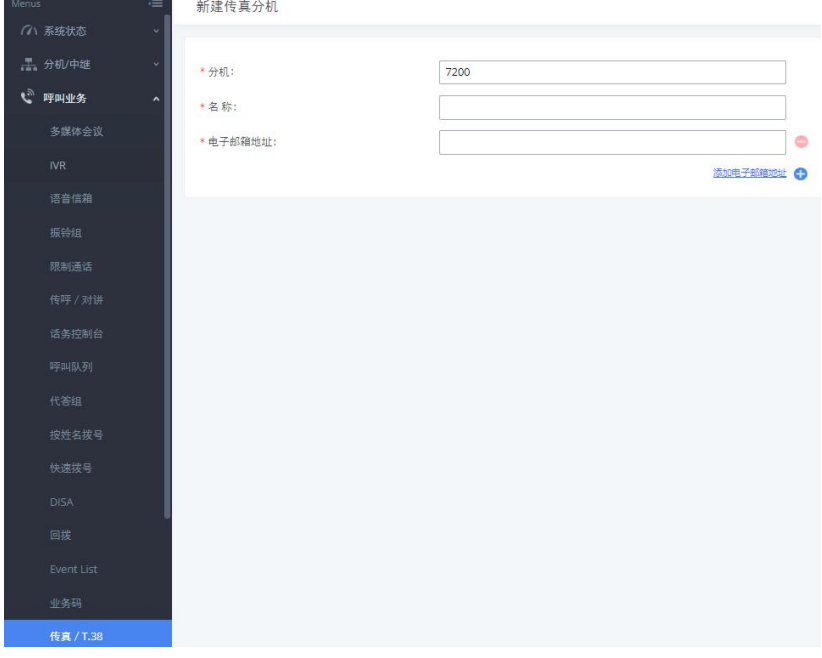

图 46:新建传真分机

#### 2. 配置入局路由至虚拟传真分机

在分机/中继-入局路由中,新建入局路由,开启传真检测,传真目的地可以 为分机或者传真到邮箱。设置传真目的地到传真分机时,外部传真机拨打该 PSTN 线号码,通话建立起来后,外部传真机发起传真,完毕后,可在设置的邮箱查看  $\widehat{\mathbb{E}}$  , and the contract of  $\widehat{\mathbb{E}}$  , and the contract of  $\widehat{\mathbb{E}}$  , and  $\widehat{\mathbb{E}}$  , and  $\widehat{\mathbb{E}}$  , and  $\widehat{\mathbb{E}}$  , and  $\widehat{\mathbb{E}}$  , and  $\widehat{\mathbb{E}}$  , and  $\widehat{\mathbb{E}}$  , and  $\widehat{\mathbb{E}}$  , and  $\widehat{\mathbb{$ 

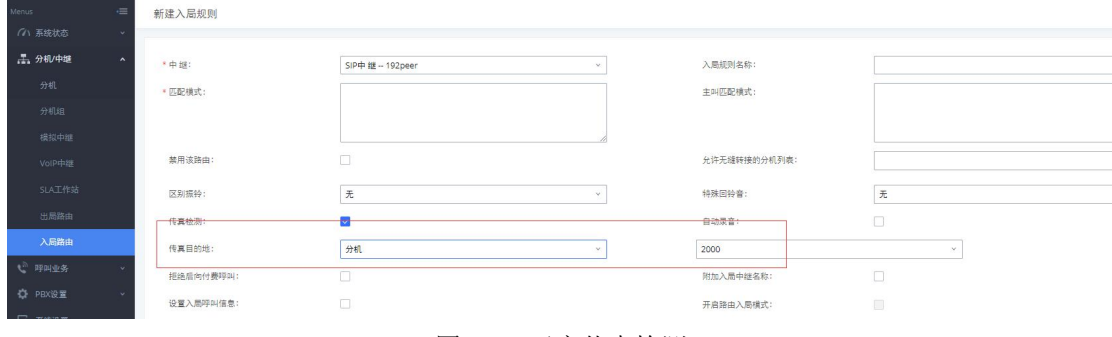

图 47:开启传真检测

### <span id="page-27-1"></span>2.27 如何发送传真

在增值业务-发送传真中,可进行传真发送。

填入接收传真的外部传真号码,上传传真文件,点击发送,可在文件发送进 度中查看发送状态确认传真是否发送成功。

注:传真文件名只能是数字、字母、下划线、横杠和点,且必须为 PDF 或者

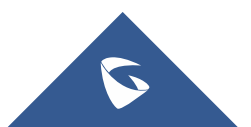

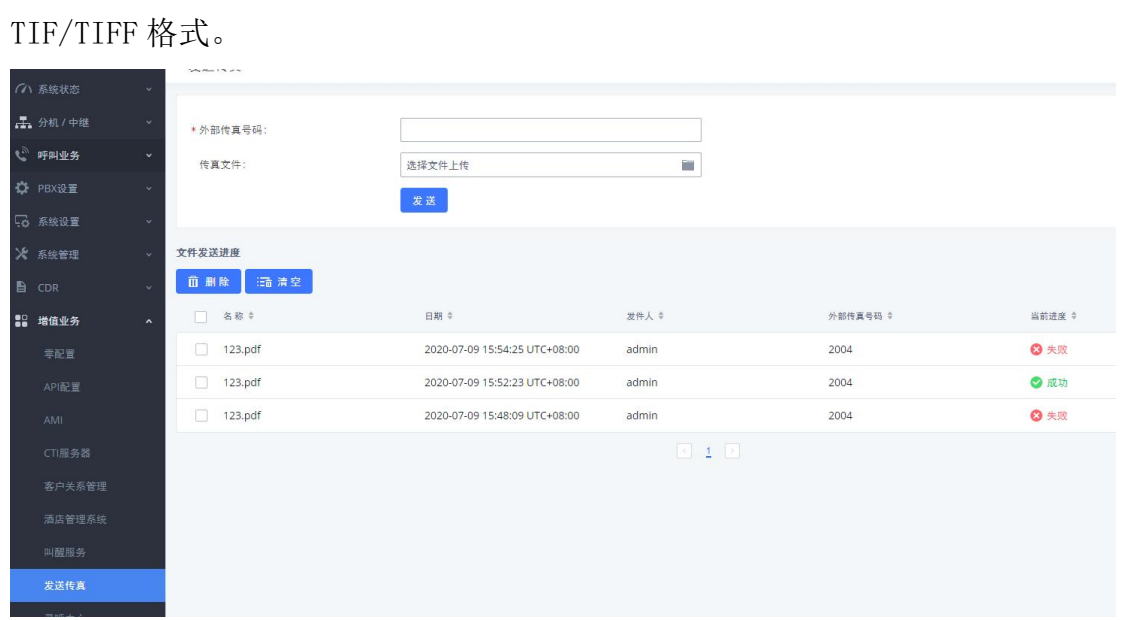

图 48:发送传真

# <span id="page-28-0"></span>2.28 如何配置停泊位

在呼叫业务-停泊位配置通话停泊功能。

点击新建停泊位,设置停泊位号码及名称。

(注:呼叫停泊的号码域。UCM 会从起始号码开始,以1增长至结束号码(包 括结束号码)作为呼叫停泊域)

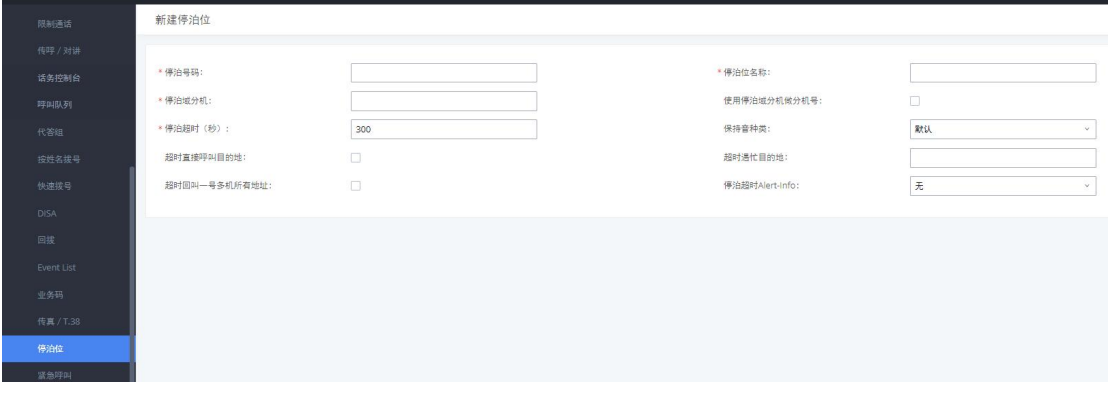

图 49:新建停泊位

以下两种方式可实现通话停泊:

#### 1. 通话停泊业务码(默认为#72,需在业务码中启用该配置)

在通话中,按下通话停泊业务码将通话停泊,系统会播报停泊位号码用以重 新接回停泊的通话。

#### 2. 盲转业务码转移至停泊号码(默认为 700)

在通话中,输入盲转业务码+停泊号码(如默认设置时#1700),通话将会被 停泊并播报停泊位号码用以重新接回停泊的通话。

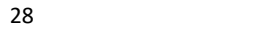

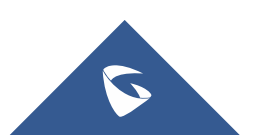

### <span id="page-29-0"></span>2.29 如何配置紧急呼叫

在呼叫业务-紧急呼叫创建紧急呼叫,设置紧急呼叫的名称、紧急号码以及 呼叫使用的中继。

(注:1. 紧急等级:紧急程度从 1 到 3 向上递增,3 为最紧急;

2. 禁用忙时抢占:在当拨打紧急号码设置的使用中继全部忙线时, 忙时抢占功能会自动切断一路呼叫,确保紧急呼叫可以正常通话,默认不开启)

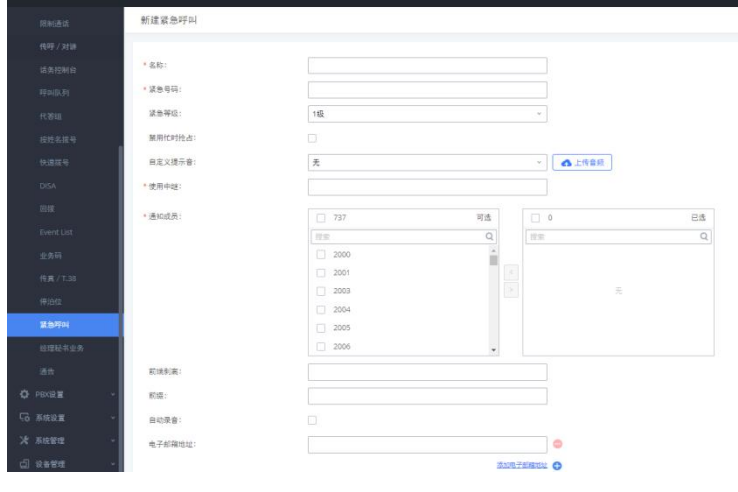

图 50:新建紧急呼叫

# <span id="page-29-1"></span>2.30 如何配置一号通

**Commentant** 

当用户不在办公位置无法及时接听电话时,设置本地另一分机与外部号码同 时振铃或顺序振铃,这样就不会错过来电。

在分机/中继-分机中编辑要开启一号通功能的分机,启用一号通功能,添加 本地分机或外部号码及需要振铃的时间,如下图设置,在分机 1000 未接听电话 振铃超时后,分机 1001 会振铃 10 秒,分机 1001 振铃超时后,分机 1002 和 1003 会同时振铃 10 秒。

(注:1. 启用目的地:当一号通成员都没有应答,呼叫会被转至目的地;

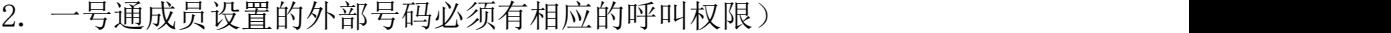

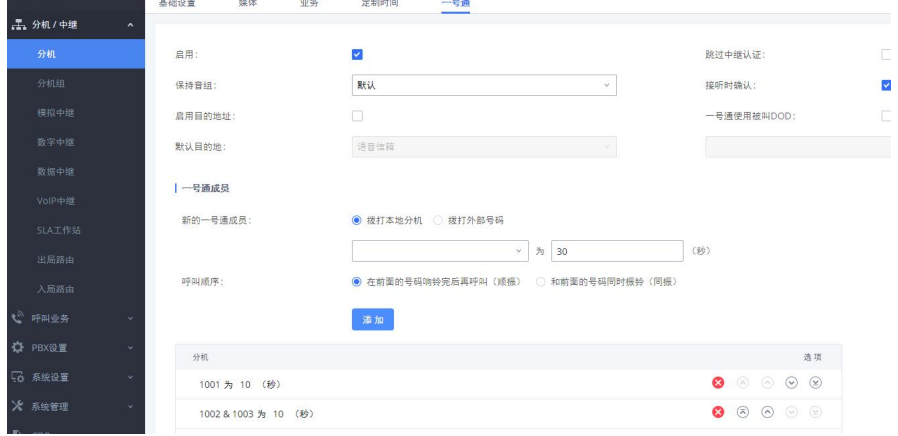

#### 图 51:配置一号通

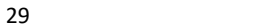

# <span id="page-30-0"></span>2.31 如何配置 DID 和 DOD

#### ● 配置 DID

此规则意味着 137 开头的主叫号码拨打外线号码 26014600 时, 通话将会直 接转到 2000 分机上。

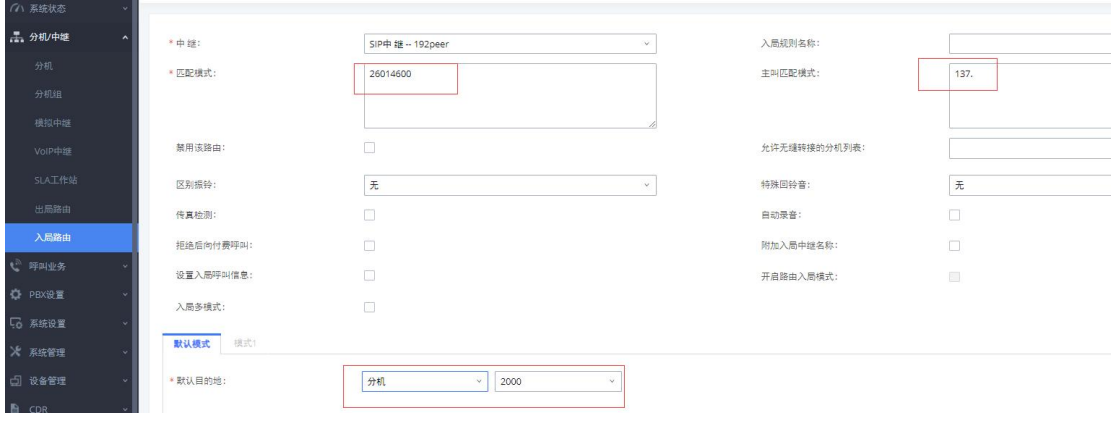

图 52:配置 DID

配置 DOD

在分机/中继-VoIP 中继中,点击 回 可编辑对应的中继的 DOD。 下图设置为分机 2000 可使用号码 07552000 直接对外拨号。(如果启用号码 添加,则所有分机通过该中继呼出时,号码都会变成 DOD 号码+分机号码)

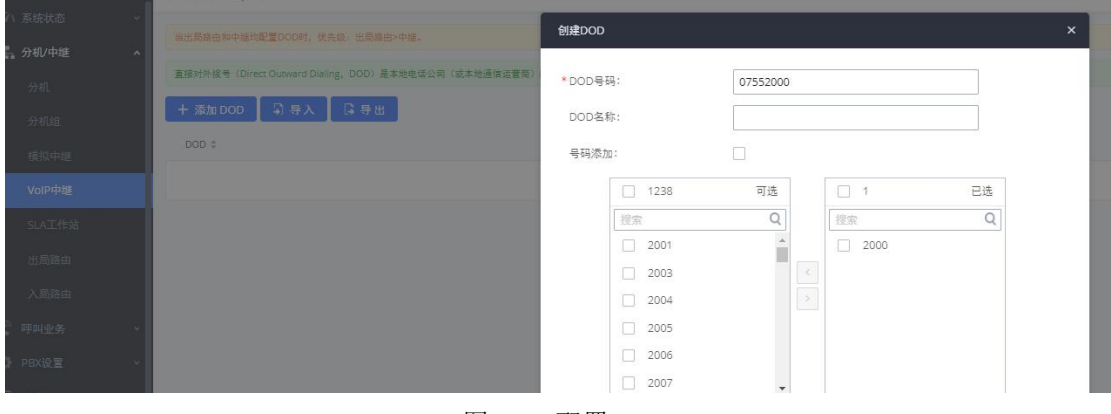

图 53:配置 DID

### <span id="page-30-1"></span>2.32 如何查看 CDR

在 UCM 的 Web 页面-CDR 中查看通话记录;

在 CDR 中可以根据通话类型、主被叫、使用中继和时间等条件进行筛选过滤; 点击下载搜索结果或者下载全部记录,可以把 CDR 记录下载到本地电脑中;也可 以通过自动下载设置,设置 UCM 按时自动发送 CDR 到指定邮箱。

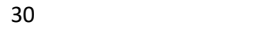

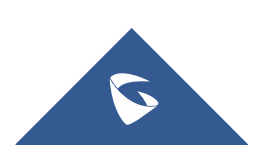

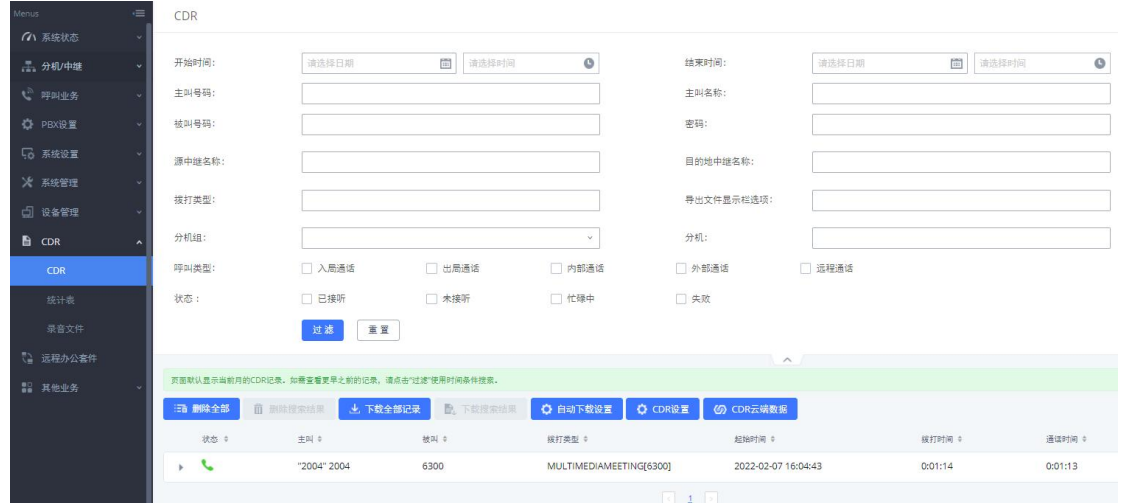

图 54:CDR

如果有通话录音,可以播放、下载或者删除;

点击统计表进入统计模式,以图表的形式呈现 CDR 记录,用户可以根据不同 的条件筛选 CDR 记录;

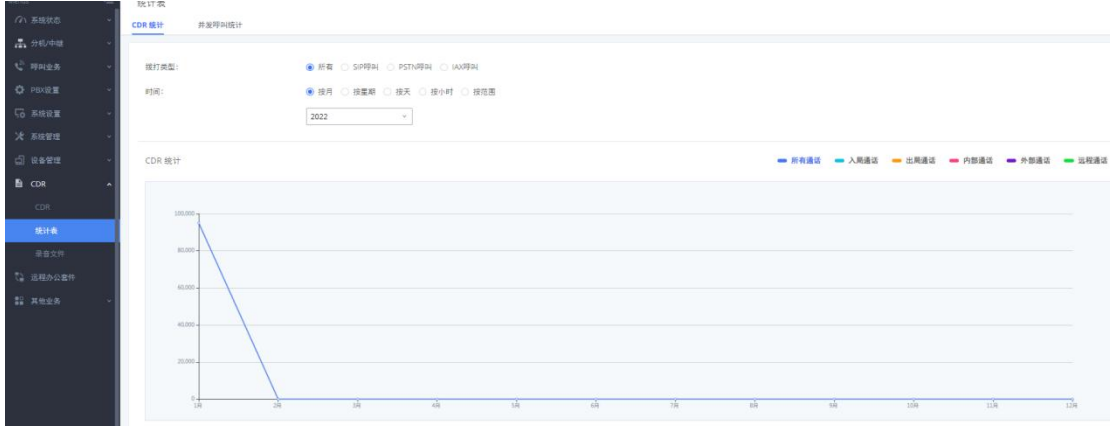

#### 图 55:统计表

点击录音文件进入录音文件管理页面,用户可以在该界面管理所有通话录 音;

# <span id="page-31-0"></span>2.33 如何使用 API 接口

API 接口可实现外部软件与 UCM 的对接并访问 UCM 的目的。 勾选启用开启 API 功能,设置用于访问 API 的用户名密码;

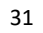

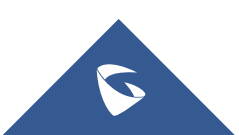

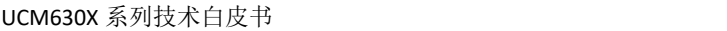

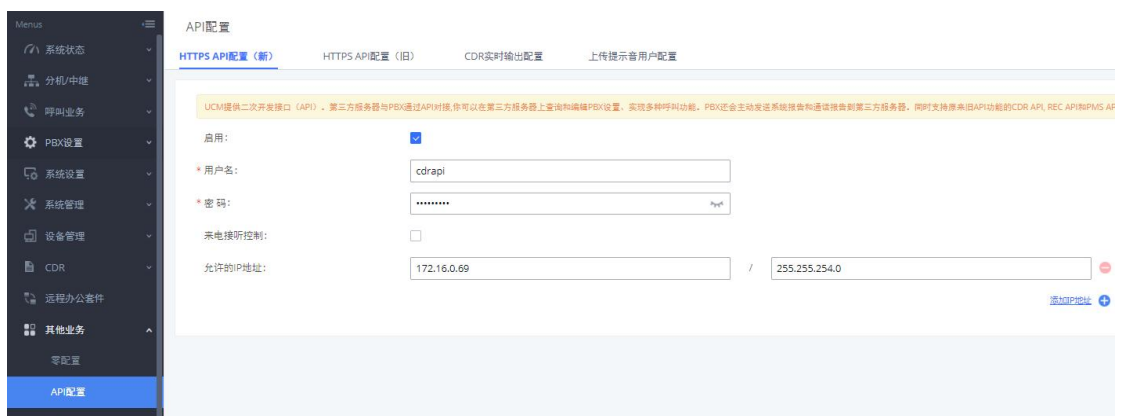

图 56:API 配置

以 CDRAPI 为例, 外部计费软件使用 HTTPS 请求匹配第三方软件设定的参数 的 CDR 数据,请求格式如下:

[https://\[UCMIP\]:\[Port\]/cdrapi?\[option1\]=\[value\]&\[option2\]=\[value\]&\[op](https://[UCMIP]:[Port]/cdrapi?%5boption1%5d=%5bvalue%5d&%5boption2%5d=%5bvalue%5d&%5boption3%5d=%5bvalue)  $ti$ on $3$ ]=[value]...

默认情况下, 端口为 8443 (如果是 http 方式, 则端口为 8080)。 例 :

[https://192.168.83.157:8443/cdrapi?format=xml&caller=4000&startTime=2](http://192.168.83.157:8080/cdrapi?format=xml&caller=4000&startTime=2014-03-2011:47:31) 014-03-2011:47:31

### <span id="page-32-0"></span>2.34 如何配置 LDAP

UCM 内嵌 LDAP 服务器,方便用户集中管理电话簿。

默认情况下,LDAP 服务器已经根据 UCM 上的用户分机号生成了一个电话簿, PBX 目录节点:ou=pbx,dc=pbx,dc=com。

UCM LDAP 服务器的所有电话簿都有相同的根目录节点:dc=pbx,dc=com。  $\overline{ }$   $\overline{ }$   $\overline{$ 

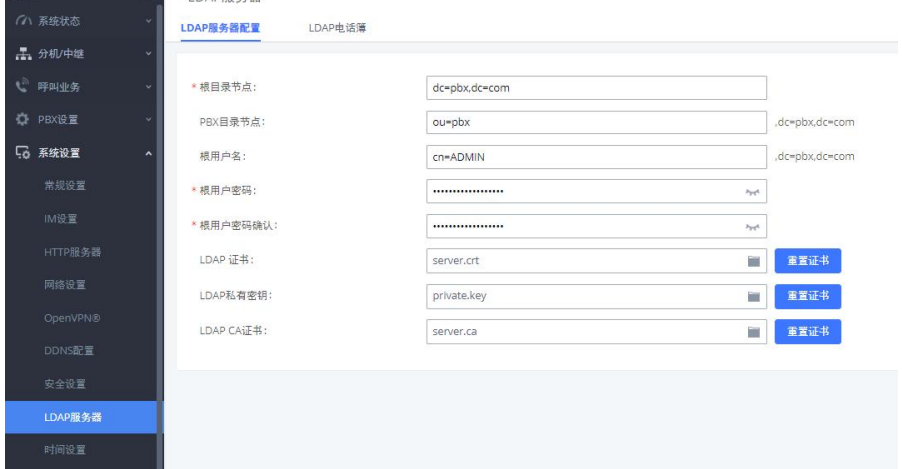

#### 图 57:LDAP 服务器配置

在系统设置-LDAP 服务器-LDAP 电话薄点击"添加",用户可以为外部的联 系人添加新的电话簿,设置不同的目录节点如 abc,那么电话薄的节点则为 ou=abc,dc=pbx,dc=com。而后可在改电话薄中添加联系人。

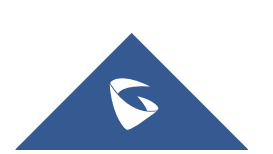

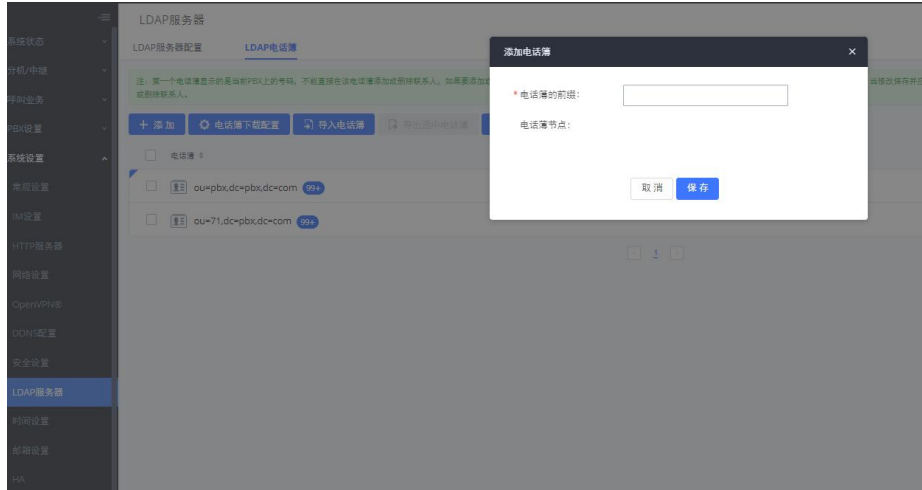

#### 图 58:添加电话薄

若潮流 IP 电话作 LDAP 客户端,需在话机端的 Web 页面-电话本-LDAP 中做 以下配置:

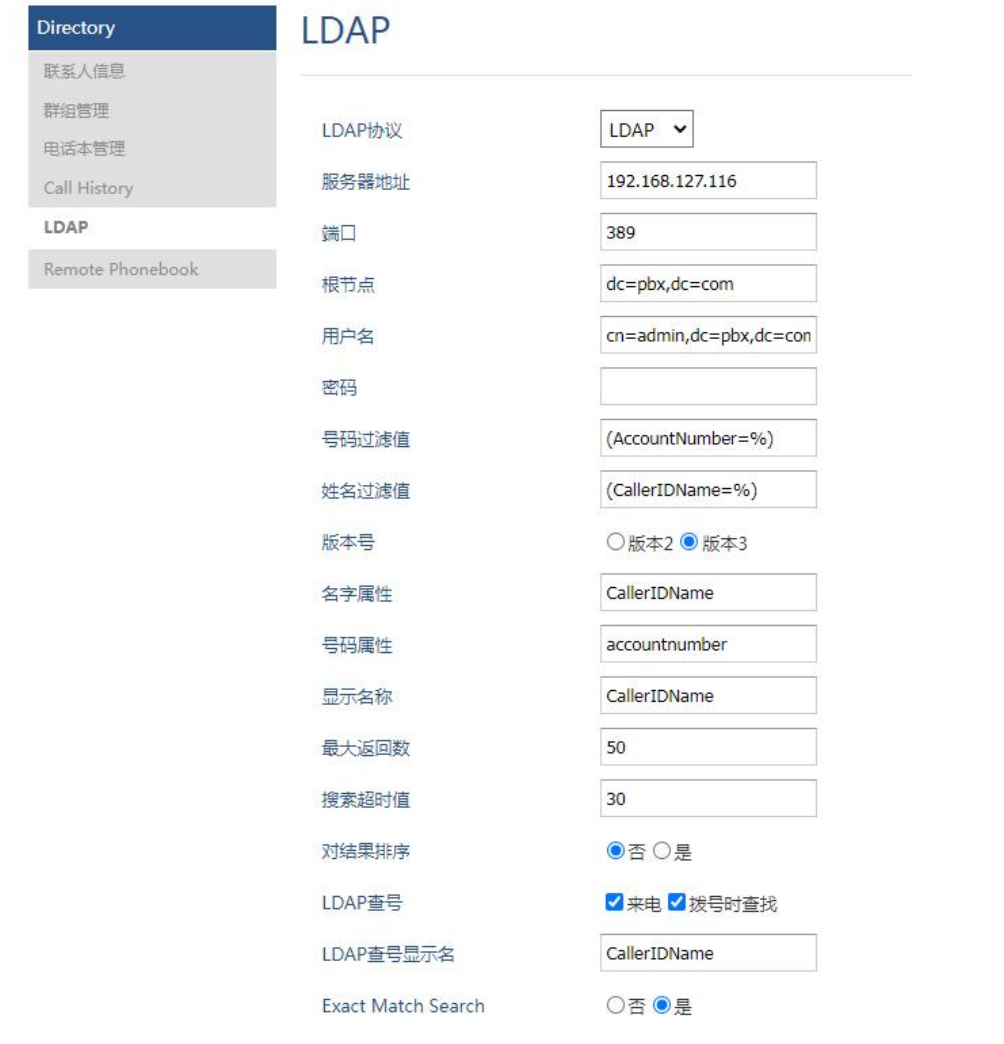

注意: 用户名需填写 UCM LDAP 上完整的根用户名, 如 cn=admin, dc=pbx, dc=com, 否则话机 无法成功连接到 UCM 的 LDAP 通讯录。

 $\overline{\mathcal{L}}$ 

图 59:LDAP 客户端配置

# <span id="page-34-0"></span>2.34 如何配置两台 UCM 的 LDAP 电话薄级联

级联 LDAP 功能可让话机搜索到其他 UCM 的分机信息,对于分公司较多的企 业,级联 LDAP 能够实现同步通讯录,提高工作效率。

1. LDAP 电话薄级联的前提条件是需要 UCM 之间通过 SIP 中继方式对接;

2. 如下图所示,开启 LDAP 同步,设置两台 UCM 的 SIP 中继的 LDAP 同步密

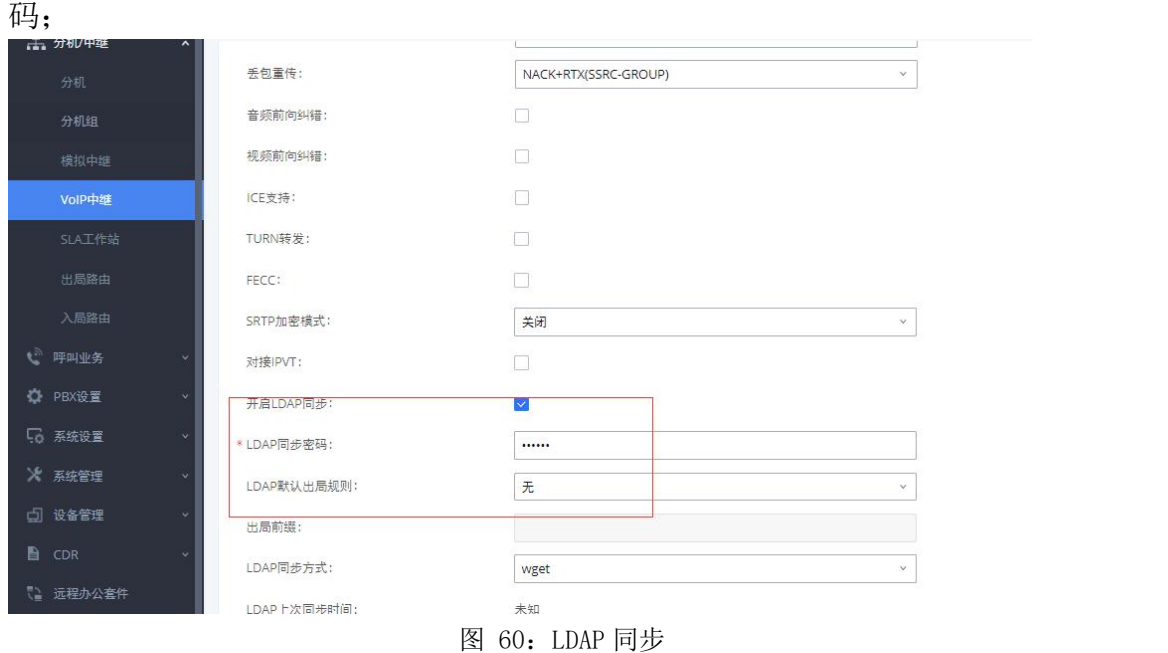

3. 当双方中继都配置好 LDAP 同步后,双方中继都点击 按钮进行 LDAP 同步。该方式不是实时同步, 若电话薄更新, 需再重复该步骤进行更新。

### <span id="page-34-1"></span>2.35 如何配置处于 LAN 口下的设备的端口映射

当 UCM 的网络模式为"路由"模式时,LAN 口可以作为 DHCP 服务器,为处于 LAN 口下的设备自动分配 IP 地址,由于 UCM 内置路由器功能,可以通过以下配 置从 WAN 口访问 LAN 口下的设备:

1. UCM 放在公网上, UCM 的 WAN 口分配一个静态的公网地址(例如: 公网地 址设为 1.2.3.4);

2. 以 GXP16xx 话机为例,把话机放在 UCM 的 LAN 口下,话机获取到的 IP 地址为 192.168.2.102,在浏览器上输入 http://192.168.2.102:8089 可访问话 机的网页配置页面;

3. 进入 UCM 的系统设置-网络设置-端口映射页面,点击新建端口映射:

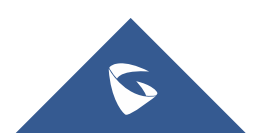

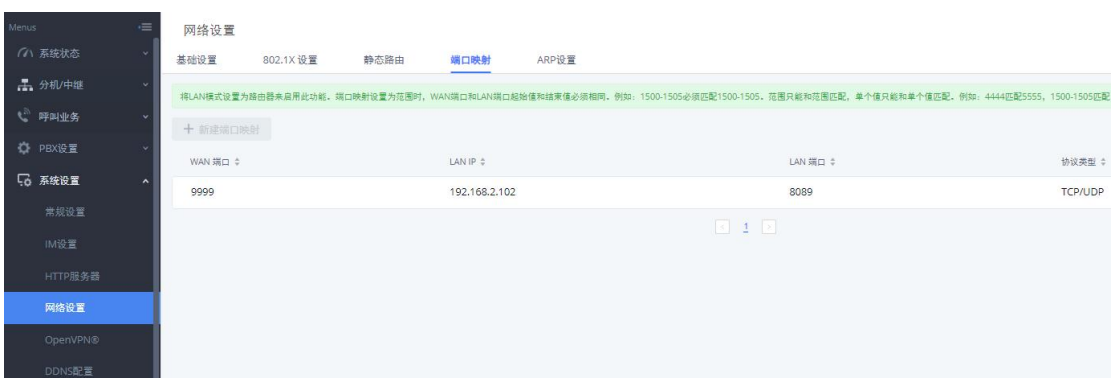

UCM630X 系列技术白皮书

#### 图 61:新建端口映射

WAN 端口: 9999; LAN IP: 192, 168, 2, 102; LAN 端口: 8089; 协议类型: TCP/UDP; 上述配置表示把 LAN 口下的 IP 地址为 192.168.2.102 的 8089 端口映射到 WAN 口下 的 IP 地址为 1.2.3.4 的 9999 端口。那么在浏览器上输入 http://1.2.3.4:9999 即可访问到 GXP16xx 话机的网页配置页面。

### <span id="page-35-0"></span>2.36 如何配置 VPN

在公司的总部和分部的私网下各自搭建一个 VPN 网关(可由 VPN 路由器或 VPN 服务器搭建), 在这两个 VPN 网关之间建立对接(总部和分部之间的私网网 段不能相同,如总部是 192.168.1.0/24,分部的是 192.168.2.0/24),通过两 个 VPN 网关的对接建立,总部的网络和分部的网路相当处于同一个局域网之内, 那么总部的网络下任意一台电脑可以访问分部网络下的任意一台 IP 设备,反之 亦然。

潮流网络 UCM 支持 OpenVPN,在系统设置-网络设置-OpenVPN 中启用 OpenVPN, 设置 VPN 服务器地址, 并上传正确可用的证书密钥。

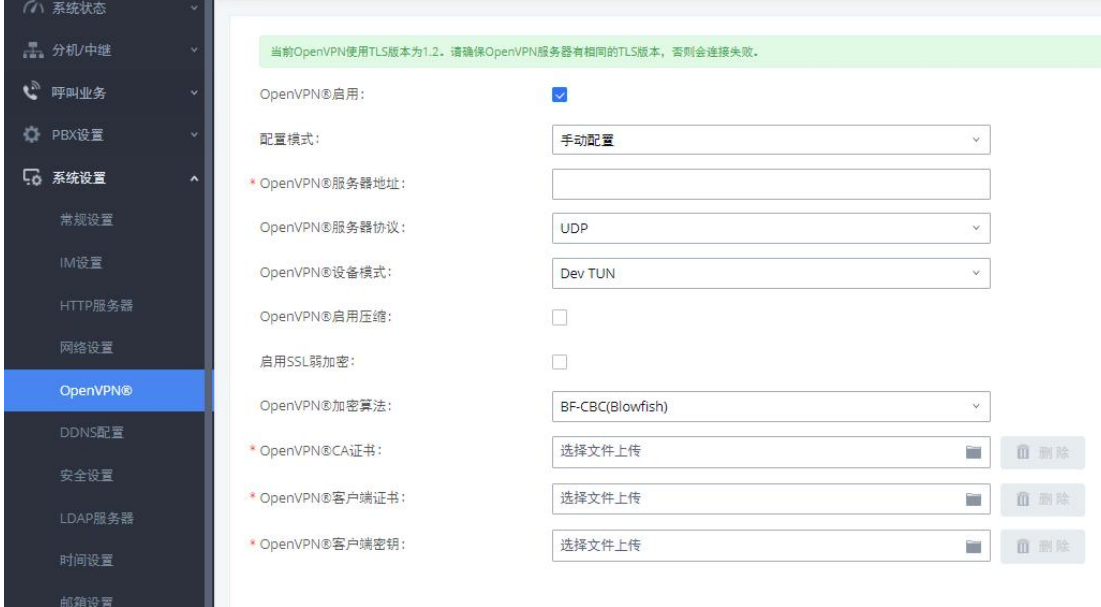

图 62:配置 OpenVPN

# <span id="page-36-0"></span>三、系统设置

# <span id="page-36-1"></span>3.1 如何配置 DDNS

当 UCM 需要放到公网上作外部分机注册使用,而此时只有动态公网 IP 获取 方式时,用户可以使用 DDNS 的功能,为 UCM 配置一个域名,设置如下:

- 1. 用户首先需要向 UCM 可以选择的供应商申请一个动态域名;
- 2. 在 DDNS 服务提供商选择对应的提供商;
- 3. 勾选启用 DDNS;

 $\overline{a}$   $\overline{a}$ 

4. 填写申请的账号和密码,保存并应用;

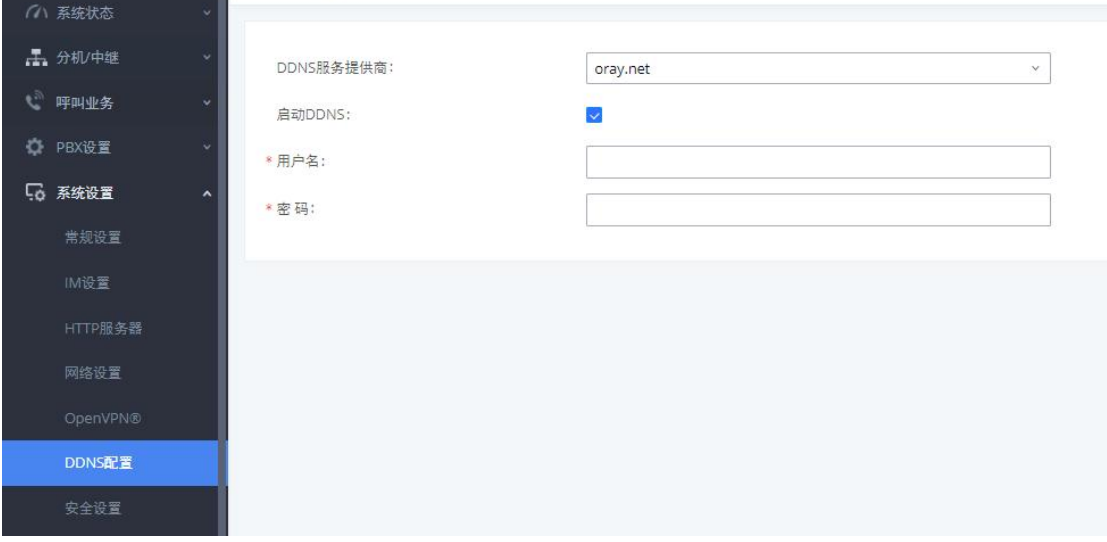

#### 图 63:DDNS 配置

### <span id="page-36-2"></span>3.2 如何配置防火墙

在系统设置-安全设置中,可以设置防火墙相关参数。

#### ● 静态防御

在对应的选项后勾选对应的网络接口,可以开启 ping 回显防御、ping 泛 洪攻击防御和 syn 泛洪攻击防御;点击新建规则,添加静态防火墙规则,用户可 以根据实际需求设置策略、类型和服务等参数。

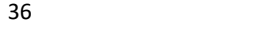

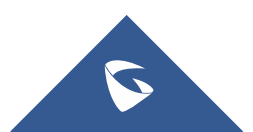

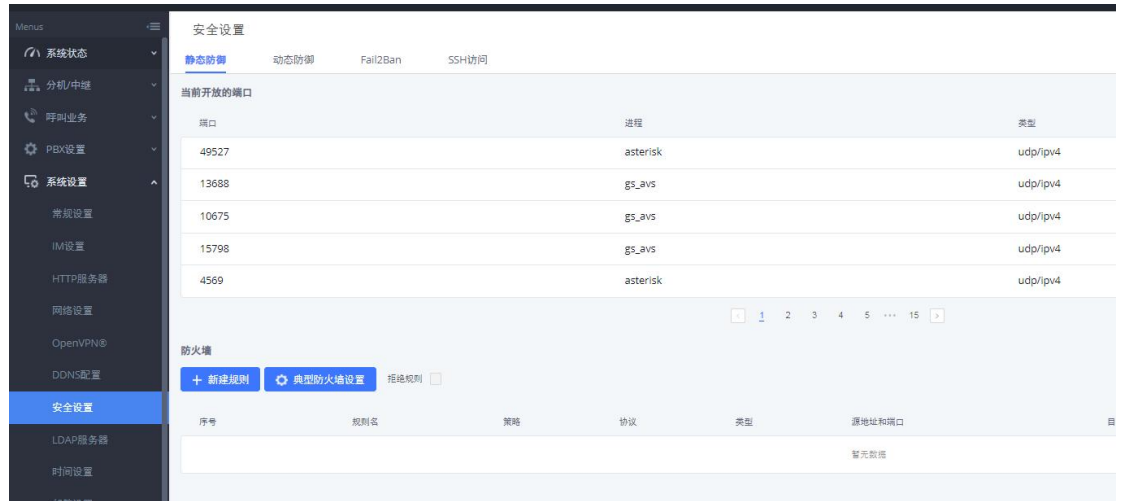

#### 图 64:静态防御

#### ● 动态防御

当 UCM 工作在"路由"模式(系统设置-网络设置-基础设置下的模式选为"路 由")下时,可以设置动态防御,动态地将可疑主机加入黑名单。如果开启,进 入 UCM 的流量将会被监控,有助于及时发现并阻止大量连接尝试请求和暴力攻 击。

勾选动态防御开关,开启动态防御;其他参数可以保持默认,或者根据实际 使用情况更改,动态防御白名单可以填写对应的 IP,避免被动态防御列为黑名  $\not\!\!\!\!\!-\hspace{-1.1cm}4$ 。

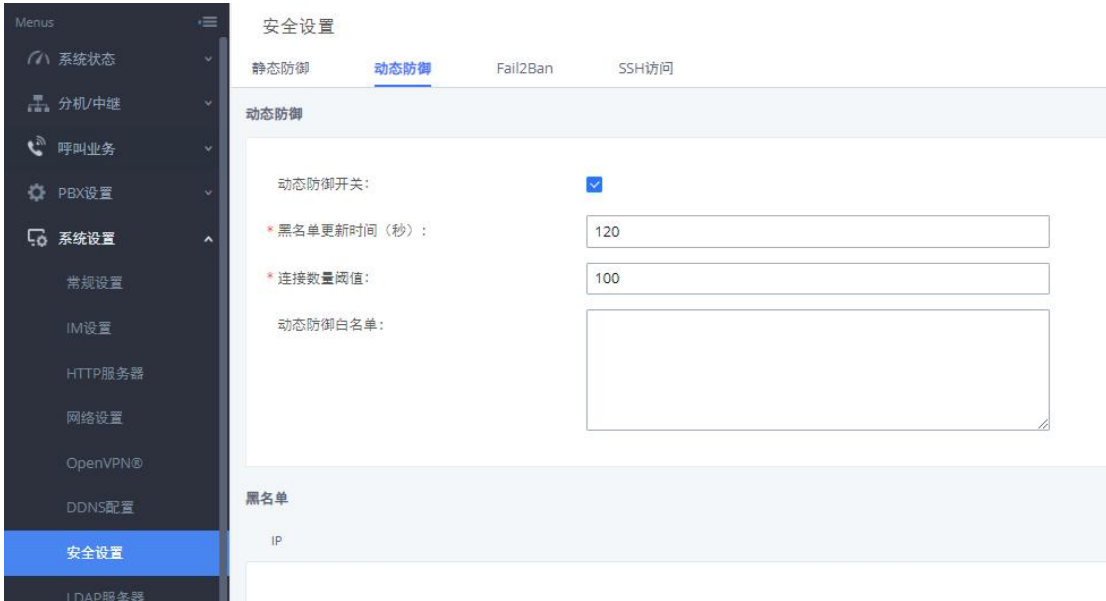

#### 图 65:动态防御

#### Fail2Ban

该功能能够发现和阻止在 SIP REGISTER, INVITE 和 SUBSCRIBE 时出现的验 证错误,有助于防御对 PBX 系统的暴力攻击。如果在指定的时间跨度内,某主机 匹配失败的次数超过了允许的最大值(匹配阈值),UCM 将会屏蔽该主机一段时 间(禁止时间)。

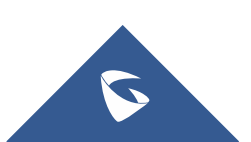

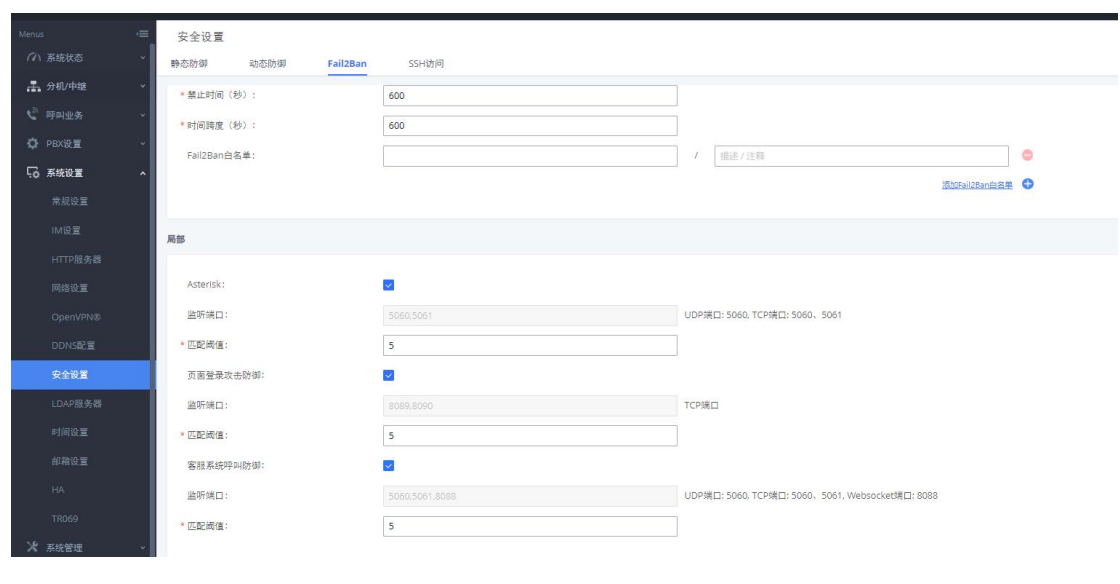

图 66: fail2ban

# <span id="page-38-0"></span>3.3 如何配置 HTTP 服务器

通过修改 HTTP 服务器的参数,以适应用户使用的网络场景;

用户可以在系统设置-HTTP 服务器中修改,可以修改页面使用的协议和端口 等参数;

(注:1. 从 80 端口重定向:在浏览器输入 UCM 的 IP 地址后,网页会自动 重定向使用 HTTPS 协议和端口 8089;

2. 启用 IP 地址白名单:启用该选项后,只有允许的 IP 地址才能访 问 UCM。建议把本地网络加入白名单,否则会影响 Zero Config 和 CTI App 等涉 及到 HTTP 请求的功能的正常运行)

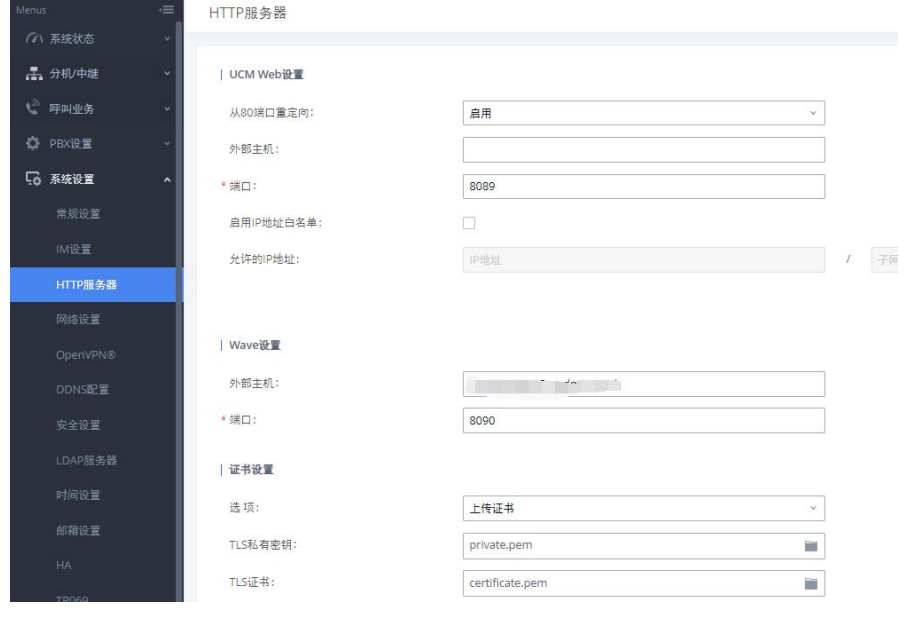

图 67:配置 HTTP 服务器

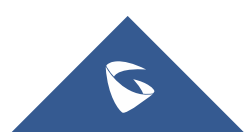

# <span id="page-39-0"></span>3.4 如何配置网络磁盘

PBX 设置-网络磁盘,用户可以对接网络磁盘。填写主机地址,共享文件夹名称,以及 共享账号的用户名和密码,选择对应的安全模式(默认为 ntlmssp),当状态显示为可用时, 对接成功。

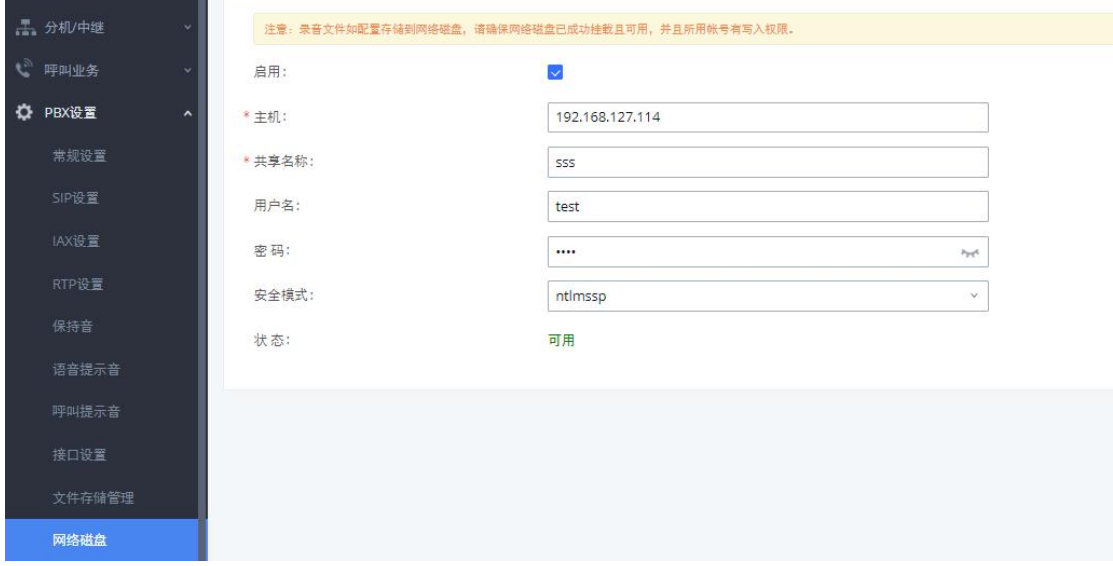

图 68:网络磁盘

# <span id="page-39-1"></span>3.5 如何配置文件存储路径

当插入 SD 卡或 USB 存储器, 或者是配置了网络磁盘后, UCM 的录音文件存 储路径自动修改为 USB 磁盘或者网络磁盘,用户可以通过取消勾选自动改变路 径,手动选择存储路径;

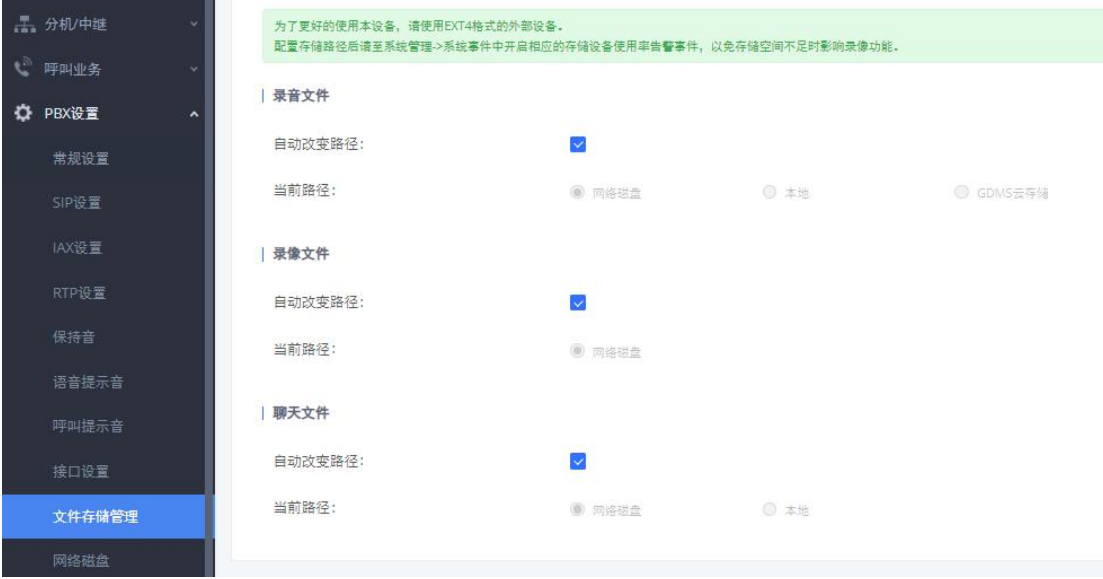

图 69:录音文件存储管理

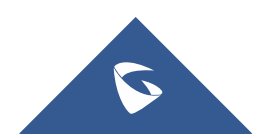

# <span id="page-40-0"></span>3.6 如何配置联系人

在系统管理-联系人中配置联系人部门和权限。

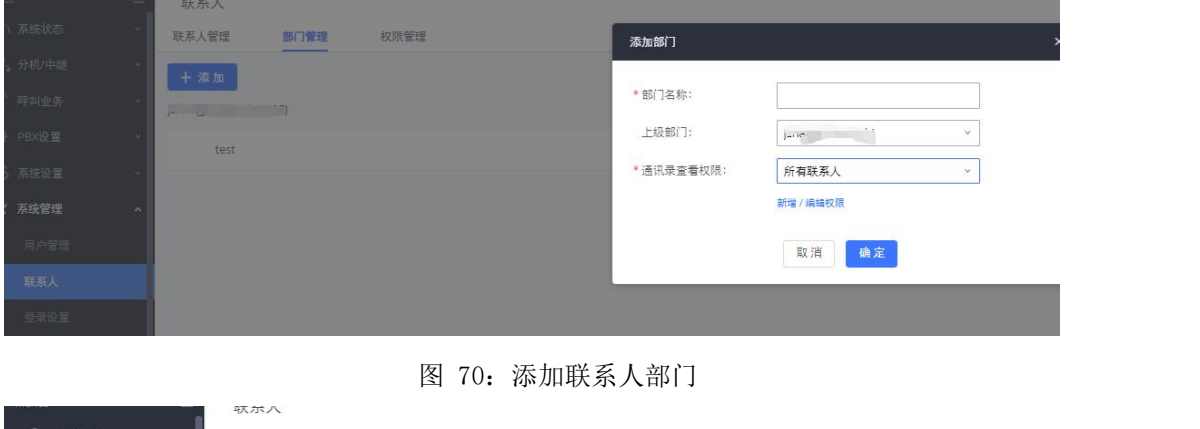

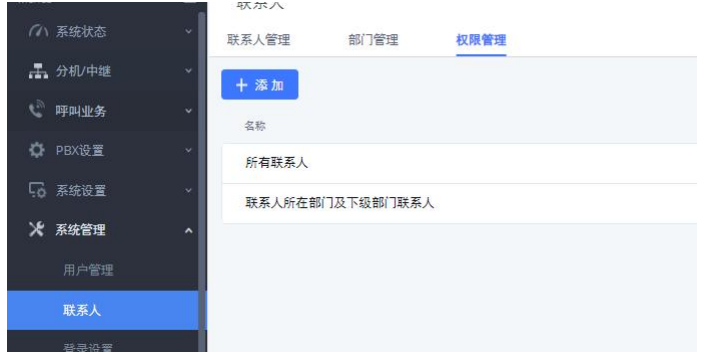

图 71:添加联系人查看权限

配置联系人权限后,分机通讯录仅允许查看指定的联系人

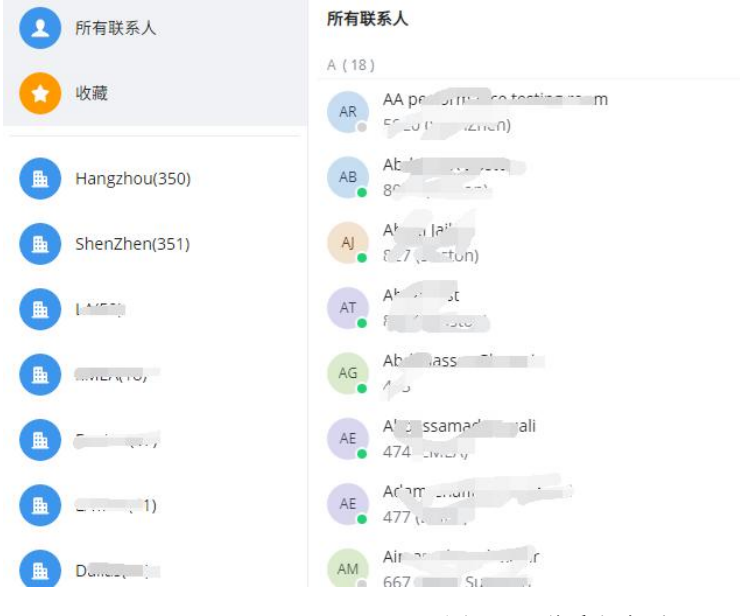

图 72:联系人查看

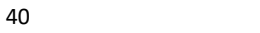

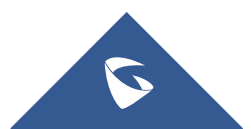

# <span id="page-41-0"></span>3.7 如何配置办公时间与假期

在系统设置-时间设置中设置办公时间与假期。

在设置时间的时候,勾选了星期和日期,只有当星期和日期一致的时候才生

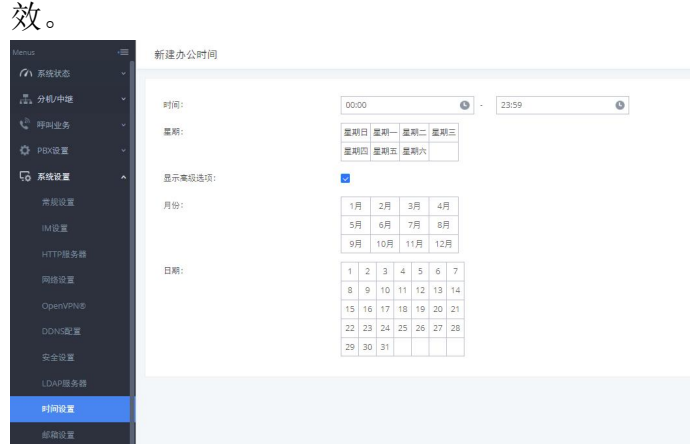

图 73:配置办公时间

| Menus    | $\equiv$            | 时间设置         |            |        |      |      |    |              |
|----------|---------------------|--------------|------------|--------|------|------|----|--------------|
| (4) 系统状态 | $\sim$              | 自动更新时间       | 设置日期和时间    | NTP服务器 | 办公时间 | 假期   |    |              |
| 品 分机/中继  | $\sim$              | 十添加          | 副身入<br>面面除 | 日号出    |      |      |    |              |
| ↓ 呼叫业务   | v.                  | $-$ 48       |            | 星期     |      | 年份   | 月份 | 日期           |
| 章 PBX设置  | $\checkmark$        | 元旦<br>$\Box$ |            | 默认     |      | 2022 | 1月 | $\mathbf{1}$ |
| 5 系统设置   | $\hat{\phantom{a}}$ |              |            |        |      |      |    |              |
| 常规设置     |                     |              |            |        |      |      |    |              |
| IM设置     |                     |              |            |        |      |      |    |              |
| HTTP服务器  |                     |              |            |        |      |      |    |              |
| 网络设置     |                     |              |            |        |      |      |    |              |
| OpenVPN® |                     |              |            |        |      |      |    |              |
| DDNS配置   |                     |              |            |        |      |      |    |              |
| 安全设置     |                     |              |            |        |      |      |    |              |
| LDAP服务器  |                     |              |            |        |      |      |    |              |
| 时间设置     |                     |              |            |        |      |      |    |              |

图 74:配置假期

在入局规则里面如果添加了时间条件为假期,当入局的时间属于添加的假期 时间范围,则会呼入时间条件中的目的地如分机 1000,不属于假期时间入局的 号码,则会至默认目的地如 IVR 中。

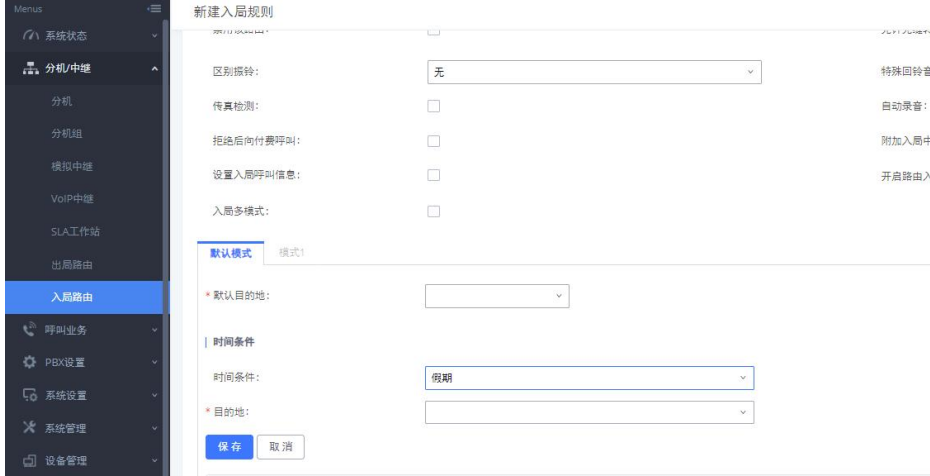

图 75:添加时间条件

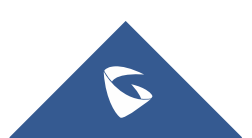

### <span id="page-42-0"></span>3.8 如何配置邮箱

在系统设置-邮箱设置下,可以设置邮箱;勾选"启用 TLS",类型选择"客 户端",然后根据使用的邮箱填写相关的 SMTP 服务器和邮箱信息,设置保存后, 可以点击测试按键发送一封邮件到指定的邮箱,测试邮箱功能是否正常。

(注:类型:

MTA: 通过 UCM 节点直接发送邮件,稳定性不好, 容易出现无法通过 SPF 认证的情况,因此即便邮件发送成功,依然会返回 550 的返回码。很多邮件 服务器会将未通过 SPF 认证的邮件放入垃圾箱或者隔离箱,因此如果接收者没有 正常收到邮件,请注意检查接收者的垃圾箱或隔离箱。

客户端:通过填写的邮箱账号发送邮件,此时 UCM 相当于邮箱的客户 端,比较稳定。该模式下返回 250 只表示邮件成功的从 UCM 发送到了你的代理邮 件服务器)

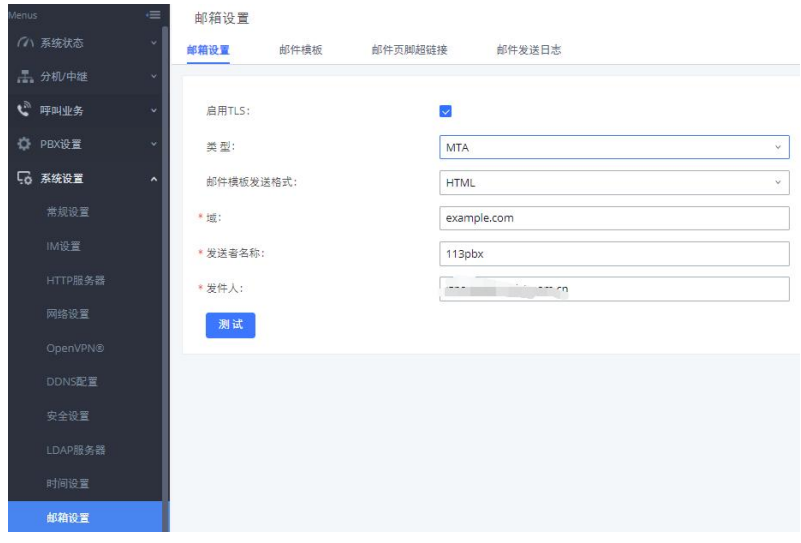

图 76:邮箱设置

在系统管理-修改登录信息中,设置电子邮箱地址,便于找回密码。

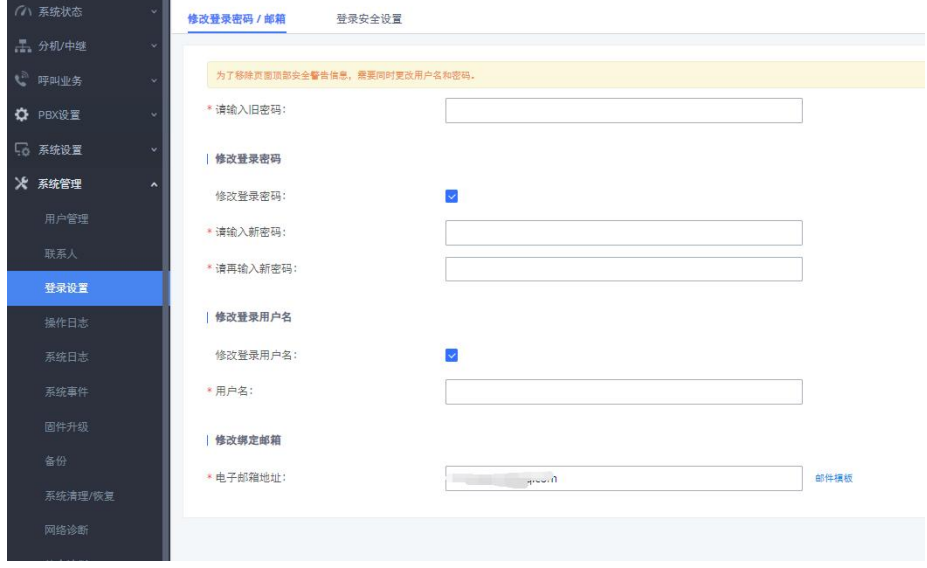

图 77:配置找回密码邮箱

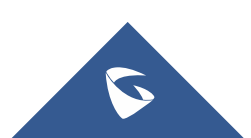

# <span id="page-43-0"></span>3.9 如何进行固件升级

#### 网页上传升级

1. 在潮流官网: <http://www.grandstream.cn> 下载最新固件版本;

2. 点击"选择文件上传",选择下载的固件包中解压出的 fw.bin 文件,之 后进行升级;

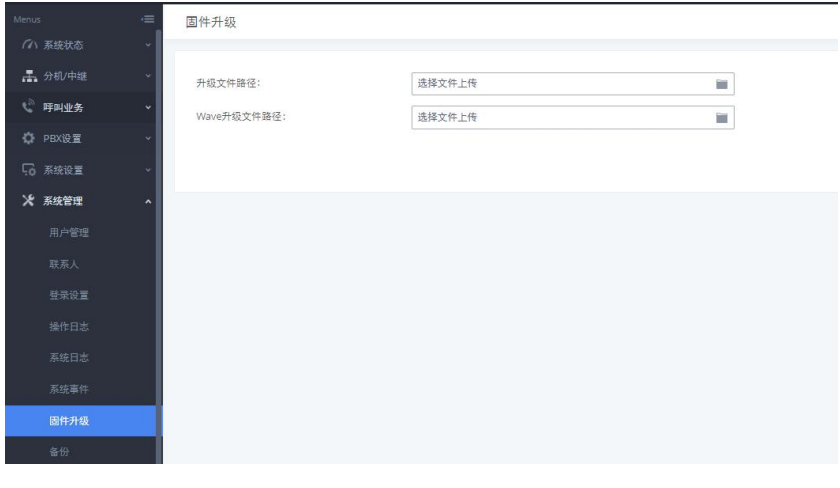

#### 图 78:网页上传升级

# <span id="page-43-1"></span>3.10 如何进行系统数据备份/还原

在系统管理-备份中,可进行数据备份/还原。

点击新建备份,选择备份数据类型,如果只选择配置信息,备份文件可以保 存在设备的硬盘中。如果选择其他类型,备份文件会较大,因而需保存在移动存 储设备中。

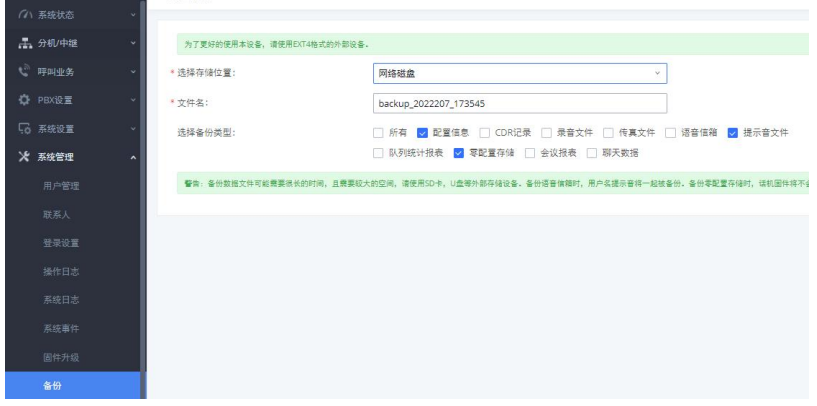

#### 图 79:新建备份

点击上传备份,选择对应备份文件上传。

(注: 备份文件必须是 tar 文件, 文件名为字母, 数字或者特殊字符-, 且 大小不超过 10MB。如果恢复的备份文件大于 10M,需要把文件储存在 USB 磁盘或 者 SD 卡中,再通过插入 USB 磁盘或者 SD 卡恢复备份。恢复备份后设备将自动重 启)

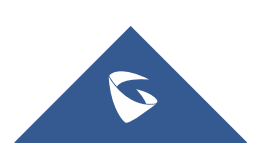

# <span id="page-44-0"></span>3.11 如何进行系统清理

在系统管理-系统清理/恢复-清理中,可开启 CDR 清理,队列统计报表清理, 会议室通话统计、文件清理,并设置清理的间隔时间;清理的记录可在下方的清 理日志中查询。

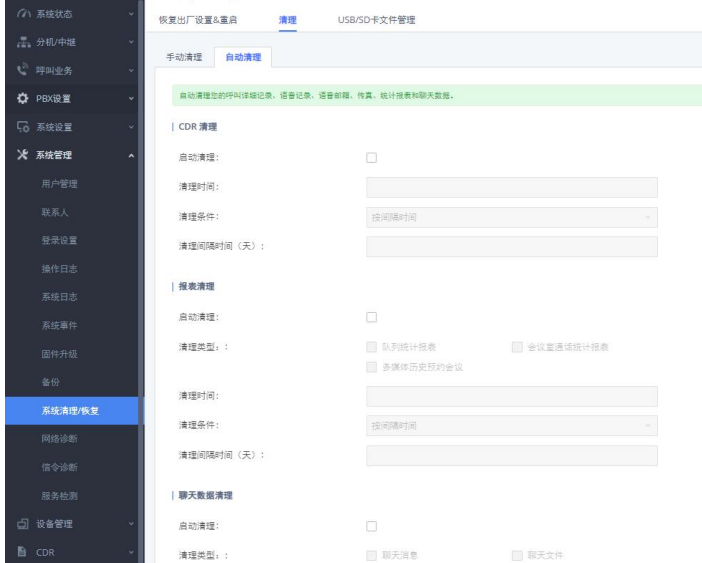

图 80:系统清理

在系统管理-系统清理/恢复-USB/SD 卡文件清除中可对外接的存储设备进 行文件删除操作。

# <span id="page-44-1"></span>3.12 如何进行恢复出厂设置

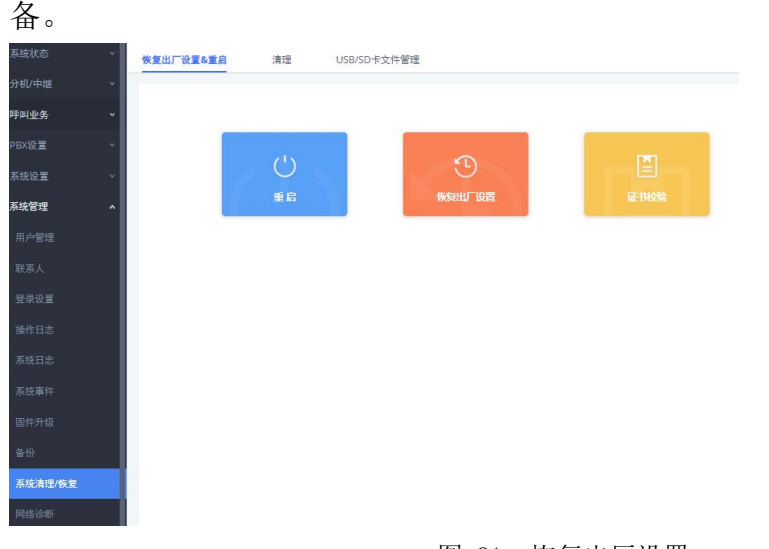

在系统管理-系统清理/恢复-恢复出厂设置&重启中,用户可以重启或复位设

图 81:恢复出厂设置

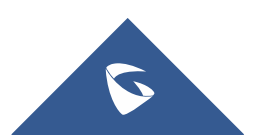

# <span id="page-45-0"></span>3.13 如何进行网络抓包

।<br>प्राप्त अधिकारिक स्थिति । अधिकारिक स्थिति । अधिकारिक स्थिति । अधिकारिक स्थिति । अधिकारिक स्थिति । अधिकारिक स्

在系统管理-网络诊断-网络抓包中,用户可以选择接口类型获取设备对应端 口的数据包文件以便分析问题。

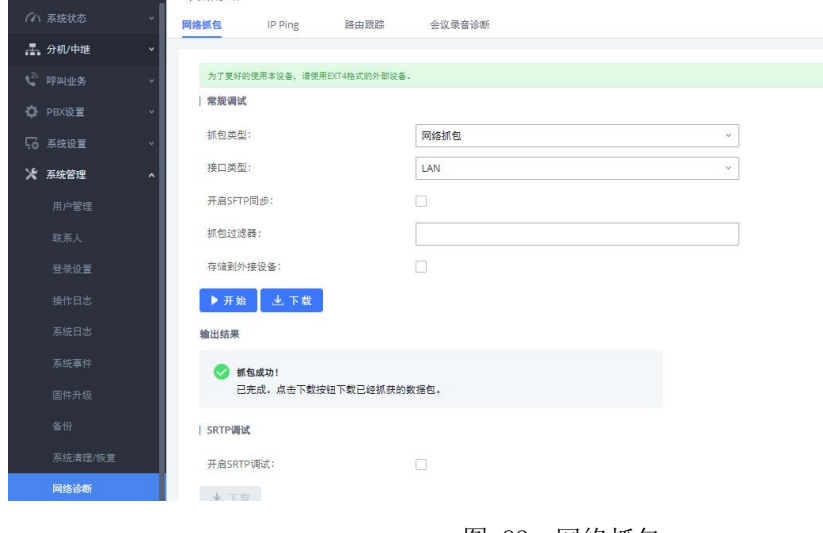

#### 图 82:网络抓包

# <span id="page-45-1"></span>3.14 如何获取系统日志

在系统管理-系统日志中,选择需要获取的 PBX 模块的相应等级(所有级别, Error, Warn, Notice, Debug, Verbose)后, 测试问题, 然后下载系统日志。

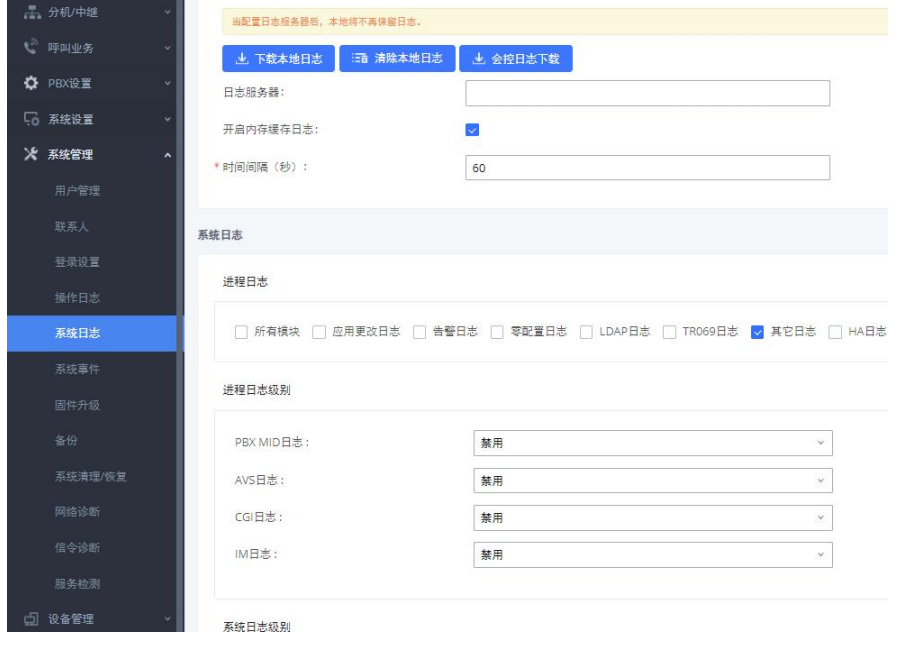

图 83:系统日志

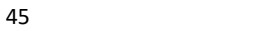

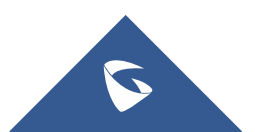

# <span id="page-46-0"></span>3.15 如何配置 TR069 和开启远程办公套餐

在系统设置—TR069 中,勾选打开 TR069,填写 acs 源 https://acs.gdms.cloud/, 这样就可以把 UCM 和 GDMS 平台对接。连接成功后,用户可以在 GDMS 平台对 UCM 进行重启和升级等操作。

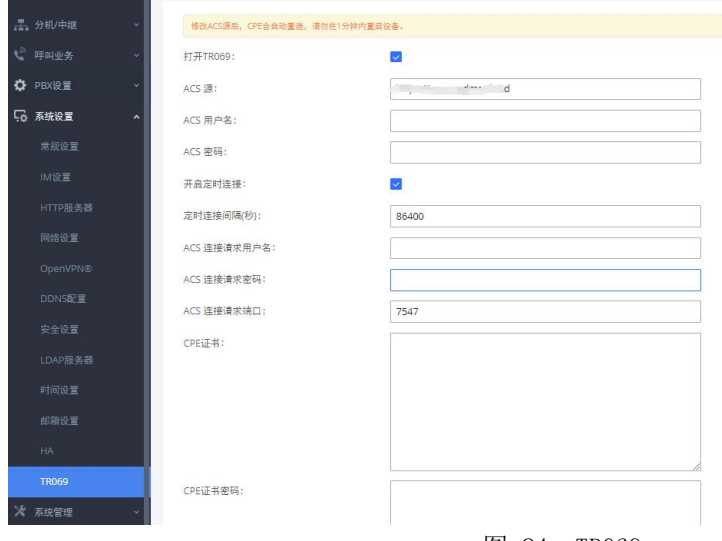

#### 图 84: TR069

当用户通过 GDMS 平台或者渠道商购买了服务套餐,GDMS 平台将会自动应用最新套餐。 通过该服务,无需额外对 UCM 做公网映射,用户可以快速实现远程办公, UI 定制, 远程同 步及管理分机、云存储、告警及报表等。

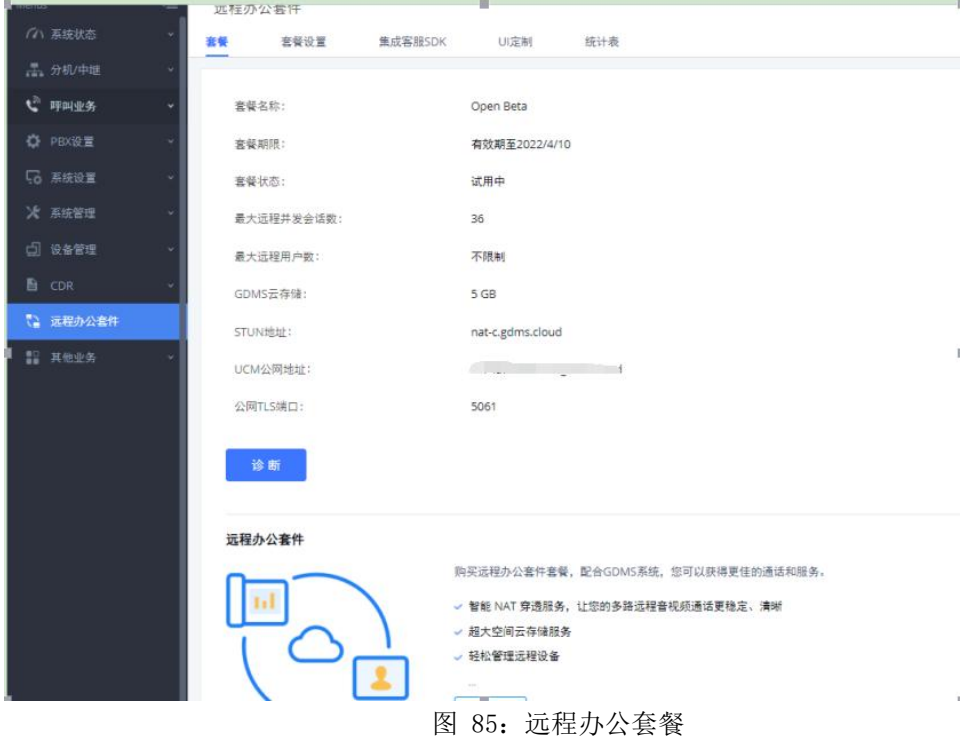

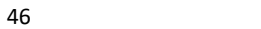

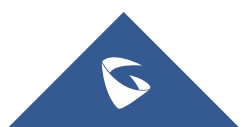

# <span id="page-47-0"></span>四、设备应用常见问题

# <span id="page-47-1"></span>4.1 如何解决 PSTN 线咬线问题

#### 1. 自动检测阻抗

进入 PBX 设置-接口配置-模拟硬件配置页面,点击 FXO 端口的编辑按钮, 弹 出交流阻抗设置,点击检测按钮进行阻抗检测。 **THE SAME TO THE FAULT OF THE SAME OF THE SAME OF THE SAME OF THE SAME OF THE SAME OF THE SAME OF TH** 

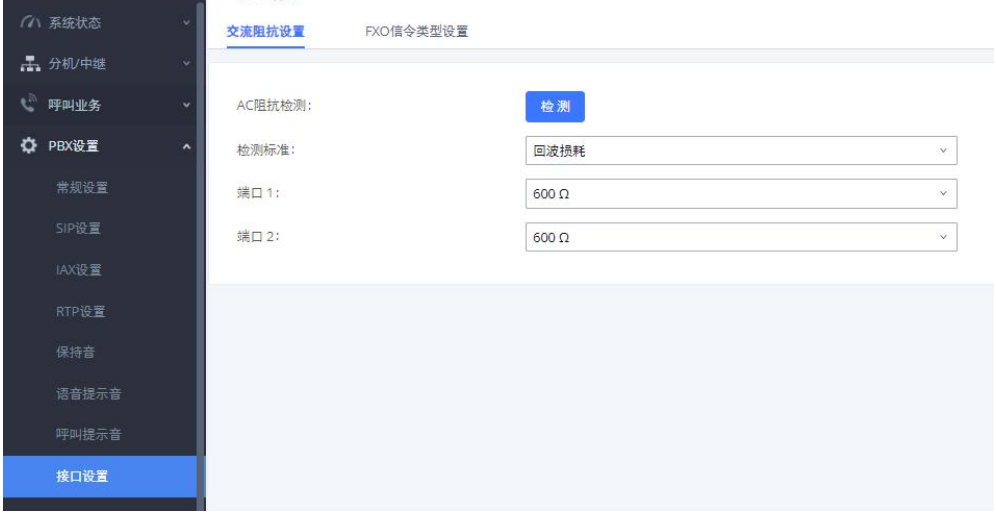

图 86:阻抗检测

检测成功后,阻抗值自动写入该页面,点击右上方更新按钮保存数据。

2. 自动检测忙音值 进入分机/中继-模拟中继, 编辑要检测的模拟中继。

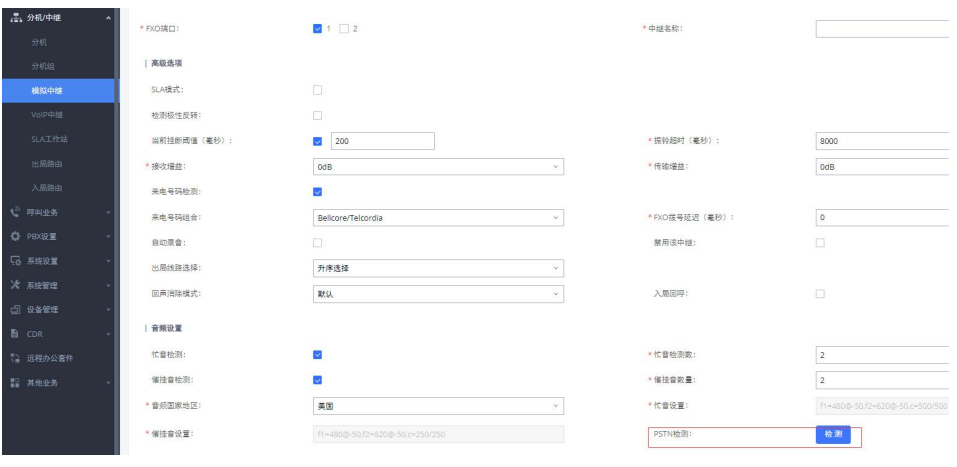

图 87:忙音值检测

有三种方式设置忙音值:

a. 选择音频国家

基于国家设置忙音值,例如中国地区,音频国家选项选择中国; b. PSTN 检测(自动检测)

1) 在 UCM 有两条 PSTN 线的情况下, 采用自动检测方式;

**C** 

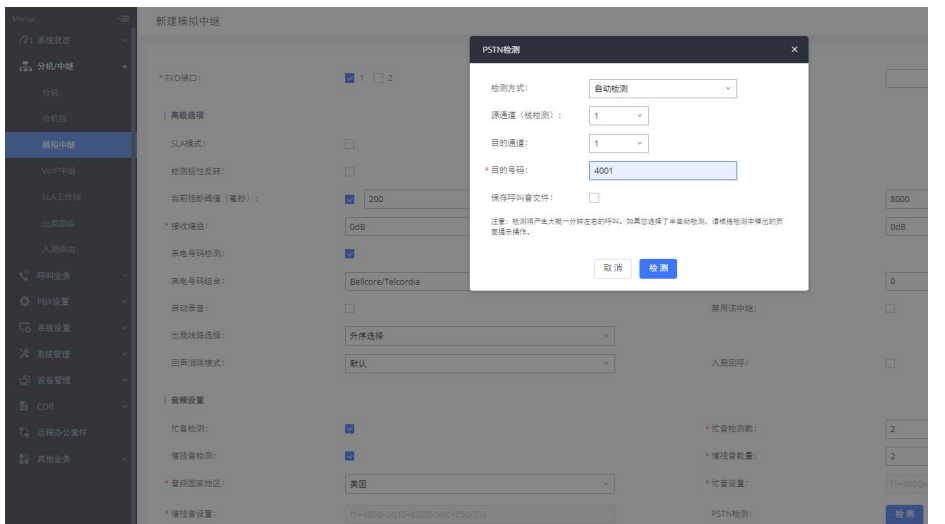

图 88:全自动检测

源通道 (被检测通道): 1 表示第一个 FXO 口; 目的通道:2 表示第二个 FXO 口;

目的号码: 123456, 必须填写第二个 FXO 口上的线路号码 (自动检 测时,第一个口会拨打第二个口的电话实现检测,所以目的号码必须是第二个 FXO 口的号码)。

2) 在 UCM 只有一条 PSTN 线的情况下, 采用半自动检测方式;

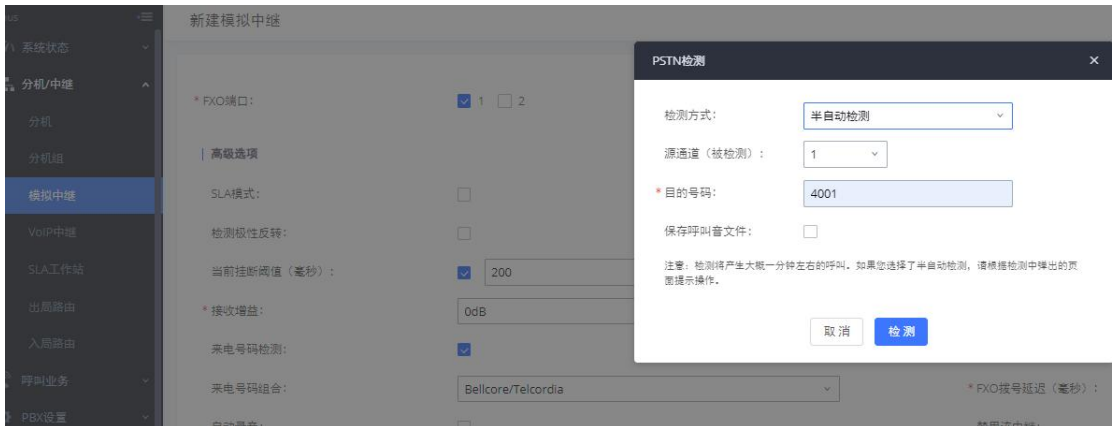

图 89:半自动检测

源通道(被检测通道):1 表示第一个 FXO 口

目的号码 :123456,,可以填写真实的手机号码或真实的外线号码 (检 测时,用户需要根据页面的提示接起电话和挂断电话实现检测,如果检测时填写 的号码没振铃,请检查该号码是否需要填写区号)。

c. 自定义忙音值

若了解线路忙音值,可自定义设置。

## <span id="page-48-0"></span>4.2 如何解决无来显问题

1. 检查线路是否有来显

PSTN 线路接在模拟话机上, 查看电话呼入是否有来显, 若没有则检查线路; 2. 将"来电号码组合"制式改为自动检测;

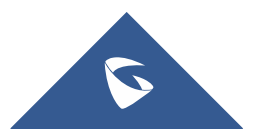

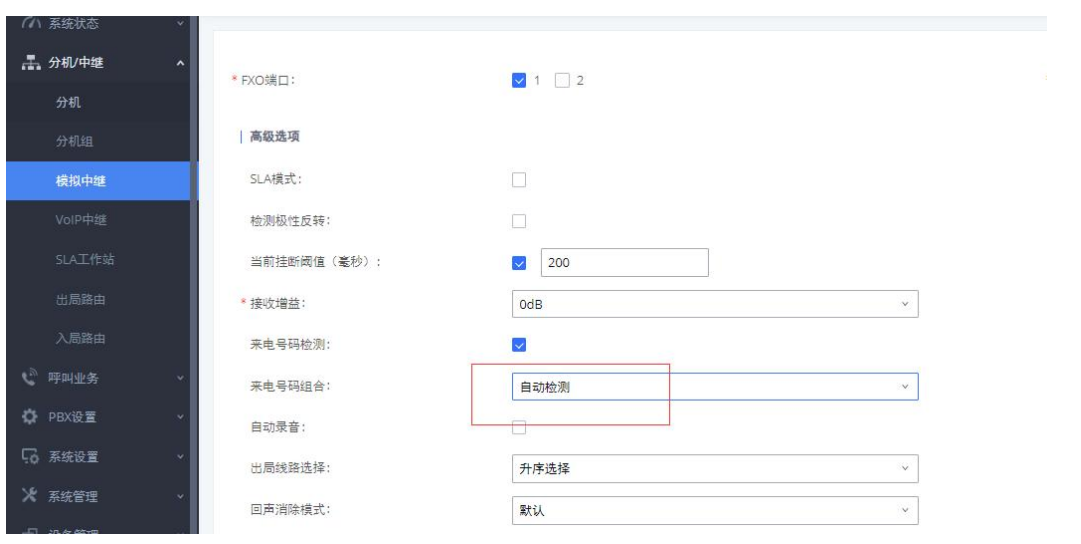

UCM630X 系列技术白皮书

图 90:来电号码组合

3. 进行 PSTN 检测;

4. 若问题还是无法解决,请向潮流技术提供 FXO 口录音包、UCM 数据包以及 PBX 和 chan\_dahdi 的 debug 级别日志获取支持。

# <span id="page-49-0"></span>4.3 如何实现异地间的 UCM 对接

异地 UCM 对接的前提是两台 UCM 都有公网环境,或者通过 VPN 连接使双方处 于同一内网环境。

网络环境:

假设 UCM1 的公网 IP 地址为 1.1.1.1, UCM2 的公网 IP 地址为 2.2.2.2, 两 台 UCM 服务器所配置的分机号不能重复(如 UCM1 号码段为 1xxx, 那么 UCM2 号 码段不要以  $1$  开头), 下面 UCM1 的号码段为  $1xxx$ , UCM2 为  $2xxx$ 。

#### ● UCM1 设置

1. 配置 SIP 中继,并开启心跳检测;

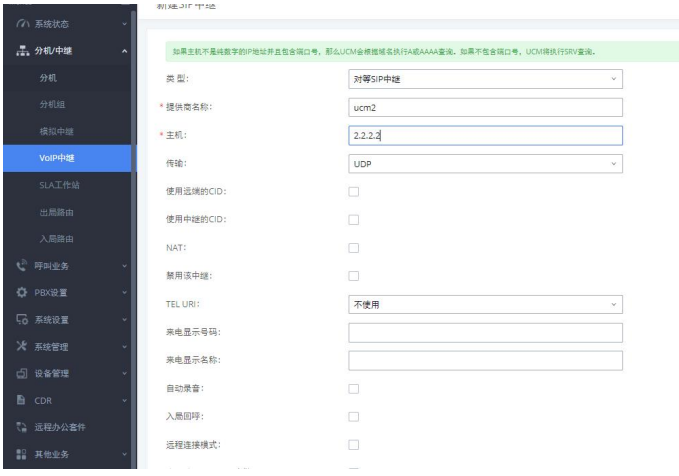

图 91:UCM1 新建 SIP 中继

2. 配置出局路由,因为 UCM2 的分机范围段是 2 开头的,所以我们用 2X. 的 出局规则;

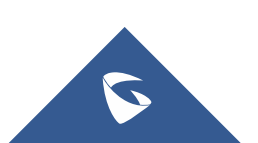

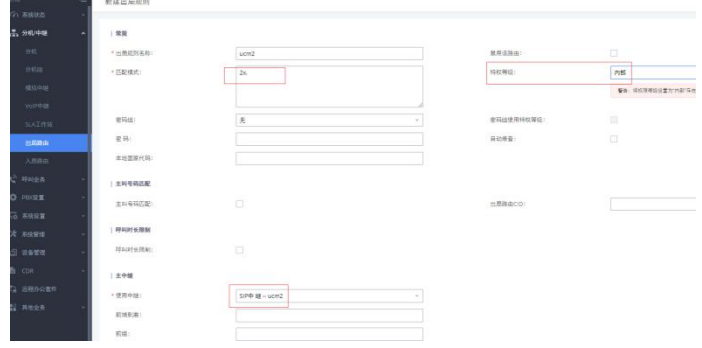

#### 图 92:UCM1 新建出局路由

3. 配置入局路由,因为 UCM1 的分机范围段是 1 开头的,所以我们用 1XXX 的 入局规则;

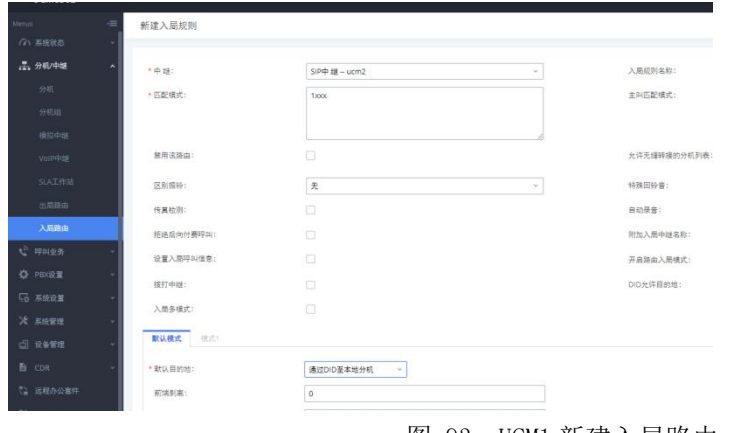

图 93: UCM1 新建入局路由

● UCM2 配置参照 UCM1 两边 UCM 配置完毕,UCM1 的分机与 UCM2 的分机,可以正常进行通话。

# <span id="page-50-0"></span>4.4 公网上的 UCM 如何预防攻击

1. 在系统设置-HTTP 服务器中,关闭"从 80 端口重定向",并更改 Web 页 面访问端口(默认 8089),启用 IP 地址白名单,这样只有白名单中的 IP 地址 才允许访问 UCM WEB 页面;

2. 在系统管理-修改登录信息中,修改密码,增强 Web 页面访问密码强度;

3. 在 PBX 设置-SIP 设置中, 更改 UDP 端口 (默认 5060), 因为公网上针对 该端口的攻击很多;

4. 在系统设置-安全设置中,开启 fail2ban, 因为很多攻击都是通过大量 的注册来进行的。当某个 IP 地址在一个时间跨度内访问 UCM 次数超过匹配阀值, Fail2Ban 将会自动把该 IP 地址在禁止时间加入防火墙的拒绝访问列表内;

5. 如果 IVR 内可以导航到其他 IVR,请为对应的 IVR 或者 DISA 设置最小的 权限范围。

6. 盗打现象的被叫普遍为国际电话,可设置拨打国际电话需输入密码(设 置国际电话出局路由的密码)或设置指定分机才可拨打国际电话(设置主叫号码 匹配);

7. 在出局黑名单中将不使用的国家和大洲加入黑名单,或者手动添加黑名 单规则。

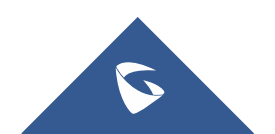

### <span id="page-51-0"></span>4.5 内网下的 UCM 如何实现远端 IP 话机与内部分机通话

网络环境:

私网网段: 192.168.1.x;

UCM、IP 话机、PC 都处于路由器下, 从路由器下获取到 IP 地址, 内网下的 IP 话机注册到 UCM 上;

路由器配置:开放路由器的端口转发,需要转发的端口:SIP 注册端口映射 (默认为 5060, 为安全起见不建议使用 5060 作外网 SIP 端口) 和 RTP 媒体端口 映射(默认为 10000-20000):

UCM 配置外部地址: 进入 UCM 网页配置, PBX 设置-SIP 设置-NAT, 在外部主 机和本地网络地址选项中分别填写外网地址和本地网段(如 192.168.1.0);

外网 IP 话机注册的 UCM 的 IP 地址为外网地址。远端 IP 话机注册上去后, 可直接拨打内部分机号码。

### <span id="page-51-1"></span>4.6 如何解决外部电话与内部分机通话出现的单通问题

1. 检查路由器是否开启了 ALG 功能, ALG 功能会 SIP 包的源地址和源端口 进行修改,如果开启请关闭。

2. UCM 通过物理端口连接或端口映射连接外网。要使外网与内网进行正常 通话,需在 PBX 设置-SIP 设置-NAT 中开启 NAT

若已开启 NAT,检查 NAT 穿透是否配置正确,外部主机地址是否填写正确的 公网地址或域名,本地网络地址是否填写正确的内部网络地址(添加在本地网络 地址中的 IP 或 IP 段相互识别为内网地址。不在本地网络地址中的 IP 或 IP 段则 识别为外网地址,通过该外部主机地址与所识别的外网地址进行通话)。

另外网络设置中的 DNS 和网关是否填写正确,这些参数设置正确后,确认保 存数据并应用修改。

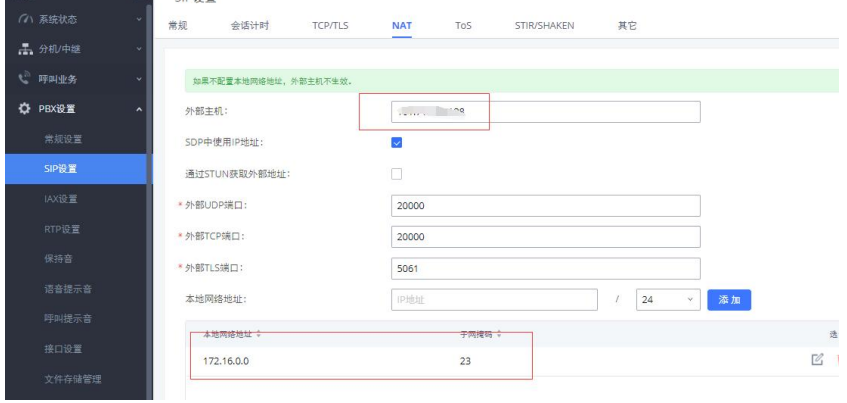

图 94:NAT 配置

3. 分机是否开启了 NAT

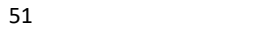

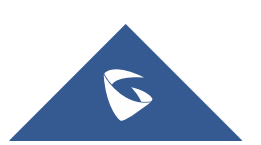

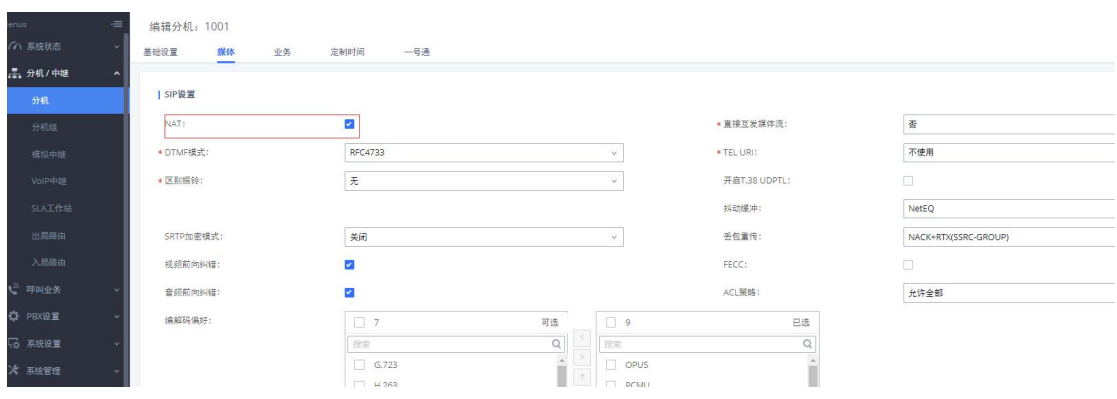

图 95:分机 NAT 配置

4. 话机端是否开启了 NAT 穿透: STUN, 以潮流 GXP16xx 为例

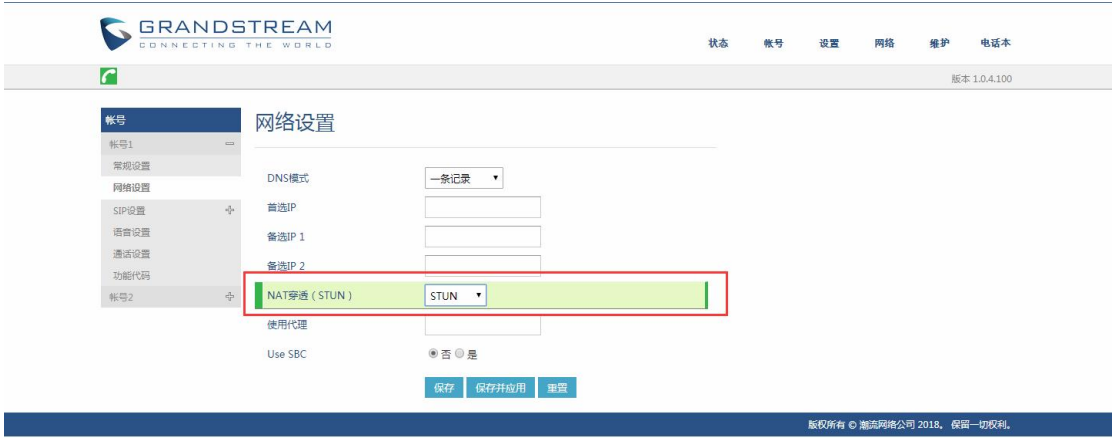

图 96:话机端 NAT 配置

# <span id="page-52-0"></span>4.7 如何解决外部电话与内部分机通话出现时断时续、语音

### 质量不好的问题

这种情况一般是由于网络带宽引起。请联系网管排查网络问题。

如果是由于网络抖动造成的语音断续,可以在UCM上设置SIP抖动缓冲功能, 分机开启丢包重传、抖动缓冲,音频前向纠错,该功能可以改善由于网络抖动造 成的语音问题。

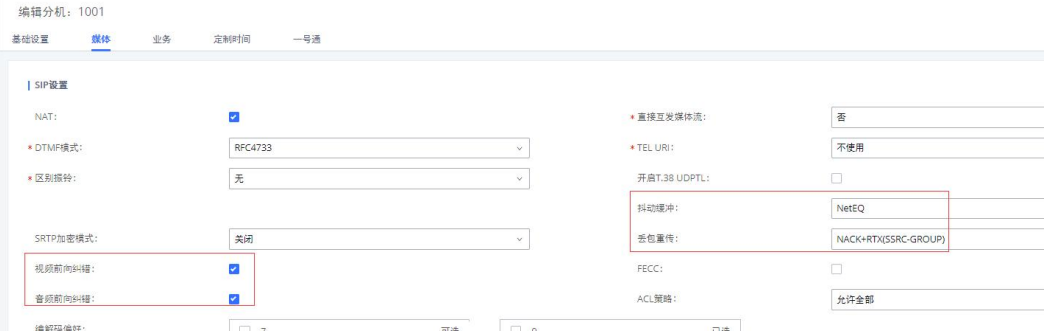

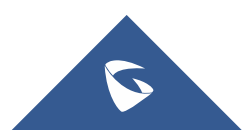

# <span id="page-53-0"></span>更多支持

- 详细配置及功能介绍请参考潮流网络官网: <http://www.grandstream.cn>
- 如有疑问, 请拨打技术支持热线: 4008-755-751

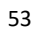

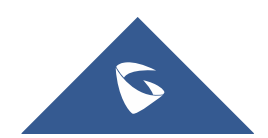